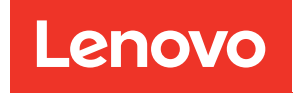

# Plateaux ThinkSystem SD650 V2/SD650-N V2 Neptune DWC et Boîtier DW612 Neptune DWC

Guide de configuration

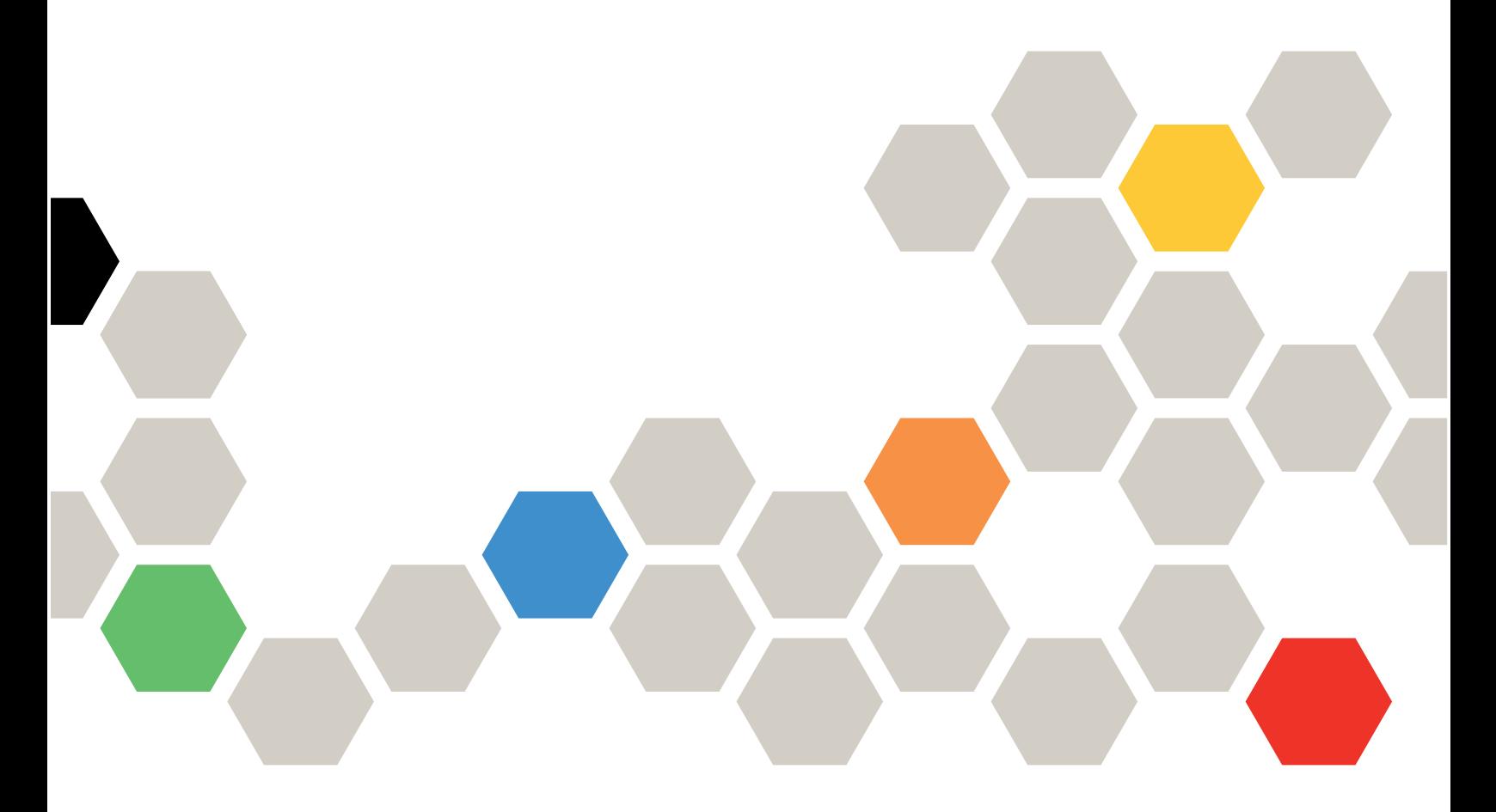

Type de machine : 7D1M, 7D1N et 7D1L

#### **Remarque**

Avant d'utiliser le présent document et le produit associé, prenez connaissance des consignes et instructions de sécurité disponibles à l'adresse : [https://pubs.lenovo.com/safety\\_documentation/](https://pubs.lenovo.com/safety_documentation/)

Le serveur est destiné à être utilisé dans un système ou une armoire toujours installé(e) sur le côté chargement d'une unité de distribution d'alimentation (PDU) ou d'une alimentation de secours (UPS) fournissant une protection de circuit de dérivation maximale de 20 A. La connexion globale du système/de l'armoire à l'alimentation principale doit être un connecteur type B enfichable.

En outre, assurez-vous que vous avez pris connaissance des conditions générales de la garantie Lenovo associée à votre solution, disponibles à l'adresse : <http://datacentersupport.lenovo.com/warrantylookup>

Neuvième édition (Décembre 2022)

© Copyright Lenovo 2021, 2022.

REMARQUE SUR LES DROITS LIMITÉS ET RESTREINTS : si les données ou les logiciels sont fournis conformément à un contrat GSA (General Services Administration), l'utilisation, la reproduction et la divulgation sont soumises aux restrictions stipulées dans le contrat n° GS-35F-05925.

# <span id="page-2-0"></span>Table des matières

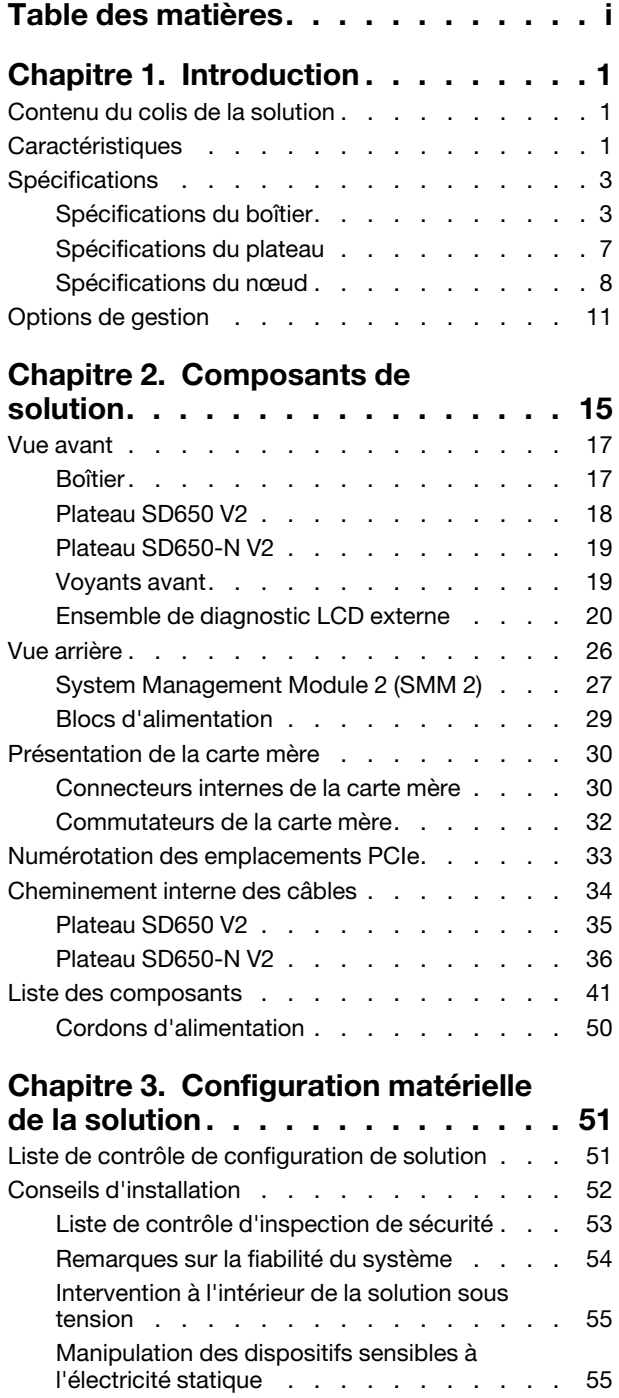

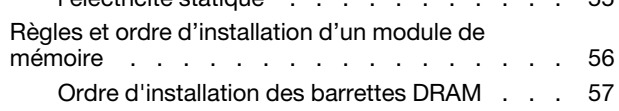

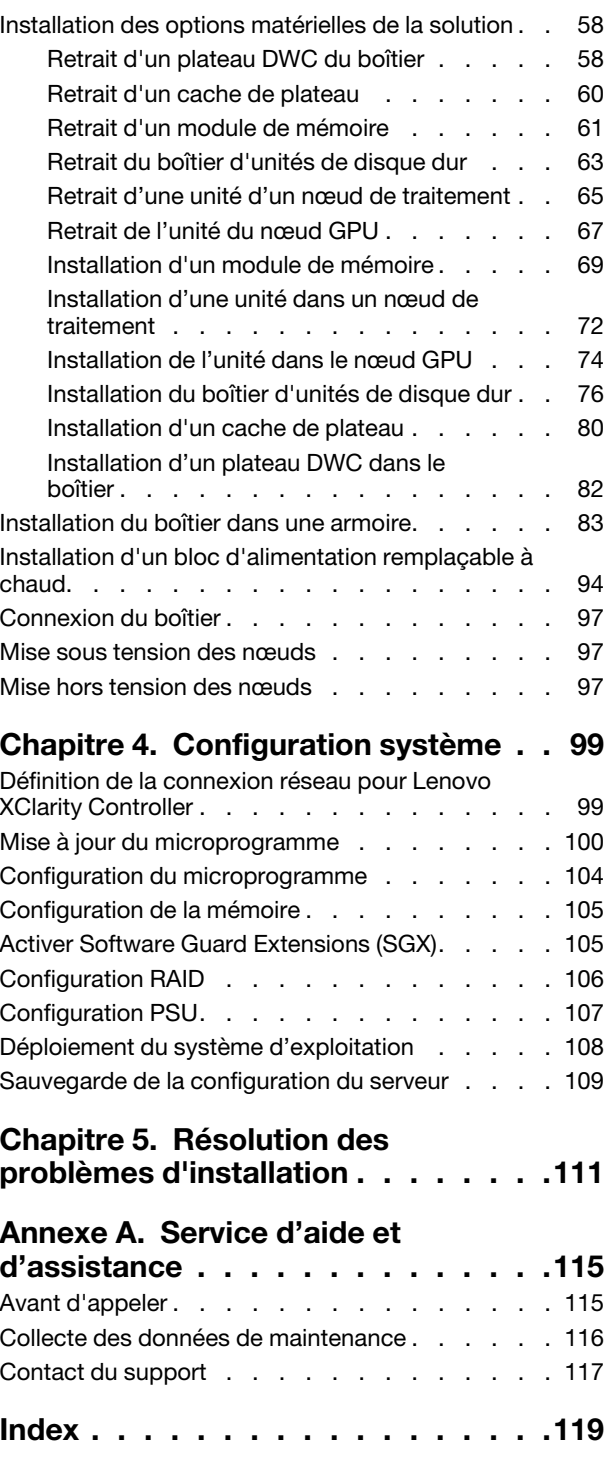

ii Plateaux ThinkSystem SD650 V2/SD650-N V2 Neptune DWC et Boîtier DW612 Neptune DWC Guide de configuration

# <span id="page-4-0"></span>Chapitre 1. Introduction

Le Plateaux ThinkSystem SD650 V2/SD650-N V2 Neptune DWC et Boîtier DW612 Neptune DWC est une solution 6U conçue pour le traitement de gros volumes de transactions réseau. Cette solution contient un boîtier unique qui peut contenir jusqu'à six plateaux SD650 V2/SD650-N V2, conçus pour fournir une plateforme dense et extensible pour les solutions d'entreprise distribuées et les solutions hyperconvergées.

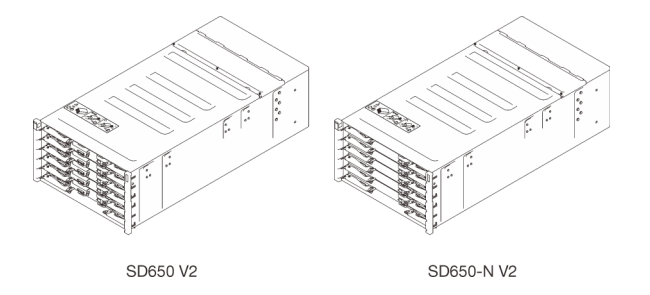

Figure 1. Boîtier avec six plateaux SD650 V2/SD650-N V2 installés

Cette solution bénéficie d'une garantie limitée. Pour plus d'informations sur la garantie, voir : <https://support.lenovo.com/us/en/solutions/ht503310>

Pour plus d'informations sur votre garantie, voir : <http://datacentersupport.lenovo.com/warrantylookup>

# <span id="page-4-1"></span>Contenu du colis de la solution

Lorsque vous recevez votre solution, vérifiez que le colis contient tout ce que vous devez recevoir.

Le colis de la solution comprend les éléments suivants :

Remarque : Certains des éléments répertoriés sont disponibles uniquement sur certains modèles.

- Plateau de DWC
- Boîtier
- Kit d'installation de glissières (en option). Des instructions détaillées pour installer le kit d'installation de glissières sont fournies avec le kit d'installation de glissières.
- Boîte d'emballage comprenant des éléments tels que les cordons d'alimentation, le modèle d'installation de l'armoire et le kit d'accessoires.

# <span id="page-4-2"></span>**Caractéristiques**

Performances, facilité d'utilisation, fiabilité et possibilités d'extension ont été les objectifs principaux de la conception de votre solution. Ces caractéristiques vous permettent de personnaliser le matériel pour répondre à vos besoins d'aujourd'hui, tout en offrant des possibilités d'extension souples dans le futur.

Votre solution comprend les fonctions et technologies suivantes :

### • Features on Demand (FoD)

Si une fonction Features on Demand est intégrée à la solution ou à un périphérique en option installé dans la solution, vous pouvez acheter une clé d'activation permettant d'activer la fonction. Pour plus d'informations sur Features on Demand, voir :

#### <https://fod.lenovo.com/lkms>

#### • Lenovo XClarity Controller (XCC)

Le Lenovo XClarity Controller est un contrôleur de gestion commun pour le matériel serveur Lenovo ThinkSystem. Le Lenovo XClarity Controller consolide plusieurs fonctions de gestion dans une seule puce sur la carte mère du serveur.

Certaines fonctions uniques du Lenovo XClarity Controller sont plus performantes, permettent d'obtenir une vidéo distante d'une plus grande résolution et d'étendre les options de sécurité. Pour plus d'informations à propos de Lenovo XClarity Controller, consultez la documentation XCC compatible avec votre serveur sur :

#### <https://pubs.lenovo.com/lxcc-overview/>

Important : Lenovo XClarity Controller (XCC) la version prise en charge varie en fonction du produit. Toutes les versions de Lenovo XClarity Controller sont appelées Lenovo XClarity Controller et XCC dans le présent document, sauf indication contraire. Pour voir la version XCC prise en charge par votre serveur, rendez-vous sur <https://pubs.lenovo.com/lxcc-overview/>.

#### • Microprogramme de serveur compatible UEFI

Le microprogramme Lenovo ThinkSystem est conforme à la norme Unified Extensible Firmware Interface (UEFI). UEFI remplace le système BIOS et définit une interface standard entre le système d'exploitation, le microprogramme de plateforme et les périphériques externes.

Les solutions Lenovo ThinkSystem sont capables d'amorcer les systèmes d'exploitation compatibles UEFI, des systèmes d'exploitation et des adaptateurs basés sur le système BIOS ainsi que des adaptateurs compatibles UEFI.

Remarque : Le serveur ne prend pas en charge le Disk Operating System (DOS).

#### • Active Memory

La fonction Active Memory améliore la fiabilité de la mémoire grâce à la mise en miroir mémoire. Le mode de mise en miroir mémoire copie et stocke les données sur deux paires de barrettes DIMM sur deux canaux simultanément. Si un problème survient, le contrôleur de mémoire passe de la première paire de barrettes DIMM de mémoire à la paire de sauvegarde de barrettes DIMM.

#### • Mémoire système de grande capacité

La solution prend en charge jusqu'à 2 048 Go de mémoire système. La solution prend en charge les barrettes SDRAM et RDIMM avec code correcteur d'erreurs (ECC). Pour plus d'informations sur les types spécifiques et la quantité maximale de mémoire, voir [« Spécifications » à la page 3](#page-6-0).

#### • Gestion de réseau intégrée

Le plateau est livré avec un contrôleur Gigabit Ethernet à 1 port avec connecteur RJ-45 et un contrôleur Ethernet 25 Gb à 1 port avec connecteur SFP28 intégrés, qui assurent la connexion à un réseau 1000 Mbit/s.

#### • Module TPM (Trusted Platform Module) intégré

Ce processeur de sécurité intégré réalise différentes opérations de cryptographie et stocke les clés publiques et privées. Il assure la prise en charge matérielle pour la spécification TCG (Trusted Computing Group). Vous pouvez télécharger le logiciel afin de prendre en charge la spécification TCG.

Pour plus d'informations sur les configurations du module TPM, voir « Activation de TPM/TCM » dans le Guide de maintenance.

Remarque : Pour les clients situés en Chine continentale, un adaptateur de module TCM (Trusted Cryptographic Module) ou TPM 2.0 agréé par Lenovo (parfois appelé une carte fille) peut être pré-installé.

• Grande capacité de stockage de données

Les modèles de solution à remplacement standard prennent en charge les unités suivantes :

- Prend en charge jusqu'à deux unités SSD SATA/NVMe 2,5 pouces, 7 mm, à remplacement standard, par nœud.
- Prend en charge jusqu'à une unité SSD SATA/NVMe 2,5 pouces, 15 mm, à remplacement standard, par nœud.

### • Lightpath Diagnostics

La fonction Lightpath Diagnostics utilise des voyants pour vous aider à diagnostiquer les problèmes. Pour plus d'information sur les diagnostics Lightpath, voir le panneau de diagnostics Lightpath et les voyants lumineux de diagnostics Lightpath.

### • Accès mobile au site Web d'informations de maintenance Lenovo

Le carter de la solution comporte une étiquette de maintenance système sur laquelle figure un code QR. Vous pouvez scanner ce code via un lecteur de code QR ou le scanner avec un appareil mobile afin d'accéder rapidement au site Web d'informations de maintenance Lenovo. Ce site fournit des informations supplémentaires relatives aux vidéos d'installation et de remplacement de composants, ainsi que des codes d'erreur nécessaires au support.

### • Active Energy Manager

Lenovo XClarity Energy Manager est une solution de gestion de l'alimentation et des températures des centres de données. Vous surveillez et gérez la consommation d'énergie et la température des solutions Converged, NeXtScale, System x et ThinkServer ainsi que des serveurs ThinkServer, et améliorez l'efficacité énergétique en utilisant Lenovo XClarity Energy Manager.

### • Fonctions de refroidissement et d'alimentation en option

La solution prend en charge au maximum six blocs d'alimentation remplaçables à chaud de 1 800 ou 2 400 watts.

- Le plateau SD650 V2 prend en charge des blocs d'alimentation remplaçables à chaud de 1 800 ou 2 400 watts.
- Le plateau SD650-N V2 ne prend en charge que des blocs d'alimentation remplaçables à chaud de 2 400 watts.

Remarque : Vous ne pouvez pas combiner de blocs d'alimentation de 1 800 watts et 2 400 watts dans la même unité de la solution.

### • Prise en charge RAID de ThinkSystem

ThinkSystem RAID assure une prise en charge RAID logicielle pour les niveaux RAID 0 et 1 ainsi qu'une prise en charge RAID matérielle intégrée pour le niveau RAID 1.

# <span id="page-6-0"></span>**Spécifications**

Les informations ci-après récapitulent les caractéristiques et spécifications de la solution. Selon le modèle, certains composants peuvent ne pas être disponibles, et certaines spécifications peuvent ne pas s'appliquer.

# <span id="page-6-1"></span>Spécifications du boîtier

Récapitulatif des caractéristiques et spécifications du boîtier.

Remarque : Un Boîtier DW612 peut contenir six plateaux SD650 V2/SD650-N V2.

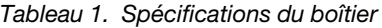

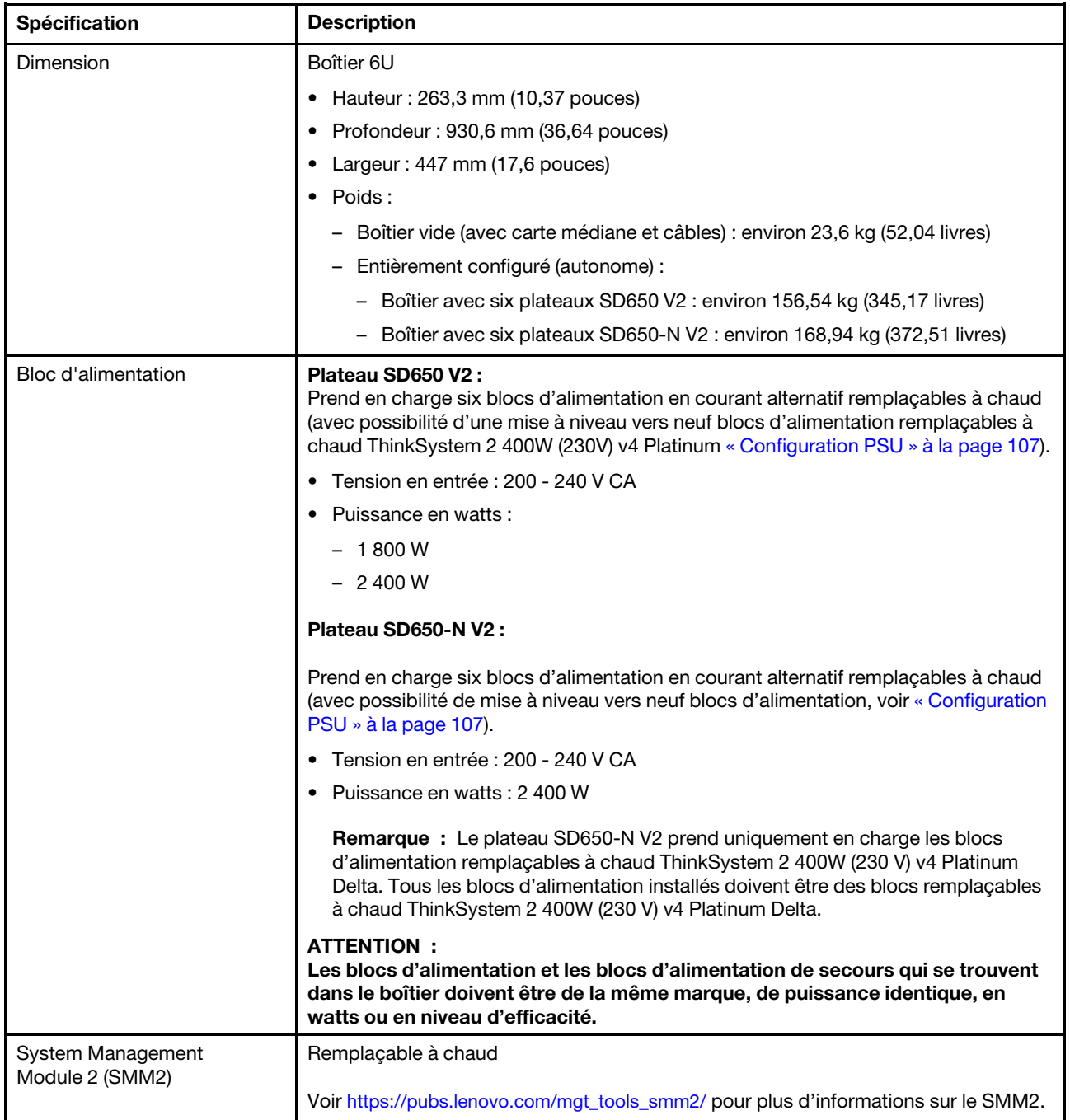

Tableau 1. Spécifications du boîtier (suite)

| Spécification           | <b>Description</b>                                                                                                    |
|-------------------------|----------------------------------------------------------------------------------------------------|
| Émissions acoustiques   | SD650 V2 niveau sonore (LWAd) :                                                                                                    |
|                         | $-$ En veille : 6,5 bels                                                                                                    |
|                         | - Actif: 7,6 bels                                                                                                    |
|                         | Niveau sonore SD650-N V2 (LWAd):                                                                                                    |
|                         | - En veille : 7,0 bels                                                                                                    |
|                         | - Actif: 9,5 bels                                                                                                    |
|                         | Remarques :                                                                                                    |
|                         | Ces niveaux sonores ont été mesurés dans des environnements acoustiques<br>contrôlés conformément aux procédures ISO 7779, et déclarés conformément à la<br>norme ISO 9296.                           |
|                         | Les niveaux sonores déclarés sont basés sur les configurations spécifiées et<br>peuvent varier légèrement selon les variations de configuration et de conditions.                                     |
|                         | Les niveaux sonores déclarés peuvent augmenter considérablement si des<br>composants à forte puissance sont installés, tels que des cartes d'interface<br>réseau et des unités M.2 à forte puissance. |
| Dissipation thermique   | Dissipation thermique approximative :                                                                                                    |
|                         | SD650 V2<br>$\bullet$                                                                                                    |
|                         | - Configuration minimale (avec un plateau de configuration minimale) :<br>4 003,5 BTU/heure (1 275 watts)                                                                                             |
|                         | Configuration maximale (avec six plateaux de configuration maximale) :<br>23 480,92 BTU/heure (7 478 watts)                                                                                           |
|                         | SD650-N V2                                                                                                    |
|                         | - Configuration minimale (avec un plateau de configuration minimale) :<br>7 790,34 BTU/heure (2 481 watts)                                                                                            |
|                         | Configuration maximale (avec six plateaux de configuration maximale) :<br>44 986,78 BTU/heure (14 327 watts)                                                                                          |
| Alimentation électrique | Onde sinusoïdale en entrée (50 à 60 Hz) requise                                                                                                    |
|                         | Plage de tension en entrée :                                                                                                    |
|                         | Minimum: 200 V CA                                                                                                    |
|                         | – Maximum : 240 V CA                                                                                                    |

Tableau 1. Spécifications du boîtier (suite)

| Spécification                       | <b>Description</b>                                                                                                    |
|-------------------------------------|----------------------------------------------------------------------------------------------------|
| Configuration requise pour<br>l'eau | Température de l'eau :<br>$\bullet$                                                                                                    |
|                                     | - Plateau SD650 V2 : ASHRAE classe W4 : $2 °C - 50 °C$ (35,6 °F - 122 °F) avec les<br>exceptions suivantes :                                                                                                    |
|                                     | - Avec des processeurs de 205 W ou plus : $2^{\circ}$ C à 45 $^{\circ}$ C (35,6 $^{\circ}$ F - 113 $^{\circ}$ F)                                                                                                    |
|                                     | - Avec des unités M.2 : $2 °C$ à 45 °C (35,6 °F - 113 °F)                                                                                                    |
|                                     | - Avec processeur Intel® Xeon® Platinum 8368Q : 2 °C à 35 °C (35,6 °F - 95 °<br>F)                                                                                                    |
|                                     | - Plateau SD650-N V2 : ASHRAE classe W4 : $2^{\circ}$ C - 45 $^{\circ}$ C (35,6 $^{\circ}$ F - 113 $^{\circ}$ F)                                                                                                    |
|                                     | - Pour 4 GPU NVIDIA HGX™ A100 80 Go : ASHRAE classe W3 : 2 °C - 40 °C<br>$(35,6 °F - 104 °F)$                                                                                                    |
|                                     | - Avec processeur Intel® Xeon® Platinum 8368Q : 2 °C à 35 °C (35,6 °F - 95 °<br>F)                                                                                                    |
|                                     | Pression maximale: 4,4 barres                                                                                                    |
|                                     | Débit d'eau minimal :                                                                                                    |
|                                     | - Plateau SD650 V2 : 6,0 litres par minute par boîtier, en supposant 1,0 l/min par<br>plateau de traitement, à raison de 6 plateaux par boîtier (1 plateau comptant<br>2 nœuds de traitement)                                                                                                    |
|                                     | - Pour les processeurs de moins de 205 W : 6,0 litres par minute par boîtier,<br>en supposant 1,0 l/min par plateau de traitement, à raison de 6 plateaux par<br>boîtier                                                                                                    |
|                                     | - Pour les processeurs de plus de 205 W : 7,5 litres par minute par boîtier, en<br>supposant 1,25 l/min par plateau de traitement, à raison de 6 plateaux par<br>boîtier                                                                                                    |
|                                     | - Plateau SD650-N V2 avec 4 GPU NVIDIA HGX™ A100 40/80 Go : 21,0 litres par<br>minute par boîtier, en supposant 3,5 l/min par plateau de traitement, à raison de<br>6 plateaux par boîtier (1 plateau comptant 1 nœud de traitement et 1 nœud<br>GPU)                                                                                                    |
|                                     | Remarque : L'eau requise pour remplir la boucle de refroidissement côté système<br>doit être une eau raisonnablement propre et exempte de bactérie - (< 100 CFU/ml),<br>telles que l'eau déminéralisée, osmose inverse, déionisée ou distillée. L'eau doit être<br>filtrée avec un filtre 50 microns (environ 288 mesh). L'eau doit être traitée selon des<br>mesures permettant d'éviter toute prolifération biologique ou corrosion. |

Tableau 1. Spécifications du boîtier (suite)

| Spécification | <b>Description</b>                                                                                                    |
|---------------|----------------------------------------------------------------------------------------------------|
| Environnement | Le plateau SD650 V2, le plateau SD650-N V2 et le plateau Boîtier DW612 sont pris en<br>charge dans l'environnement suivant :                                                                                                    |
|               | • Conditions requises pour la température ambiante :                                                                                                    |
|               | - En fonctionnement : ASHRAE classe A2 : 10 °C - 35 °C (50 °F - 95 °F) ; lorsque<br>l'altitude dépasse 900 m (2 953 pieds), la valeur de la température ambiante<br>maximum diminue de 1 °C (1,8 °F) tous les 300 m (984 pieds) à mesure que<br>l'altitude augmente.                                                                |
|               | - Hors tension : $5^{\circ}$ C - 45 $^{\circ}$ C (41 $^{\circ}$ F - 113 $^{\circ}$ F)                                                                                                    |
|               | - Stockage ou transport : -40 °C - 60 °C (-40 °F - 140 °F)                                                                                                    |
|               | Les conditions suivantes doivent être remplies pour utiliser l'unité M.2 de 240 Go :                                                                                                    |
|               | - Si la température de l'eau d'entrée est de 45 °C, la température ambiante ne<br>peut pas dépasser 27 °C.                                                                                                    |
|               | Si la température de l'eau d'entrée est de 30 °C, la température ambiante ne<br>peut pas dépasser 35 °C.                                                                                                    |
|               | Humidité relative (sans condensation) :<br>٠                                                                                                    |
|               | - En fonctionnement : ASHRAE Classe A2 : 8 % à 80 % ; point de rosée<br>maximal: 21 °C (70 °F)                                                                                                    |
|               | Expédition/stockage: 8 % à 90 %<br>$\overline{\phantom{0}}$                                                                                                    |
|               | Altitude maximale: 3 048 m (10 000 pieds)                                                                                                    |
|               | • Contamination particulaire :                                                                                                    |
|               | Les particules aériennes et les gaz réactifs agissant seuls ou en combinaison avec<br>d'autres facteurs environnementaux tels que l'humidité ou la température peuvent<br>représenter un risque pour la solution. Pour plus d'informations sur les limites<br>relatives aux particules et aux gaz, voir Contamination particulaire. |
|               | Remarque : Cette solution est conçue pour un environnement de centre de<br>données standard ; il est recommandé de la placer dans un centre de données<br>industriel.                                                                                                    |

# <span id="page-10-0"></span>Spécifications du plateau

Récapitulatif des caractéristiques et spécifications du plateau.

### Spécifications du plateau

Remarque : Le plateau SD650 V2 contient deux nœuds de traitement, tandis que le plateau SD650-N V2 contient un nœud de traitement et un nœud GPU.

Tableau 2. Spécifications du plateau

| <b>Spécification</b>    | <b>Description</b>                                                                                                    |
|-------------------------|----------------------------------------------------------------------------------------------------|
| Dimension               | Plateau                                                                                                    |
|                         | Hauteur: $41,0$ mm $(1,61$ pouces)                                                                                       |
|                         | Profondeur: 693,2 mm (27,29 pouces)<br>٠                                                                                 |
|                         | Largeur: 437,5 mm (17,22 pouces)                                                                                         |
|                         | Poids estimé :<br>٠                                                                                                    |
|                         | Plateau SD650 V2: 20,67 kg (45,58 livres)<br>-                                                                           |
|                         | Plateau SD650-N V2: 22,05 kg (48,62 livres)<br>-                                                                         |
|                         | Les systèmes d'exploitation pris en charge et certifiés incluent :                                                       |
|                         | <b>Microsoft Windows Server</b><br>٠                                                                                     |
|                         | <b>VMware ESXi</b><br>٠                                                                                                  |
|                         | Red Hat Enterprise Linux<br>٠                                                                                            |
| Systèmes d'exploitation | <b>SUSE Linux Enterprise Server</b><br>٠                                                                                 |
|                         | Références :                                                                                                    |
|                         | Liste complète des systèmes d'exploitation disponibles : https://<br>٠<br>lenovopress.lenovo.com/osig.                   |
|                         | Instructions de déploiement du système d'exploitation : « Déploiement du<br>٠<br>système d'exploitation » à la page 108. |

# <span id="page-11-0"></span>Spécifications du nœud

Un résumé des caractéristiques et spécifications du nœud de traitement et du nœud GPU.

### Spécifications du nœud de traitement

Remarque : Le plateau SD650 V2 contient deux nœuds de traitement, tandis que le plateau SD650-N V2 contient un nœud de traitement et un nœud GPU.

Tableau 3. Spécifications du nœud de traitement

| Processeur (selon le modèle) | • Prend en charge deux processeurs Intel® Xeon® évolutifs de 3e génération par<br>nœud.                                                                                                    |
|------------------------------|----------------------------------------------------------------------------------------------------|
|                              |                                                                                                    |
|                              | Remarques :                                                                                                    |
|                              | 1. Utilisez l'utilitaire Setup Utility pour connaître le type et la vitesse des<br>processeurs dans le nœud.                                                                                  |
|                              | 2. Pour obtenir la liste des processeurs pris en charge, voir https://<br>serverproven.lenovo.com/                                                                                            |
|                              | 3. Si le processeur Intel® Xeon® Platinum 8368Q est installé, la température de<br>l'eau doit être comprise entre 2 °C et 35 °C (35,6 °F - 95 °F).                                            |
| Mémoire                      | Voir « Règles et ordre d'installation d'un module de mémoire » à la page 56 pour<br>obtenir des informations détaillées sur la configuration et le paramétrage de la<br>mémoire.              |
|                              | • Emplacements : 16 emplacements DIMM par nœud                                                                                                    |
|                              | $\bullet$ Type:                                                                                                    |
|                              | - PC4-25600 (à deux rangs), 3 200 MT/s, code correcteur d'erreurs (ECC),<br>RDIMM (registered DIMM) DDR4 (double-data-rate 4)                                                                 |
|                              | · Prise en charge (selon le modèle) :                                                                                                    |
|                              | - Nœud de traitement SD650 V2 :                                                                                                    |
|                              | - 2Rx4 barrettes RDIMM de 32 Go et 64 Go                                                                                                    |
|                              | - 2Rx8 barrettes RDIMM de 16 Go                                                                                                    |
|                              | Nœud de traitement SD650-N V2 :                                                                                                    |
|                              | - 2Rx4 barrettes RDIMM de 32 Go et 64 Go                                                                                                    |
| $\bullet$                    | Minimum :                                                                                                    |
|                              | - Nœud de traitement SD650 V2 : 256 Go par nœud                                                                                                    |
|                              | - Nœud de traitement SD650-N V2 : 512 Go par nœud                                                                                                    |
|                              | Maximum: 2048 Go par nœud                                                                                                    |
|                              | Important:<br>Le plateau ne prend en charge que les configurations de mémoire et de processeur à<br>remplissage complet (2 processeurs et 16 barrettes DIMM).                                 |
| Baies d'unité                | • Prend en charge jusqu'à deux unités SSD SATA/NVMe 2,5 pouces, 7 mm, à<br>remplacement standard, par nœud.                                                                                   |
|                              | • Prend en charge jusqu'à une unité SSD SATA/NVMe 2,5 pouces, 15 mm, à<br>remplacement standard, par nœud.                                                                                    |
|                              | Attention : De manière générale, ne mélangez pas des unités au format 512 octets<br>standard et 4 ko avancé dans la même grappe RAID car cela peut entraîner des<br>problèmes de performance. |
| Fond de panier/unité M.2     | Le fond de panier ThinkSystem M.2 prend en charge deux unités M.2 identiques.<br>Prend en charge 2 tailles physiques différentes d'unités M.2 :                                               |
|                              | • 42 mm (2242)                                                                                                    |
|                              | $\bullet$ 80 mm (2280)                                                                                                    |
| <b>RAID</b><br>٠             | Logiciel RAID niveaux 0 et 1 pour le stockage SATA                                                                                                    |
| ٠                            | RAID matériel intégré niveau 1                                                                                                    |
|                              | Intel VROC NVMe RAID Premium niveaux 0 et 1                                                                                                    |

Tableau 3. Spécifications du nœud de traitement (suite)

| Spécification                                              | <b>Description</b>                                                                                                    |
|------------------------------------------------------------|----------------------------------------------------------------------------------------------------|
| Emplacements de carte                                      | Prend en charge jusqu'à deux emplacements PCIe demi-hauteur x16 Gen 4.                                                                                                    |
| Contrôleur vidéo (intégré à<br>Lenovo XClarity Controller) | ASPEED<br>Contrôleur vidéo compatible SVGA<br>Compression vidéo numérique Avocent<br>La mémoire vidéo n'est pas extensible<br><b>Remarque :</b> La résolution vidéo maximale est de 1 920 x 1 200 à 60 Hz.                                                                                                    |
| Fonctions d'entrée/sortie (E-S)                            | Panneau opérateur avant<br>Connecteur de câble d'interface KVM<br>Connecteur de l'ensemble de diagnostic LCD externe<br>Un port Ethernet RJ45 1 Gb avec fonction de partage NIC pour l'accès au Lenovo<br><b>XClarity Controller</b><br>Un port Ethernet SFP28 25 Gb avec fonction de partage NIC pour l'accès au<br>Lenovo XClarity Controller |
| Configuration minimale pour le<br>débogage                 | 1 Boîtier DW612<br>1 plateau SD650 V2 (contient deux nœuds)<br>2 processeurs sur un nœud spécifique<br>16 barrettes DIMM sur un nœud spécifique<br>6 blocs d'alimentation CFF v4 (de tout type)<br>1 disque (tout type) (si le système d'exploitation est nécessaire pour le débogage)                                                          |

### Spécifications du nœud GPU

Remarque : Le plateau SD650-N V2 contient un nœud de traitement et un nœud GPU.

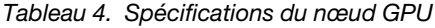

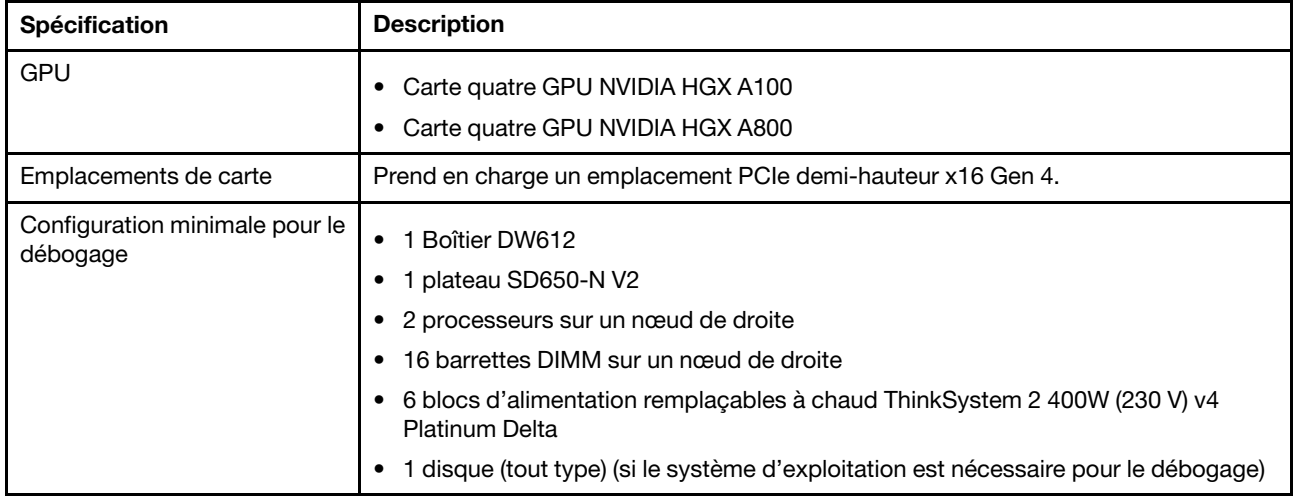

# <span id="page-14-0"></span>Options de gestion

Le portefeuille XClarity et les autres options de gestion de système décrites dans cette section vous aident à gérer les serveurs de manière plus pratique et efficace.

### Présentation

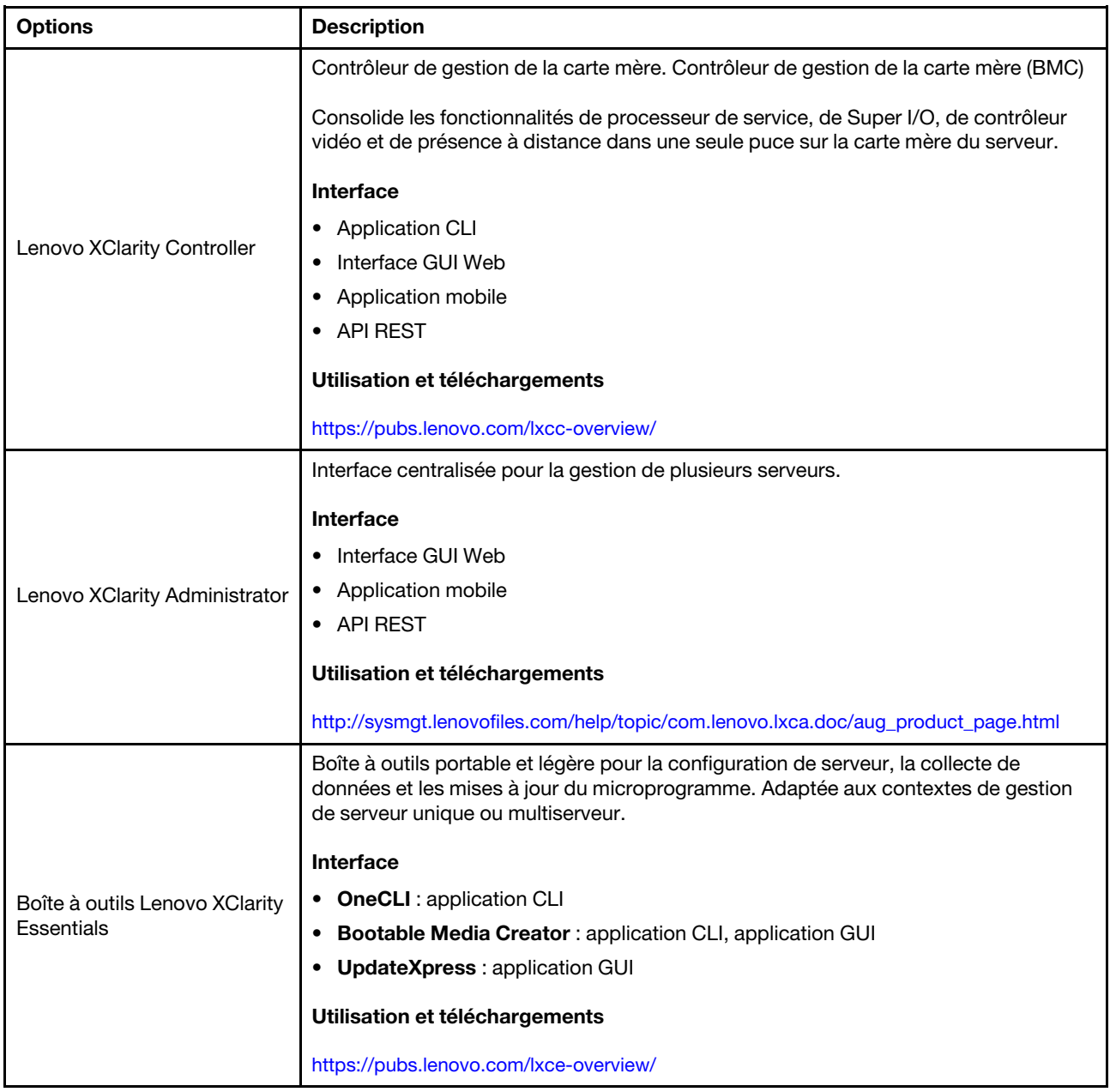

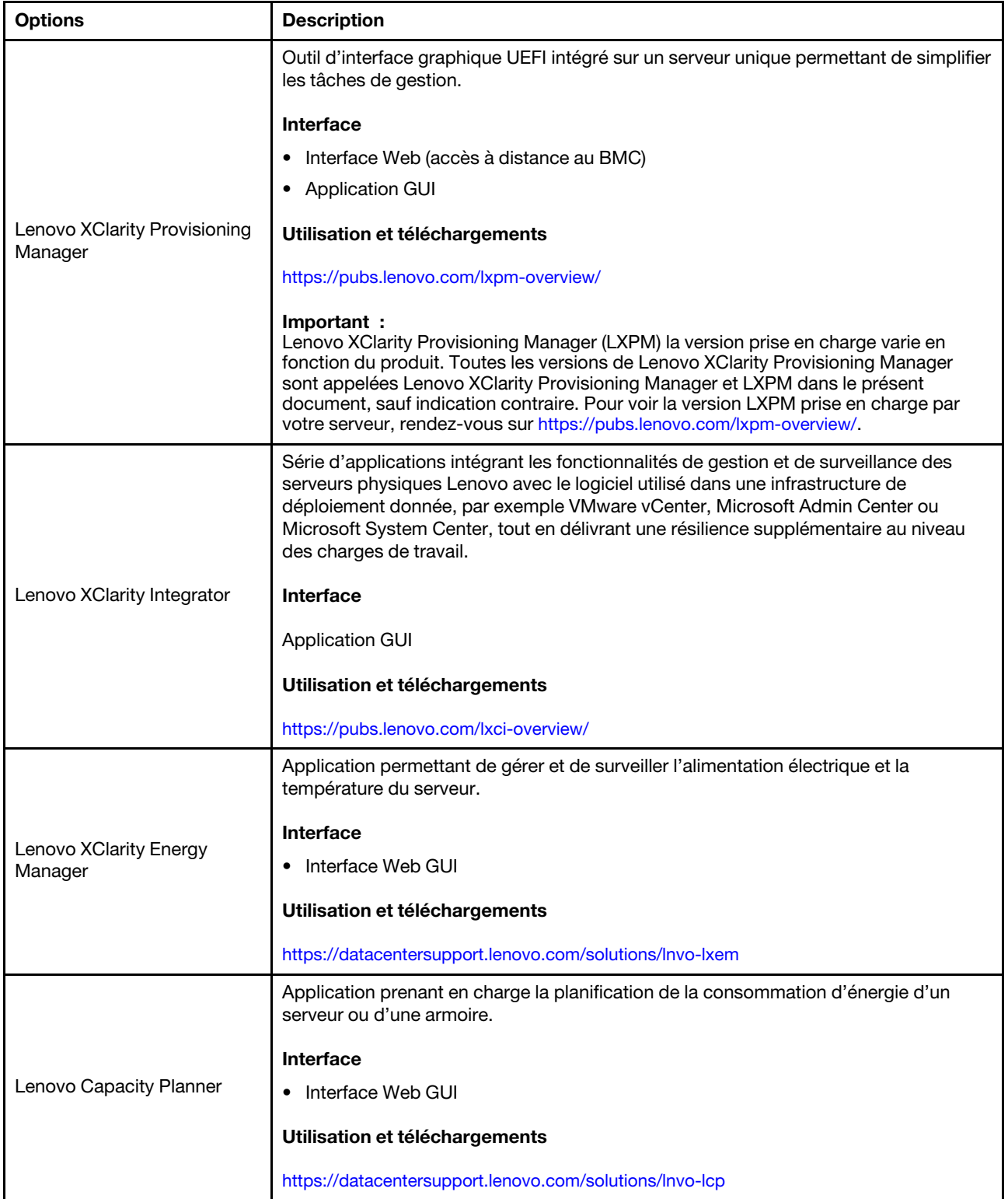

#### **Fonctions**

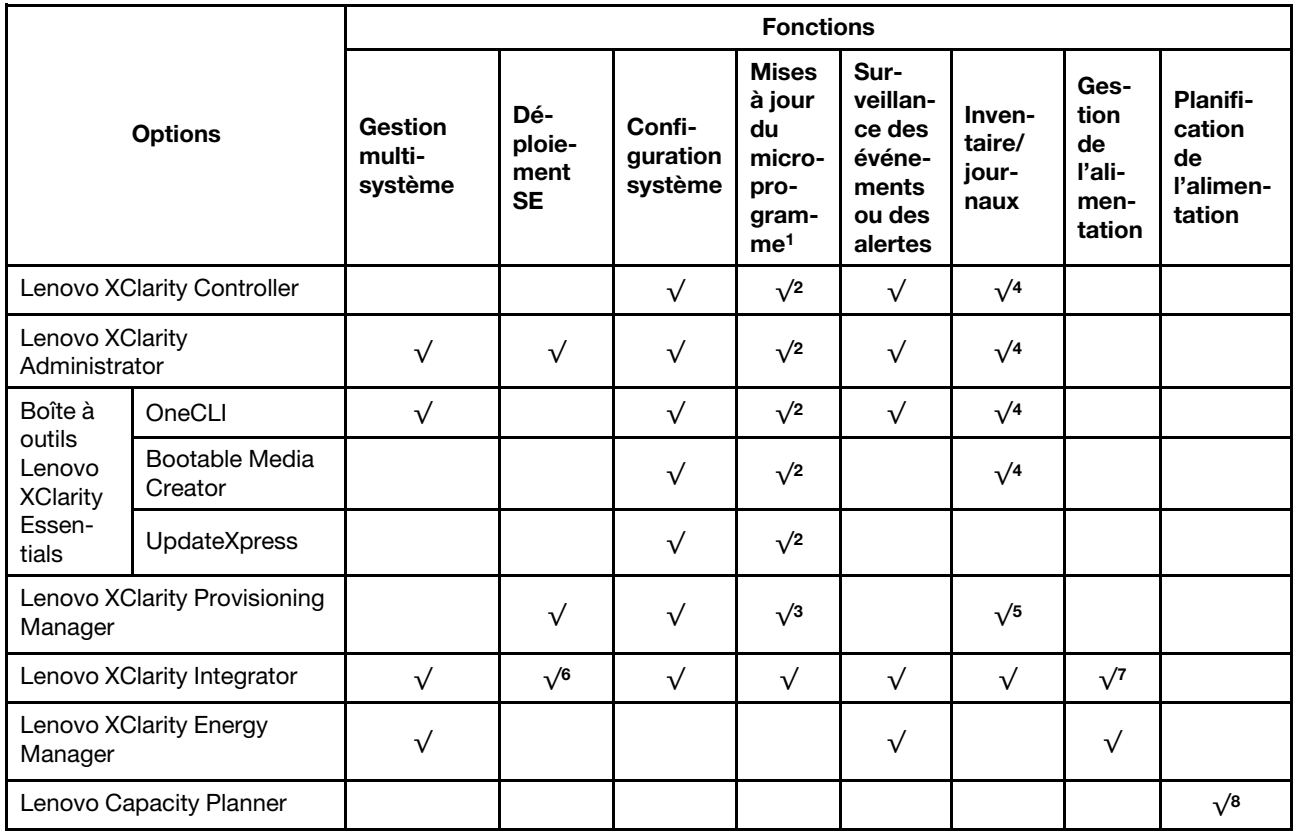

#### Remarques :

- 1. La plupart des options peuvent être mises à jour via les outils Lenovo. Cependant, certaines options, telles que le microprogramme GPU ou le microprogramme Omni-Path, nécessitent l'utilisation d'outils de fournisseur.
- 2. Les paramètres UEFI du serveur pour la mémoire ROM en option doivent être définis sur **Automatique** ou UEFI afin de mettre à jour le microprogramme à l'aide de Lenovo XClarity Administrator, Lenovo XClarity Essentials ou Lenovo XClarity Controller.
- 3. Les mises à jour du microprogramme sont limitées aux mises à jour Lenovo XClarity Provisioning Manager, Lenovo XClarity Controller et UEFI uniquement. Les mises à jour de microprogramme pour les dispositifs en option tels que les adaptateurs ne sont pas pris en charge.
- 4. Les paramètres UEFI du serveur pour la mémoire ROM en option doivent être définis sur Automatique ou UEFI pour que les informations détaillées de carte d'adaptateur, comme le nom de modèle et les niveaux de microprogramme, s'affichent dans Lenovo XClarity Administrator, Lenovo XClarity Controller ou Lenovo XClarity Essentials.
- 5. Inventaire limité.
- 6. La vérification de déploiement de Lenovo XClarity Integrator pour System Center Configuration Manager (SCCM) prend en charge le déploiement du système d'exploitation Windows.
- 7. La fonction de gestion d'alimentation est uniquement prise en charge par Lenovo XClarity Integrator pour VMware vCenter.
- 8. Il est fortement recommandé de vérifier les données de synthèse de l'alimentation de votre serveur à l'aide de Lenovo Capacity Planner avant d'acheter de nouvelles pièces.

Plateaux ThinkSystem SD650 V2/SD650-N V2 Neptune DWC et Boîtier DW612 Neptune DWC Guide de configuration

# <span id="page-18-0"></span>Chapitre 2. Composants de solution

Utilisez les informations de cette section pour en savoir plus sur les composants associés à votre solution.

#### Identification de votre composant

Lorsque vous prenez contact avec Lenovo pour obtenir de l'aide, les informations telles que le type de machine, le modèle et le numéro de série permettent aux techniciens du support d'identifier votre composant et de vous apporter un service plus rapide.

Le type de machine, numéro de modèle et numéro de série du boîtier se trouvent sur l'étiquette du boîtier apposée sur la façade du boîtier (voir figure ci-après).

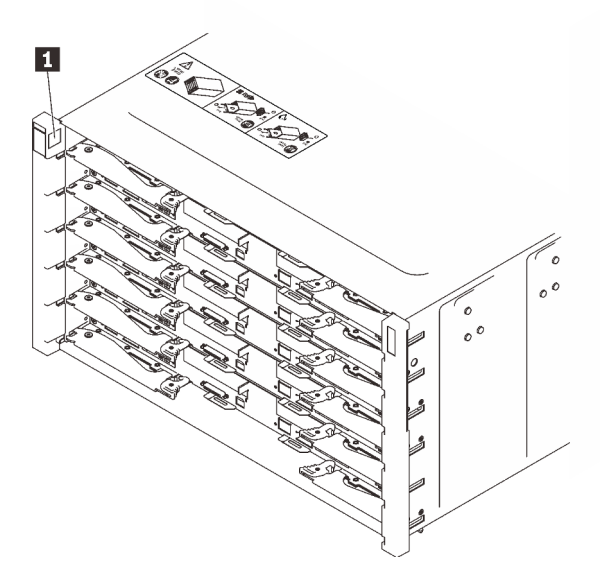

Figure 2. Étiquette du boîtier à l'avant du boîtier

Tableau 5. Étiquette du boîtier à l'avant du boîtier

**1** Étiquette du boîtier

Le numéro de modèle du plateau se trouve à l'avant du plateau, comme illustré ci-après.

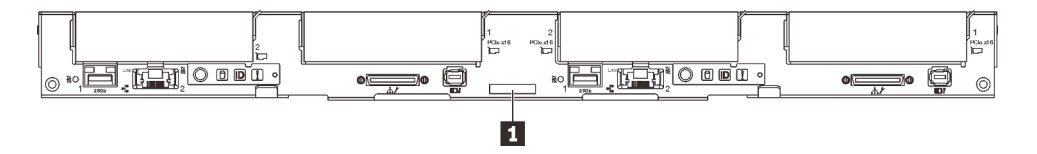

Figure 3. Numéro de modèle du plateau SD650 V2

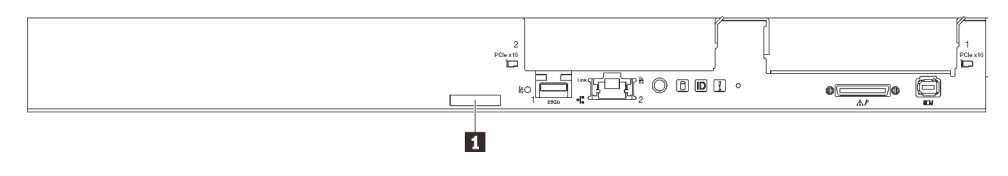

Figure 4. Numéro de modèle du plateau SD650-N V2

Tableau 6. Numéro de modèle du plateau

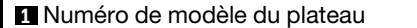

### Code QR

Par ailleurs, l'étiquette de maintenance située dans la partie interne du cache du plateau, fournit un code de réponse rapide (QR) qui permet un accès mobile aux informations de maintenance. Vous pouvez scanner le code QR via une application de lecture de code QR installé sur votre appareil mobile et accéder rapidement à la page Web des informations de maintenance. La page Web des informations de maintenance fournit des informations supplémentaires relatives à l'installation de composants et des vidéos de remplacement, ainsi que des codes d'erreur nécessaires au support.

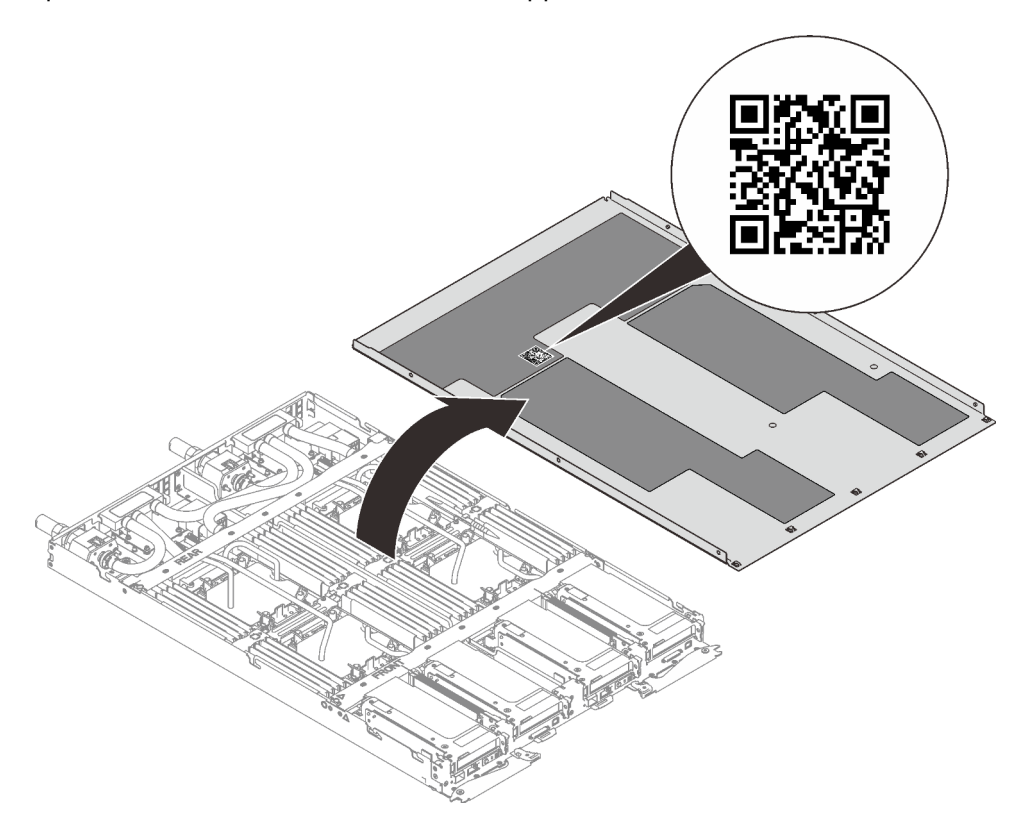

Figure 5. Étiquette de maintenance et code QR

### Etiquette d'accès réseau

Les informations d'accès réseau à Lenovo XClarity Controller pour les deux nœuds se trouvent sur l'étiquette d'information, située à l'avant du plateau. Vous pouvez utiliser les informations sur l'étiquette pour accéder à l'adresse MAC et à l'adresse LLA du XCC pour chaque nœud. Les informations relatives au nœud gauche se trouvent sur le côté gauche et celles relatives au nœud droit sont sur le côté droit. Vous pouvez également utiliser ces informations pour vos propres informations de labellisation du nœud, telles que le nom d'hôte, le nom du système et le code à barres d'inventaire.

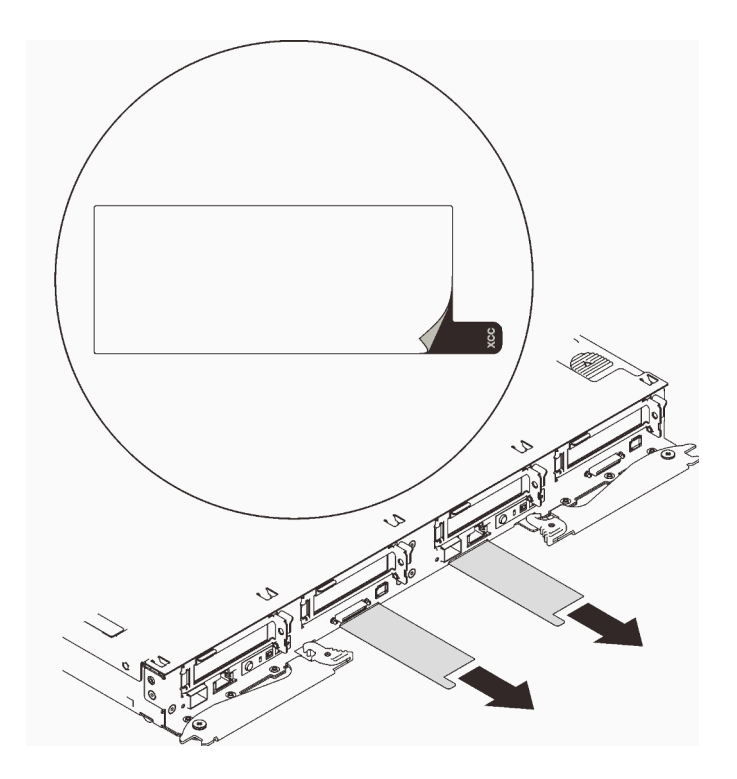

<span id="page-20-0"></span>Figure 6. Informations d'accès réseau sur l'étiquette d'informations détachable

# Vue avant

La figure ci-après présente les boutons de commande, les voyants et les connecteurs figurant à l'avant de la solution.

# <span id="page-20-1"></span>Boîtier

Remarque : Il se peut que les figures contenues dans le présent document ne correspondent pas exactement à votre configuration matérielle.

Le boîtier prend en charge jusqu'à six plateaux.

La figure suivante présente les six plateaux installés dans le boîtier.

Les numéros d'emplacement sont indiqués de part et d'autre du boîtier.

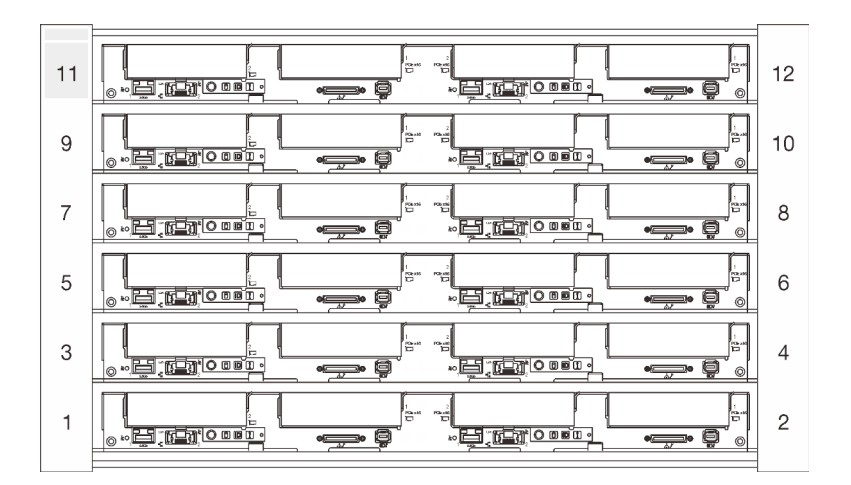

Figure 7. Boîtier avec six plateaux SD650 V2

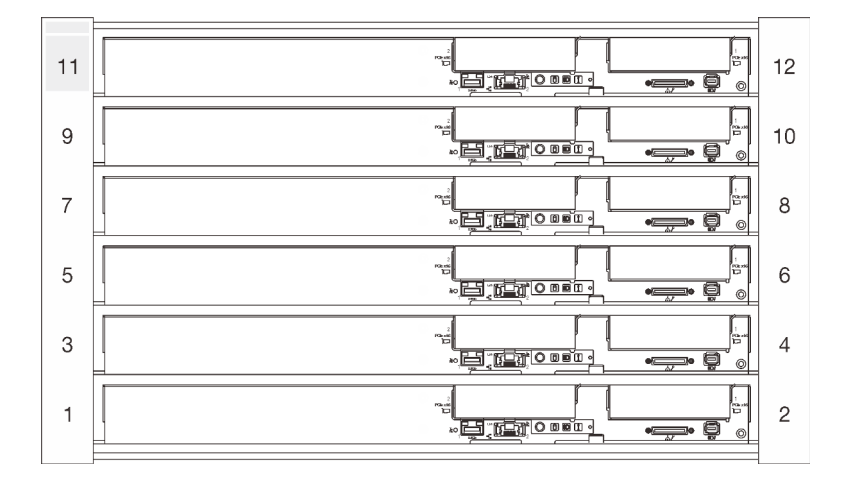

Figure 8. Boîtier avec six plateaux SD650-N V2

# <span id="page-21-0"></span>Plateau SD650 V2

Les figures suivantes présentent les boutons de commande, les voyants et les connecteurs situés sur la face avant de chaque plateau.

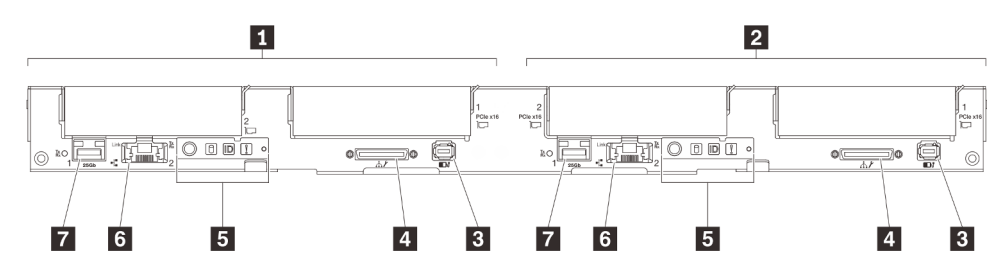

Figure 9. Plateau SD650 V2

Tableau 7. Indicateurs, boutons de commande et connecteurs du plateau SD650 V2

| Noeud gauche (numéros de baie impairs) | <b>5</b> Panneau opérateur avant                                                                 |
|----------------------------------------|--------------------------------------------------------------------------------------------------|
| Nœud de droite (numéros de baie pairs) | <b>8</b> Port Ethernet RJ45 1 Gb avec fonction de partage NIC<br>pour Lenovo XClarity Controller |

Tableau 7. Indicateurs, boutons de commande et connecteurs du plateau SD650 V2 (suite)

| <b>B</b> Connecteur de l'ensemble de diagnostics externe LCD | <b>T</b> Port Ethernet SFP28 25 Gb avec fonction de partage<br>NIC pour Lenovo XClarity Controller |
|--------------------------------------------------------------|----------------------------------------------------------------------------------------------------|
| 4 Câble de rupture de console USB 3.0                        |                                                                                                    |

# <span id="page-22-0"></span>Plateau SD650-N V2

Les figures suivantes présentent les boutons de commande, les voyants et les connecteurs situés sur la face avant de chaque plateau.

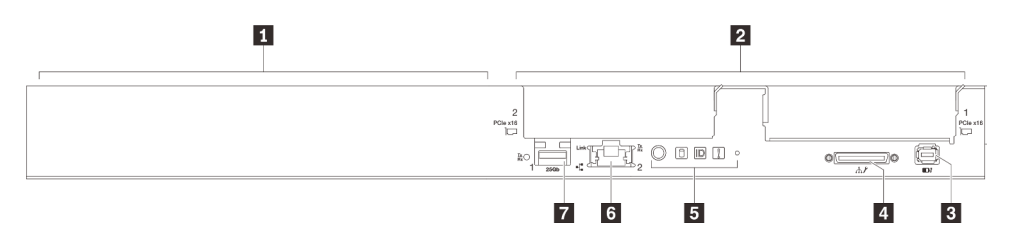

Figure 10. Plateau SD650-N V2

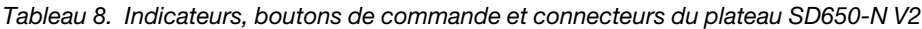

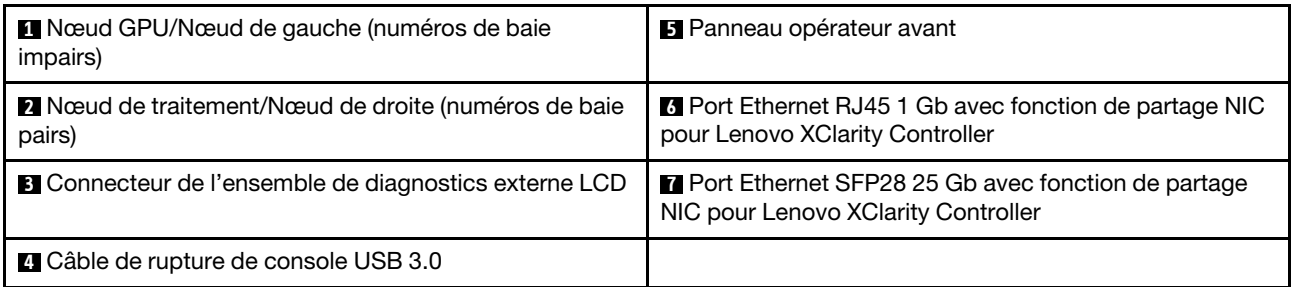

# <span id="page-22-1"></span>Voyants avant

La figure suivante présente les voyants présents à l'avant de la solution. En observant l'état des voyants, vous pourrez identifier la source de l'erreur dans la plupart des cas.

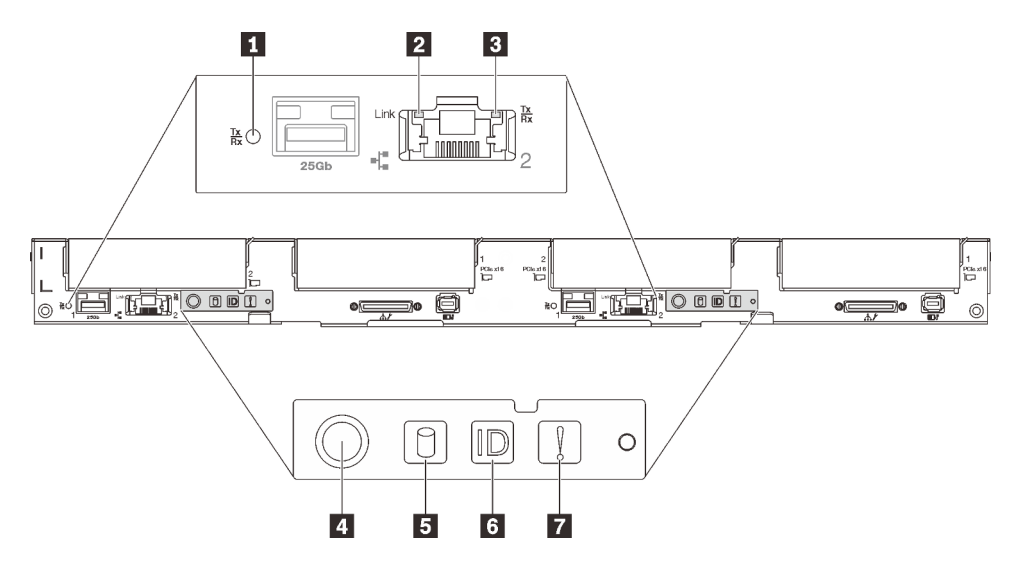

Figure 11. Voyants avant

#### Tableau 9. Voyants avant

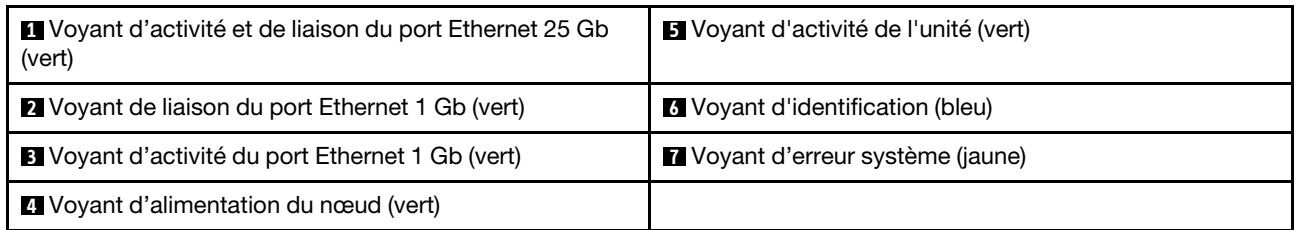

#### **1 Voyant d'activité et de liaison du port Ethernet 25 Gb (vert) : reportez-vous à ce voyant vert pour** identifier l'état du réseau.

Éteint : Le réseau est déconnecté.

Clignotant : l'accès réseau est en cours.

Allumé : l'accès réseau est établi.

**2** Voyant de liaison du port Ethernet 1 Gb (vert) : reportez-vous à ce voyant vert pour identifier l'état du réseau.

Éteint : la liaison réseau est déconnectée.

Allumé : la liaison réseau est établie.

**3** Voyant d'activité du port Ethernet 1 Gb (vert) : reportez-vous à ce voyant vert pour identifier l'état du réseau.

Off : le nœud est déconnecté du réseau local LAN.

Clignotant : le réseau est connecté et actif.

**4** Voyant d'alimentation du nœud (verts) : Appuyez sur ce bouton pour mettre le nœud sous tension et hors tension manuellement. Les états des voyants d'alimentation sont les suivants :

Éteint : l'alimentation n'est pas présente, ou le bloc d'alimentation ou le voyant lui-même est défaillant.

Clignotements rapides (4 fois par seconde) : le nœud est hors tension et n'est pas prêt à être mis sous tension. Le bouton d'alimentation est désactivé. Cet état peut durer de 5 à 10 secondes.

Clignotement lent (une fois par seconde) : le nœud est hors tension et prêt à être mis sous tension. Vous pouvez appuyer sur le bouton de mise sous tension pour mettre le nœud sous tension.

Allumé : Le nœud est sous tension.

**5** Voyant d'activité de l'unité (vert) : si ce voyant est allumé, cela indique que l'unité est sous tension mais n'est pas en train de lire ou d'écrire des données. Si le voyant clignote, l'unité est en cours d'accès.

**6** Voyant d'identification (bleu) : ce voyant bleu permet de localiser visuellement le nœud parmi d'autres nœuds. Il sert également de bouton de détection de présence. Vous pouvez utiliser Lenovo XClarity Administrator pour allumer ce voyant à distance.

**7** Voyant d'erreur système (jaune) : ce voyant jaune s'allume lorsqu'une erreur système a été détectée.

# <span id="page-23-0"></span>Ensemble de diagnostic LCD externe

L'ensemble de diagnostic LCD externe est un dispositif externe connecté au serveur via un câble, qui permet d'accéder rapidement aux informations système, telles que les erreurs, l'état du système, le microprogramme, le réseau et les données d'intégrité.

### Emplacement de l'ensemble de diagnostic LCD externe

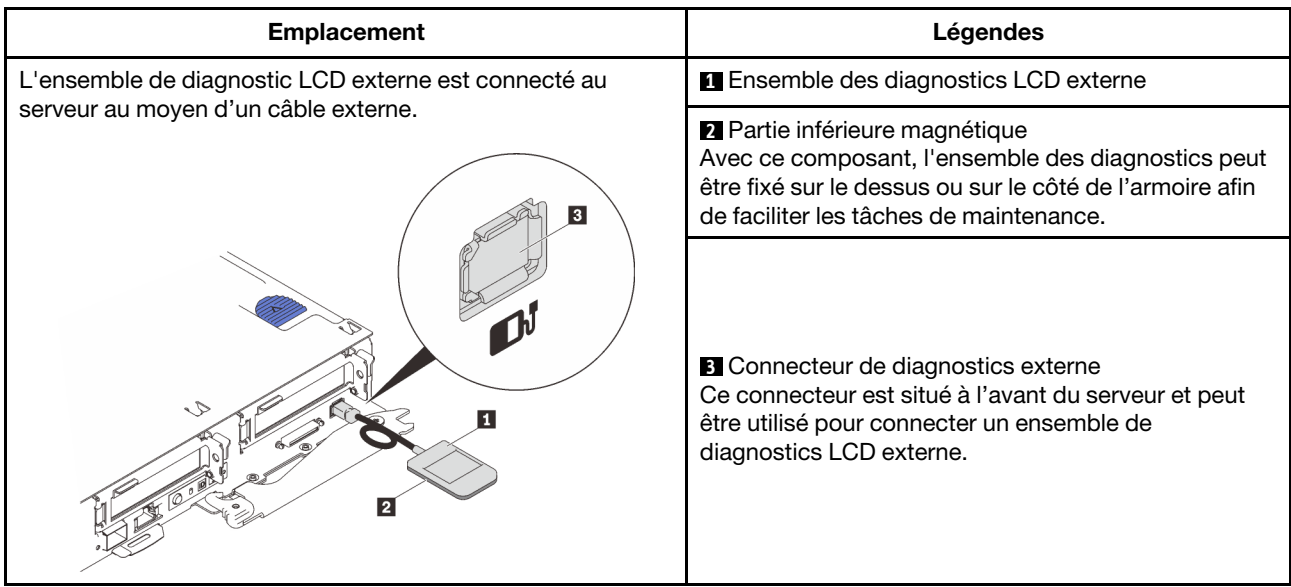

Remarque : Lorsque vous débranchez l'ensemble externe, consultez les instructions suivantes : 0 Appuyez sur le clip en plastique à l'avant du connecteur.

❷ Maintenez le clip et retirez le câble du connecteur.

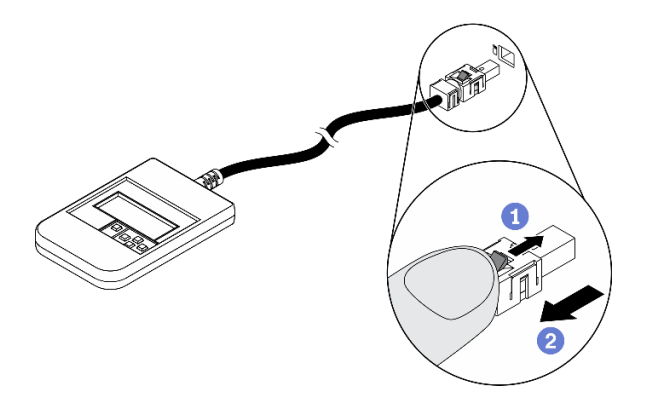

### Présentation du panneau d'affichage

Le dispositif de diagnostic est composé d'un écran LCD et de 5 boutons de navigation.

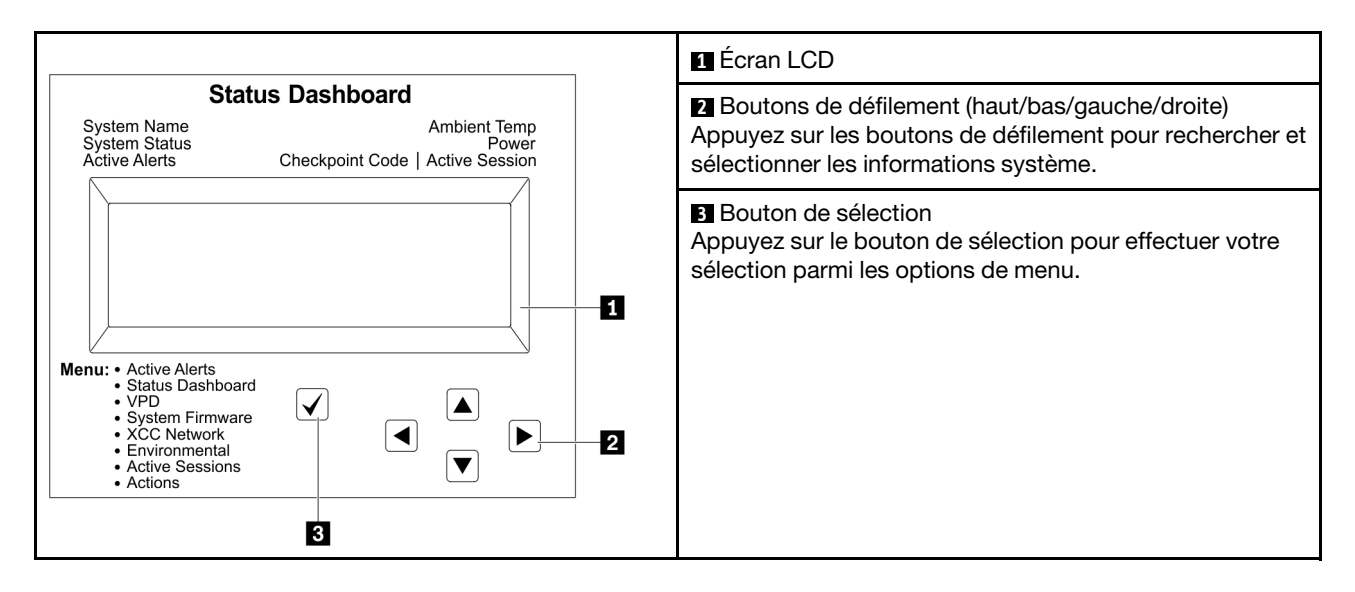

#### Organigrammes des options

L'ensemble de diagnostic LCD externe affiche différentes informations système. Parcourez les options à l'aide des touches de défilement.

Selon le modèle, les options et les entrées sur l'écran LCD peuvent différer.

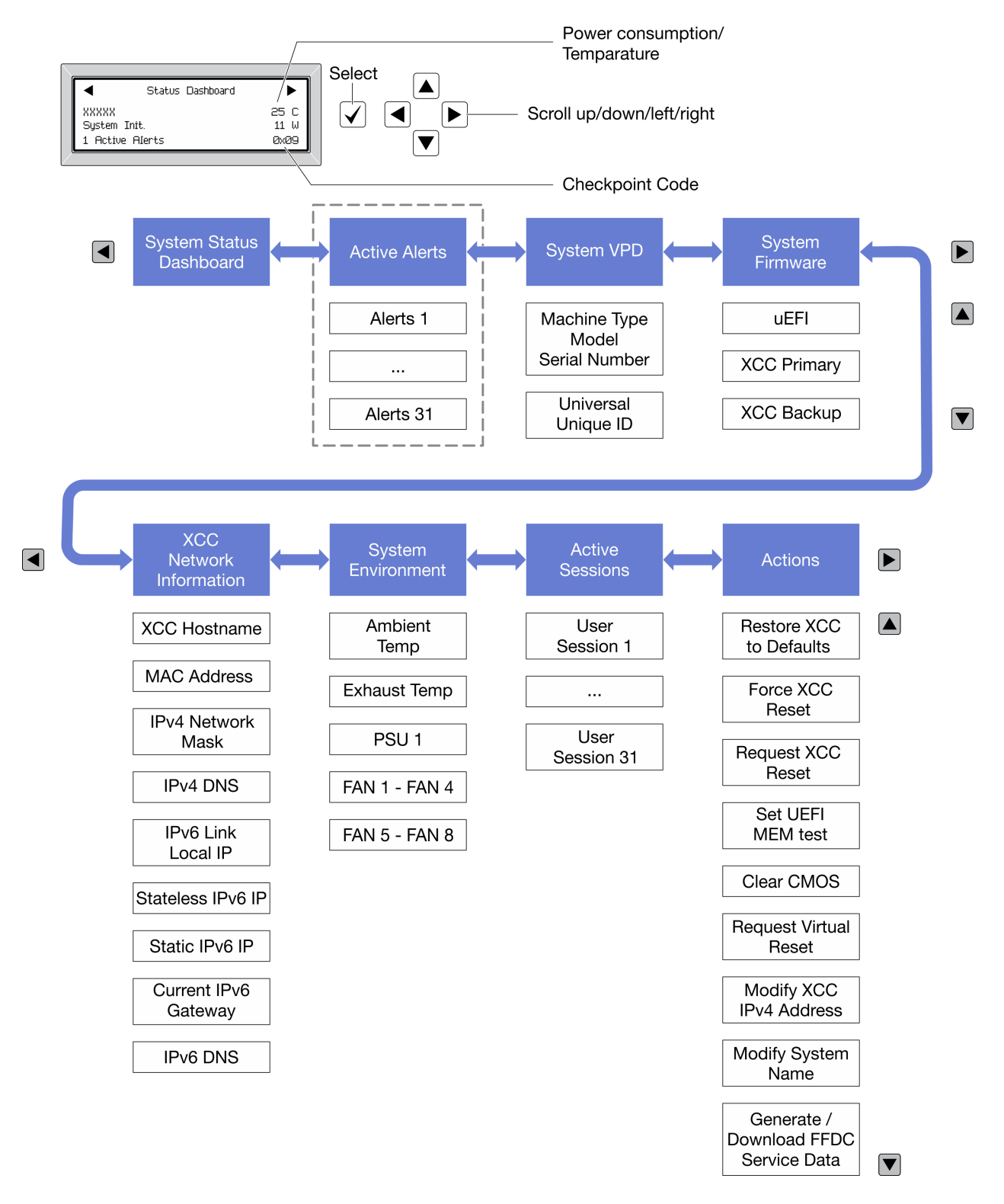

#### Liste de menus complète

Les options disponibles sont répertoriées ci-après. Basculez entre une option et les entrées d'informations annexes avec le bouton de sélection et basculez entre les options ou les entrées d'informations avec les boutons de défilement.

Selon le modèle, les options et les entrées sur l'écran LCD peuvent différer.

### Menu Accueil (tableau de bord de l'état du système)

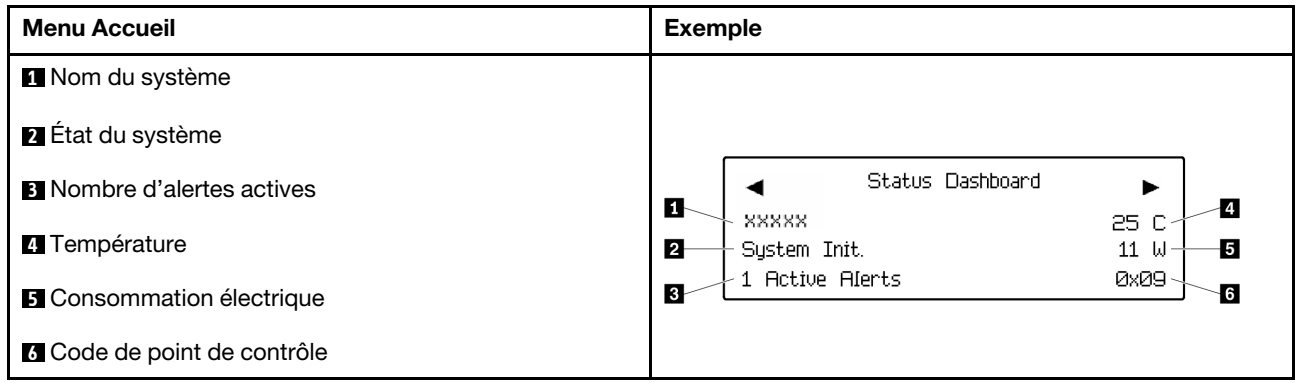

### Alertes actives

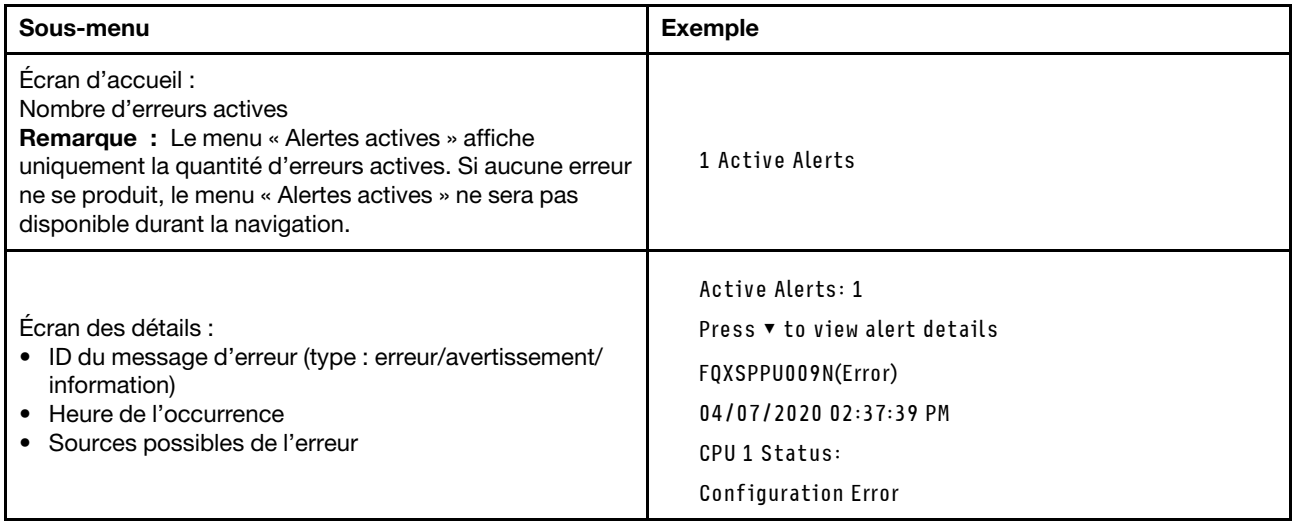

## Informations relatives aux données techniques essentielles du système

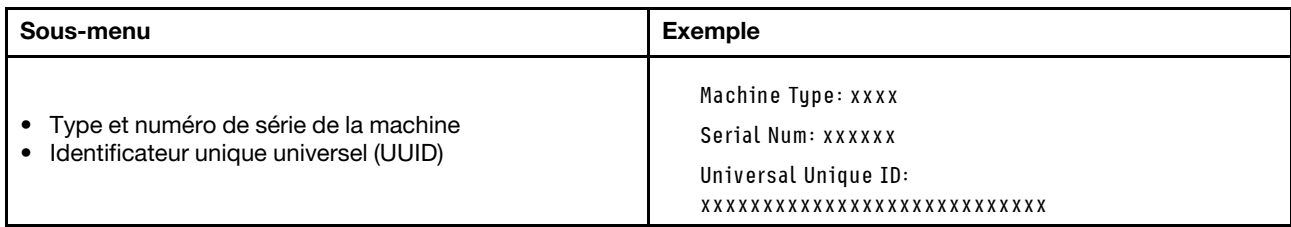

### Microprogramme du système

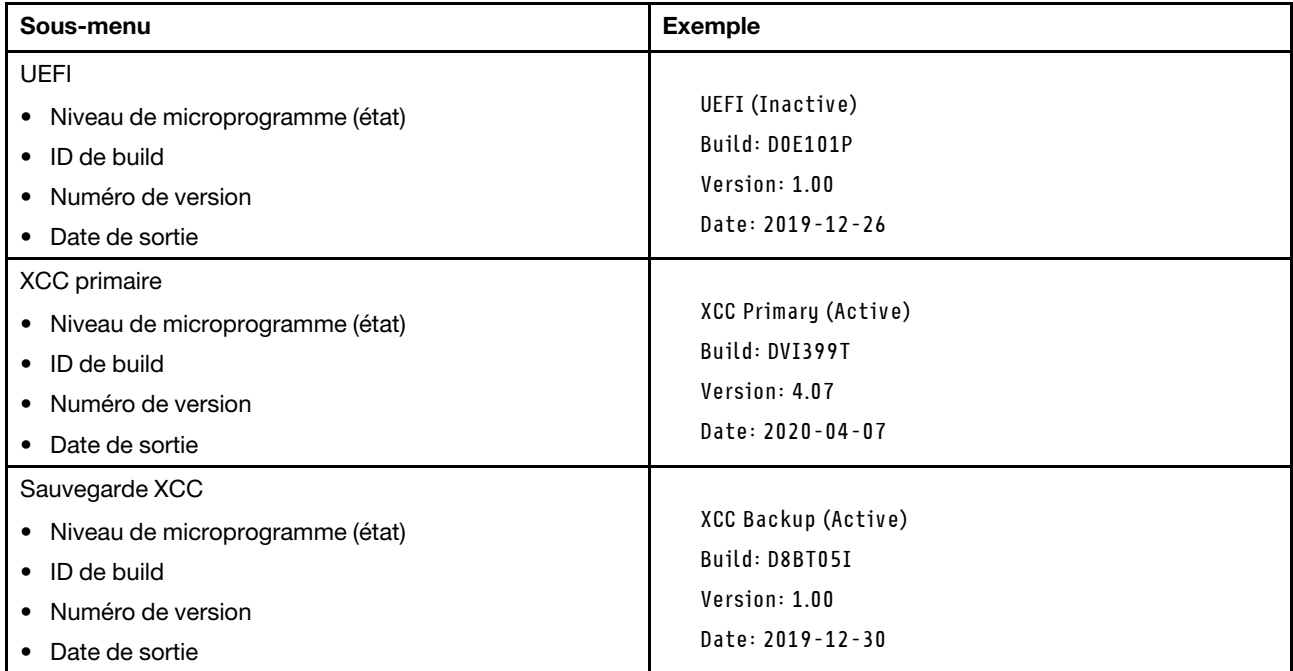

### Informations réseau du module XCC

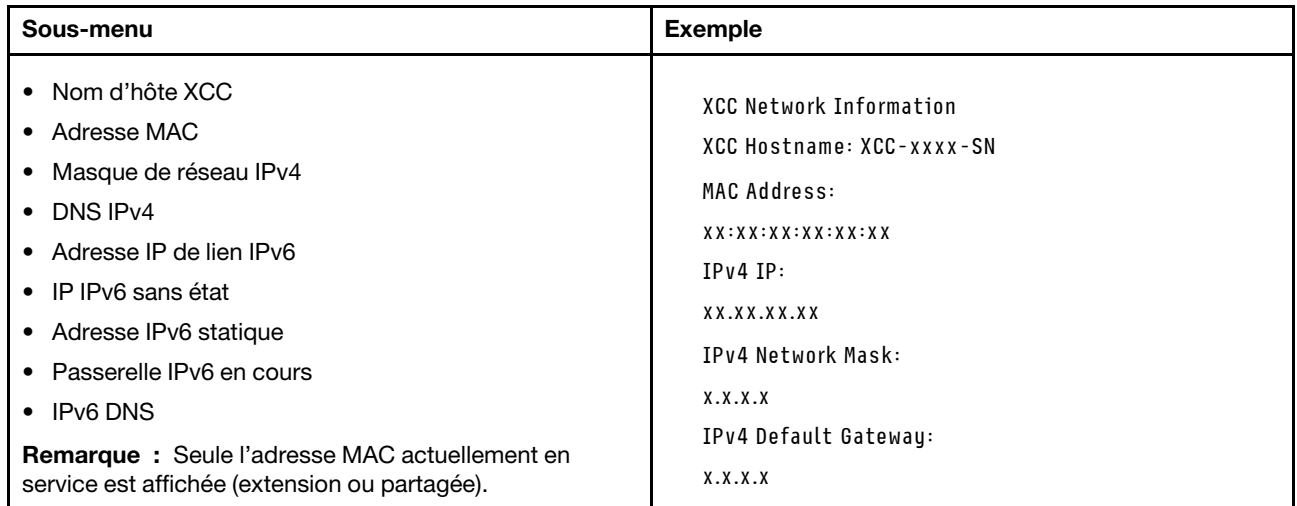

### Information sur l'environnement du système

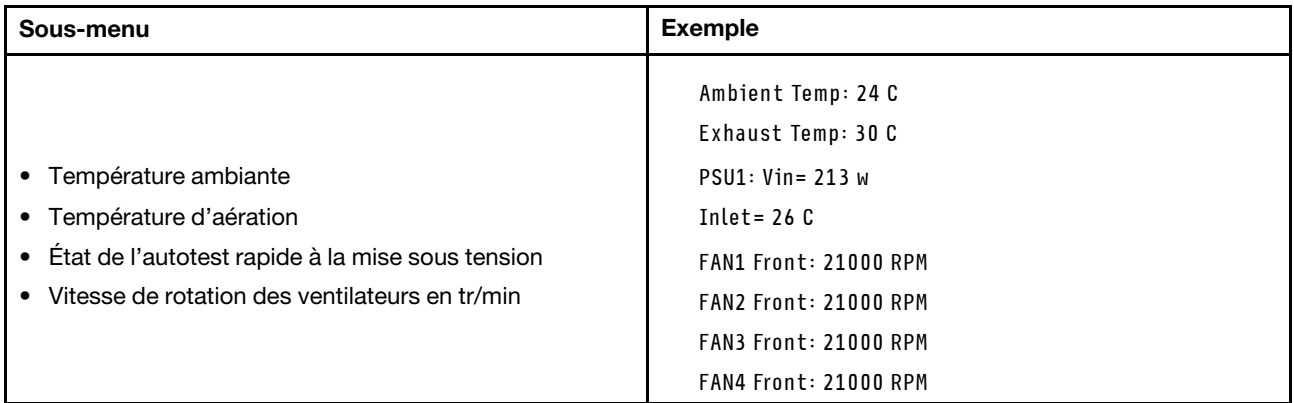

### Sessions actives

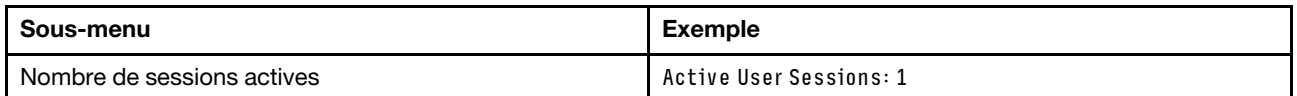

#### Actions

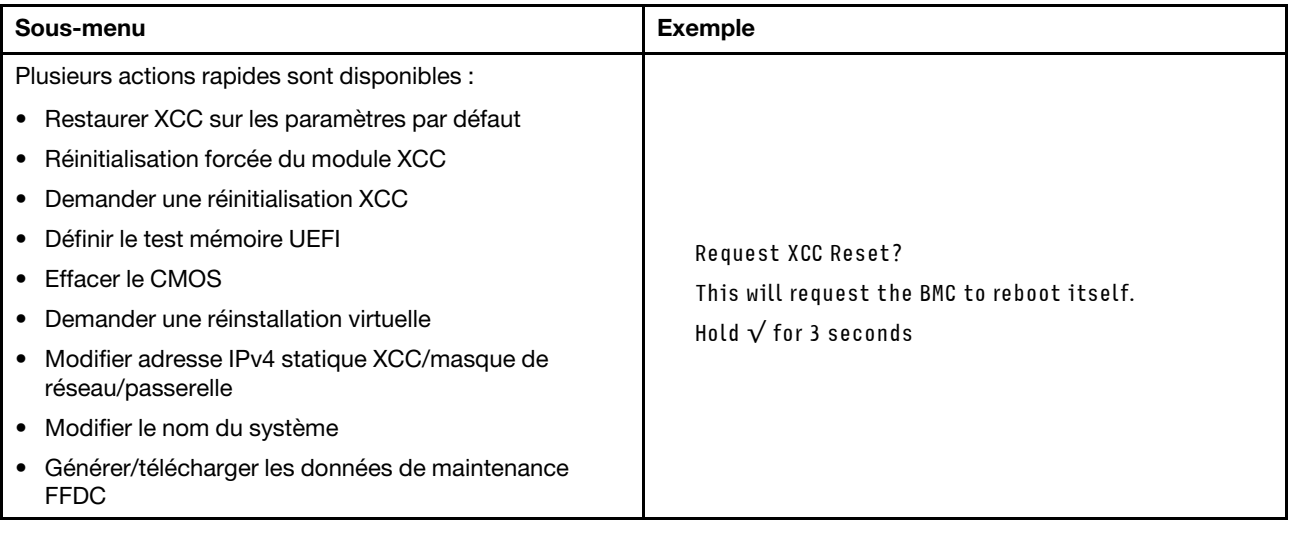

# <span id="page-29-0"></span>Vue arrière

La figure ci-après illustre les composants situés à l'arrière du boîtier.

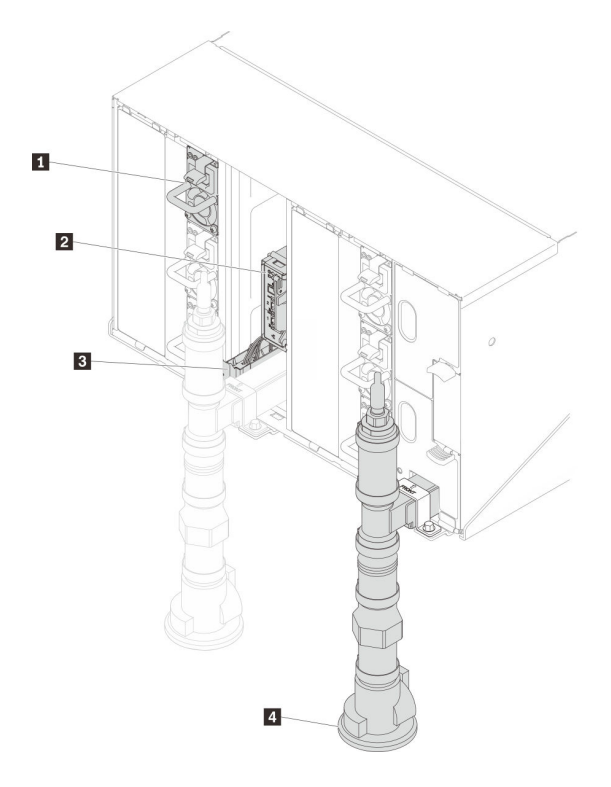

Figure 12. Vue arrière

Tableau 10. Vue arrière

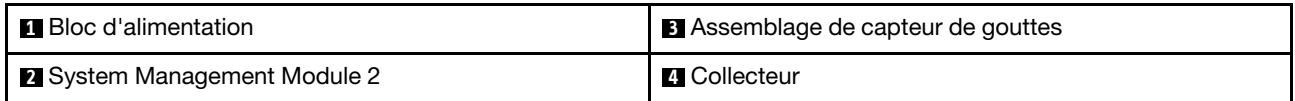

# <span id="page-30-0"></span>System Management Module 2 (SMM 2)

La figure suivante présente les connecteurs et les voyants situés sur le module SMM2.

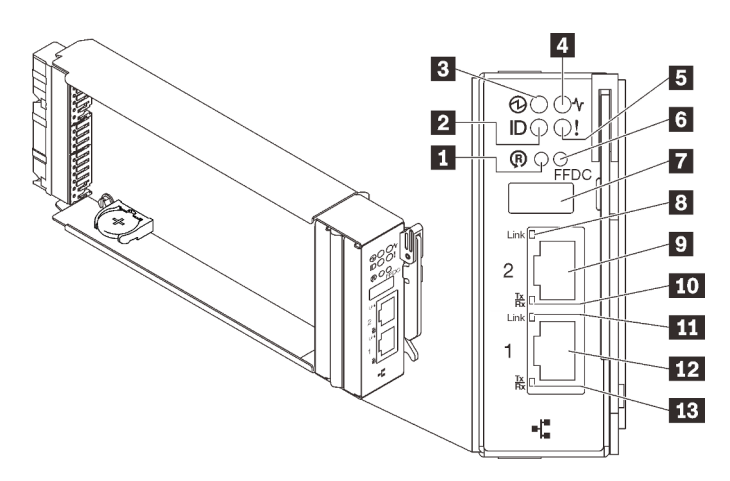

Figure 13. Voyants et connecteurs SMM2

Tableau 11. Voyants et connecteurs SMM2

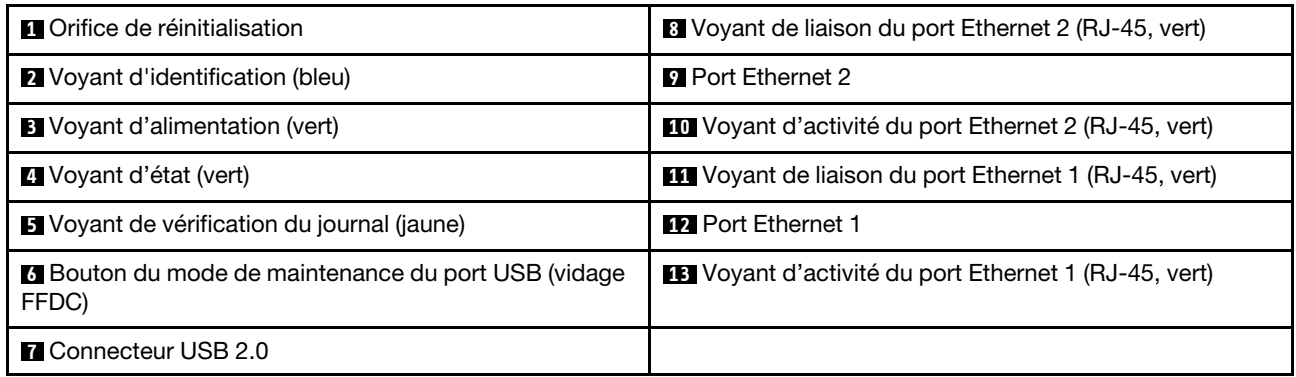

**1 Bouton de réinitialisation** : appuyez sur le bouton pendant 1 à 4 secondes, le SMM2 redémarre. Appuyez sur ce bouton pendant plus de 4 secondes, le SMM2 redémarre et charge les paramètres par défaut.

**2** Voyant d'identification : lorsque ce voyant est allumé (en bleu), il indique l'emplacement du boîtier dans une armoire.

**3** Voyant d'alimentation : lorsque le voyant s'allume (en vert) cela indique que le SMM2 est alimenté.

**4** Voyant d'état : ce voyant (vert) indique l'état de fonctionnement du module SMM2.

- Allumé en continu : le module SMM2 a rencontré un ou plusieurs problèmes.
- Éteint : lorsque l'alimentation du boîtier est activée, il indique que le module SMM2 a rencontré un ou plusieurs problèmes.
- Clignotant : le module SMM2 fonctionne normalement.
	- Pendant le processus de pré-amorçage, le voyant clignote rapidement.
		- Dix fois par seconde : le matériel du module SMM2 fonctionne et le microprogramme est prêt pour l'initialisation.
		- Deux fois par seconde : le microprogramme est en cours d'initialisation.
	- Lorsque le processus de pré-amorçage est terminé et que le module SMM2 fonctionne correctement, le voyant clignote plus lentement (environ une fois toutes les deux secondes).

**5** Voyant de vérification du journal : lorsque ce voyant (en jaune) s'allume, il indique qu'une erreur système s'est produite. Vérifiez le journal des événements du SMM2 pour obtenir plus d'informations.

**6 Bouton de maintenance du port USB (vidage FFDC)** : appuyez sur ce bouton pour collecter les journaux FFDC après avoir inséré un dispositif de stockage USB dans le connecteur USB 2.0.

**7** Connecteur USB 2.0 : insérez le dispositif de stockage USB dans ce connecteur et appuyez sur le bouton de maintenance du port USB pour collecter les journaux FFDC.

**8 Voyant de liaison de port Ethernet 2 (RJ-45)** : lorsque ce voyant est allumé (en vert), cela indique qu'il existe une connexion active entre le port 2 (Ethernet) de gestion à distance et de la console et le réseau de gestion.

**9 Port Ethernet 2** : utilisez ce connecteur pour accéder à la gestion SMM2.

**10** Voyant d'activité du port Ethernet 2 (RJ-45) : lorsque ce voyant clignote (en vert), cela indique qu'il existe une activité sur le réseau de gestion via le port 2 (Ethernet) de console et de gestion à distance.

**11** Voyant de liaison de port Ethernet 1 (RJ-45) : lorsque ce voyant est allumé (en vert), cela indique qu'il existe une connexion active entre le port 1 (Ethernet) de gestion à distance et de la console et le réseau de gestion.

**12 Port Ethernet 1** : utilisez ce connecteur pour accéder à la gestion SMM2.

**13** Voyant d'activité du port Ethernet 1 (RJ-45) : lorsque ce voyant clignote (en vert), cela indique qu'il existe une activité sur le réseau de gestion via le port 1 (Ethernet) de console et de gestion à distance.

# <span id="page-32-0"></span>Blocs d'alimentation

Le Boîtier ThinkSystem DW612 Neptune DWC, Type 7D1L accepte jusqu'à neuf blocs d'alimentation à sélection automatique.

Les blocs d'alimentation sont alimentés par une source en courant alternatif comprise entre 200 et 240 V et ils convertissent l'entrée ca en sorties 12 V. Les alimentations électriques peuvent se réguler automatiquement dans la plage de tensions d'entrée. Il existe un domaine d'alimentation commun pour le boîtier qui alimente chaque Plateau de DWC et module par l'intermédiaire de la carte médiane système.

La redondance en courant alternatif est obtenue par la distribution des connexions du cordon d'alimentation en ca entre des circuits en ca indépendants.

Chaque bloc d'alimentation comporte des ventilateurs internes et un contrôleur. Le contrôleur d'alimentation électrique peut être alimenté par un bloc d'alimentation installé qui fournit du courant par l'intermédiaire de la carte médiane.

Attention : Les blocs d'alimentation contiennent des ventilateurs de refroidissement internes. Veillez à ne pas obstruer les conduits d'aération de ventilation.

Vous devez installer l'ensemble des six blocs d'alimentation, quel que soit le type d'alimentation électrique, la charge d'alimentation du boîtier ou la politique d'alimentation de boîtier sélectionnée.

Le Boîtier ThinkSystem DW612 Neptune DWC, Type 7D1L ne permet pas de combiner des alimentations électriques en entrée basse tension et des alimentations électriques en entrée haute tension. Par exemple, si vous installez une alimentation électrique d'une tension de 100 à 127 V CA en entrée dans un boîtier alimenté par des alimentations électriques de 200 à 240 V CA, l'alimentation électrique de 100 à 127 V n'est pas mise sous tension. Les mêmes restrictions s'appliquent à un boîtier alimenté par des alimentations électriques 100 à 127 V CA. Si vous installez une alimentation électrique de 200 - 240 V CA dans un boîtier alimenté par des alimentations électriques 100 - 127 V CA, l'alimentation électrique 200 - 240 V CA n'est pas mise sous tension.

La figure suivante illustre le bloc d'alimentation :

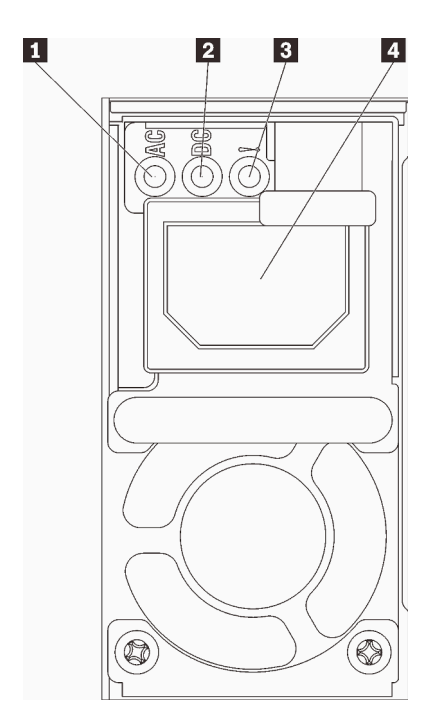

Figure 14. Voyants et connecteurs d'alimentation

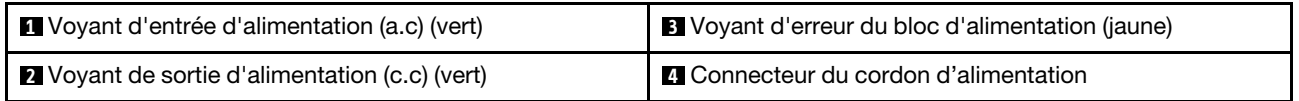

Chaque bloc d'alimentation comporte trois voyants :

**1** Voyant d'alimentation en courant alternatif (vert) : lorsque ce voyant est allumé (vert), il indique qu'une alimentation en courant alternatif est fournie au bloc d'alimentation.

**2** Voyant d'alimentation en courant continu (vert): lorsque ce voyant est allumé (vert), il indique qu'une alimentation en courant continue est fournie à la carte médiane du boîtier depuis le bloc d'alimentation.

**3** Voyant d'erreur du bloc d'alimentation (jaune) : ce voyant s'allume (en jaune) lorsque le bloc d'alimentation est en panne.

Remarque : Avant de débrancher le cordon d'alimentation en courant alternatif du bloc d'alimentation ou de retirer le bloc d'alimentation du boîtier, vérifiez que la capacité des blocs d'alimentation restants est suffisante pour répondre aux besoins en alimentation minimum de tous les composants du boîtier.

# <span id="page-33-0"></span>Présentation de la carte mère

Les figures de cette section fournissent des informations sur les connecteurs et commutateurs disponibles sur la carte mère du nœud.

# <span id="page-33-1"></span>Connecteurs internes de la carte mère

La figure ci-après présente les connecteurs internes sur la carte mère.

Remarque : Le plateau SD650 V2 contient deux nœuds de traitement, tandis que le plateau SD650-N V2 contient un nœud de traitement et un nœud GPU.

## Nœud de traitement

La figure ci-après présente l'emplacement des connecteurs internes sur la carte mère du nœud de traitement.

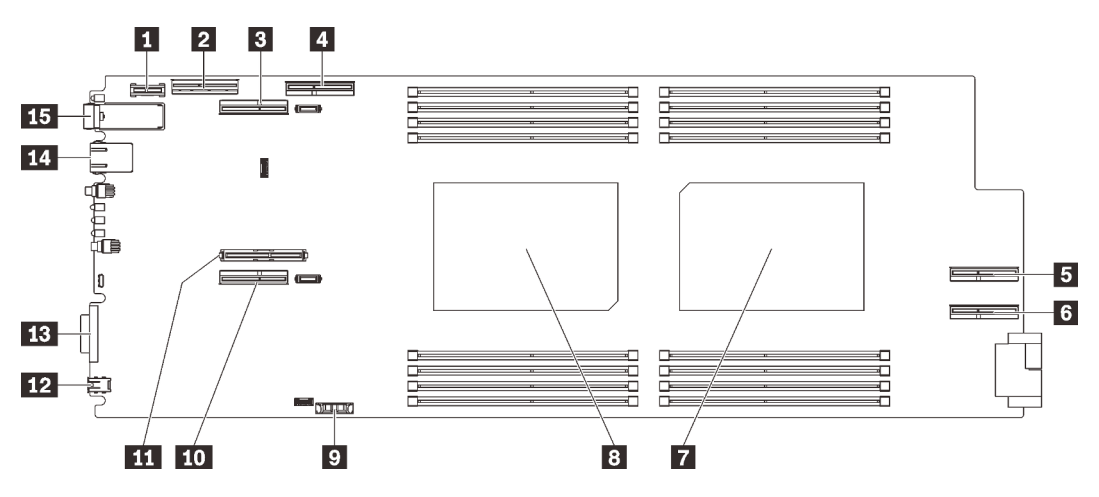

Figure 15. Connecteurs internes de la carte mère du nœud de traitement

| <b>L</b> Connecteur TCM (Trusted Cryptographic Module)                             | Connecteur de la pile CMOS (CR2032)                                     |
|------------------------------------------------------------------------------------|-------------------------------------------------------------------------|
| <b>Z</b> Connecteur NVMe/SATA                                                      | <b>10</b> Connecteur PCIe 1 (support de carte mezzanine 1)              |
| <b>B</b> Connecteur PCIe 2 (support de carte mezzanine 2)<br>(partagé avec le GPU) | <b>ITT</b> Connecteur M.2                                               |
| Connecteur PCIe 3 (pour le GPU)                                                    | <b>12</b> Connecteur de l'ensemble de diagnostics externe<br><b>LCD</b> |
| <b>B</b> Connecteur PCIe 4 (pour le GPU)                                           | <b>FB</b> Connecteur KVM                                                |
| <b>6</b> Connecteur PCIe 5 (pour le GPU)                                           | <b>FCI</b> Connecteur Ethernet 1 Gb                                     |
| <b>7</b> Connecteur de processeur 2                                                | <b>FFE</b> Connecteur Ethernet 25 Gb                                    |
| <b>8</b> Connecteur de processeur 1                                                |                                                                         |

Tableau 12. Connecteurs internes de la carte mère du nœud de traitement

La figure ci-après présente l'emplacement des connecteurs DIMM sur la carte mère du nœud de traitement.

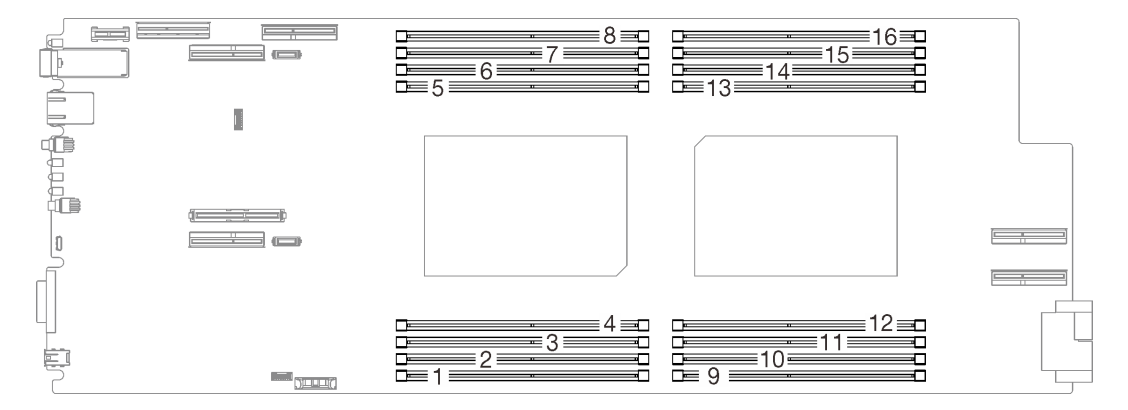

Figure 16. L'emplacement des connecteurs DIMM sur la carte mère du nœud de traitement.

# Nœud GPU

La figure ci-après présente l'emplacement des connecteurs internes sur la carte mère du nœud GPU.

Remarque : Le plateau SD650-N V2 contient un nœud de traitement et un nœud GPU.

La figure ci-après indique l'emplacement du connecteur GPU et la numérotation des GPU.

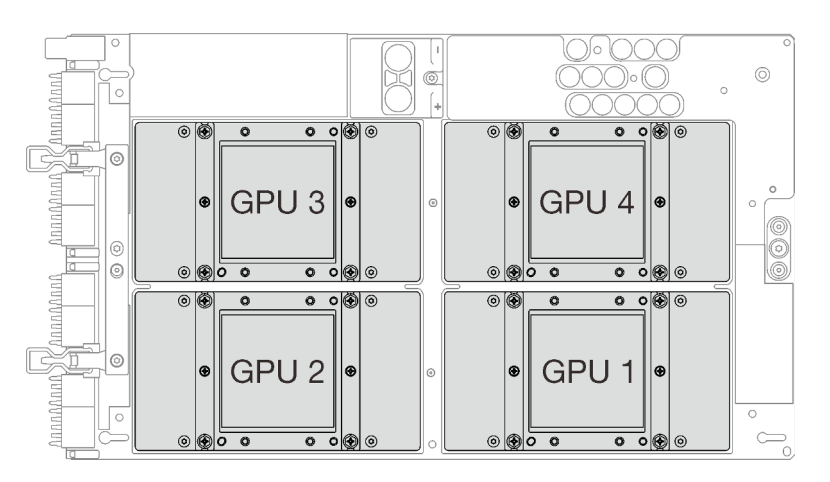

Figure 17. Connecteur GPU et numérotation

# <span id="page-35-0"></span>Commutateurs de la carte mère

La figure ci-après indique l'emplacement des commutateurs et contient une description de ces derniers.

#### Important :

- 1. Avant de modifier un paramètre de commutateur ou de déplacer un cavalier, mettez la solution hors tension, puis débranchez tous les cordons d'alimentation et les câbles externes. Consultez les informations des sections [https://pubs.lenovo.com/safety\\_documentation/](https://pubs.lenovo.com/safety_documentation/), [« Conseils d'installation » à la](#page-55-0)  [page 52](#page-55-0), [« Manipulation des dispositifs sensibles à l'électricité statique » à la page 55](#page-58-1) et [« Mise hors](#page-100-2) [tension des nœuds » à la page 97](#page-100-2).
- 2. Si un autocollant de protection transparent est présent sur les blocs de commutateurs, vous devez le retirer pour accéder aux commutateurs.
- 3. Tous les blocs de commutateurs et de cavaliers de la carte mère n'apparaissant pas sur les figures du présent document sont réservés.
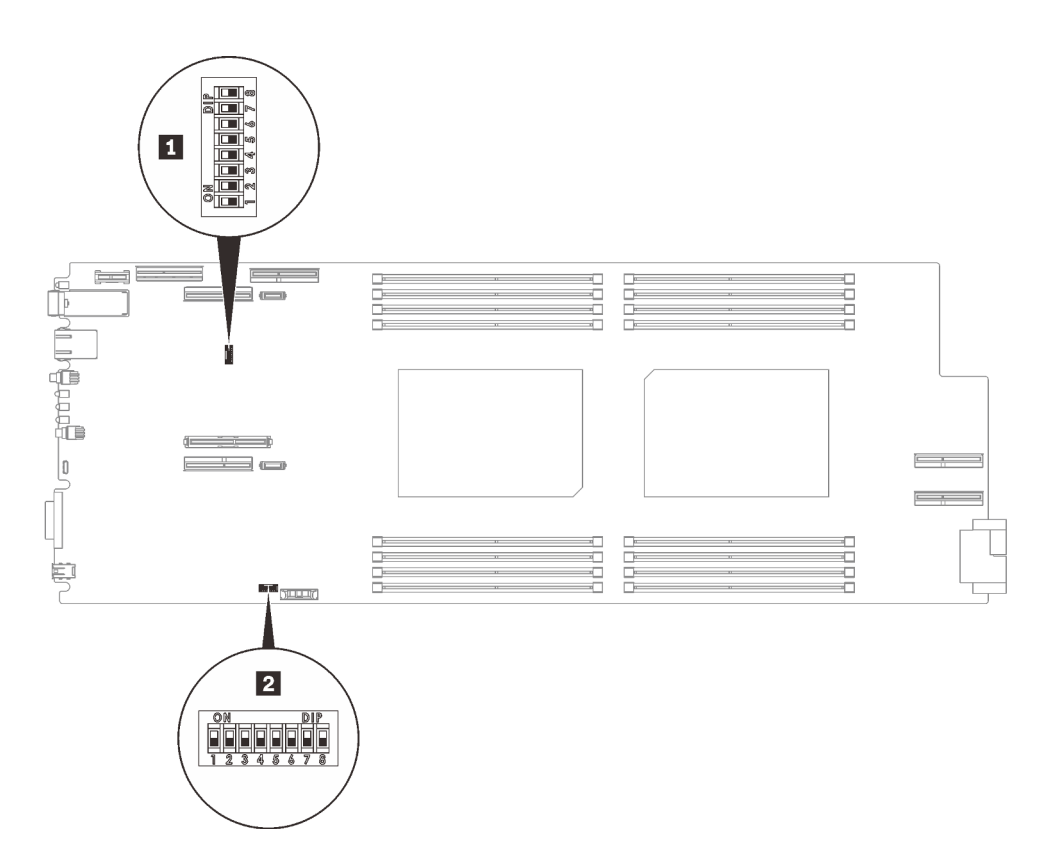

Figure 18. Emplacement des commutateurs sur la carte mère

Tableau 13. Définition du commutateur

| Nom du<br>commuta-<br>teur |                | Nom du<br>commutateur                                                         | <b>Description de l'utilisation</b>                 |                                                                            |
|----------------------------|----------------|-------------------------------------------------------------------------------|-----------------------------------------------------|----------------------------------------------------------------------------|
|                            | Commutateur    |                                                                               | <b>Allumé</b>                                       | Éteint                                                                     |
| $\blacksquare$ SW2         | 3              | Remplacement de<br>la sécurité de<br>microprogramme<br>Machine Engine<br>(ME) | Cavalier de mise à jour<br>ME.                      | Normal (par défaut)                                                        |
|                            | 4              | Effacement du mot<br>de passe                                                 | Remplace le mot de passe<br>à la mise sous tension. | Normal (par défaut)                                                        |
|                            | $\overline{5}$ | Sécurité faible                                                               | Activer la sécurité faible                          | Normal (par défaut)                                                        |
| <b>PI SW3</b>              | 3              | <b>CMOS</b><br>d'effacement                                                   | Efface les données CMOS                             | Normal (par défaut)                                                        |
|                            | 5              | Sélection en série                                                            | Envoie le XCC au port<br>série                      | Envoie la sortie d'entrée<br>en série au port série avant<br>(par défaut). |

## Numérotation des emplacements PCIe

Les informations ci-après vous permettent d'identifier la numérotation des emplacements des plateaux SD650 V2 et SD650-N V2.

#### Plateau SD650 V2

Remarque : Le plateau SD650 V2 contient deux nœuds de traitement.

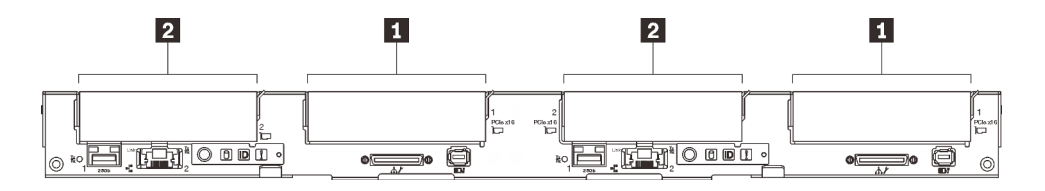

Figure 19. Numérotation des emplacements PCIe - Plateau SD650 V2

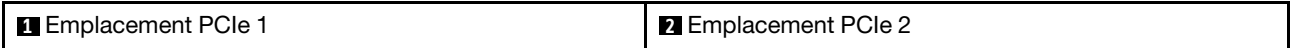

#### Plateau SD650-N V2

Remarque : Le plateau SD650-N V2 contient un nœud de traitement et un nœud GPU.

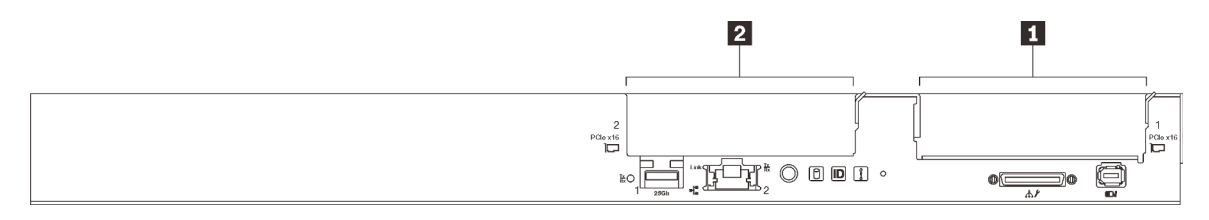

Figure 20. Numérotation des emplacements PCIe - Plateau SD650-N V2

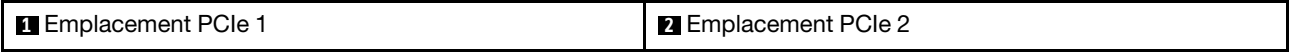

Utilisez le tableau de mappage suivant pour identifier la numérotation des emplacements pour les GPU.

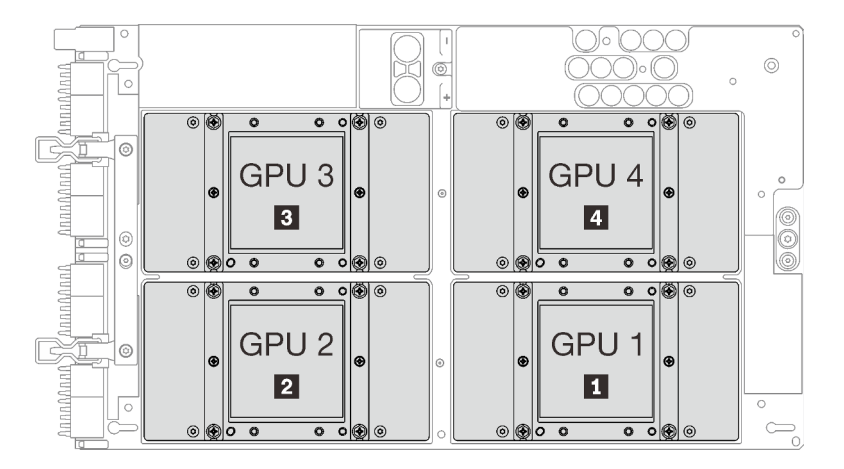

Figure 21. Numérotation GPU - Plateau SD650-N V2

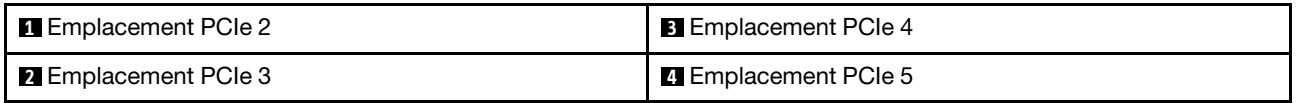

## Cheminement interne des câbles

Certains des composants de la solution ont des câbles et des connecteurs de câble internes.

Remarque : Libérez tous les taquets, pattes de déverrouillage ou verrous des connecteurs de câble lorsque vous les déconnectez de la carte mère. Si vous ne le faites pas, le retrait des câbles endommagera les

connecteurs de câble de la carte mère, qui sont fragiles. S'ils sont endommagés, vous devrez peut-être remplacer la carte mère.

# Plateau SD650 V2

Utilisez ces informations pour acheminer les câbles des plateaux SD650 V2.

### Carte d'E-S partagées ConnectX-6

Il existe deux types de cartes d'E-S partagées ConnectX-6 :

Tableau 14.

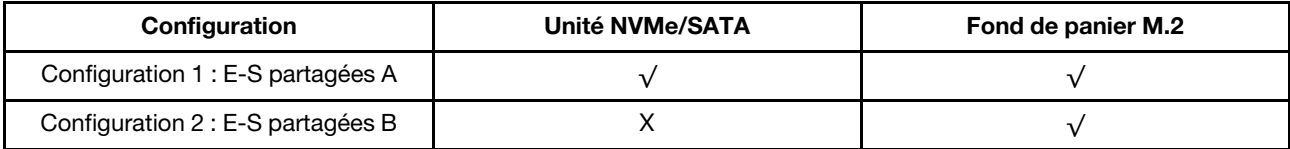

Consultez le tableau correspondant pour acheminer les câbles des cartes d'E-S partagées ConnectX-6.

### • E-S partagées A

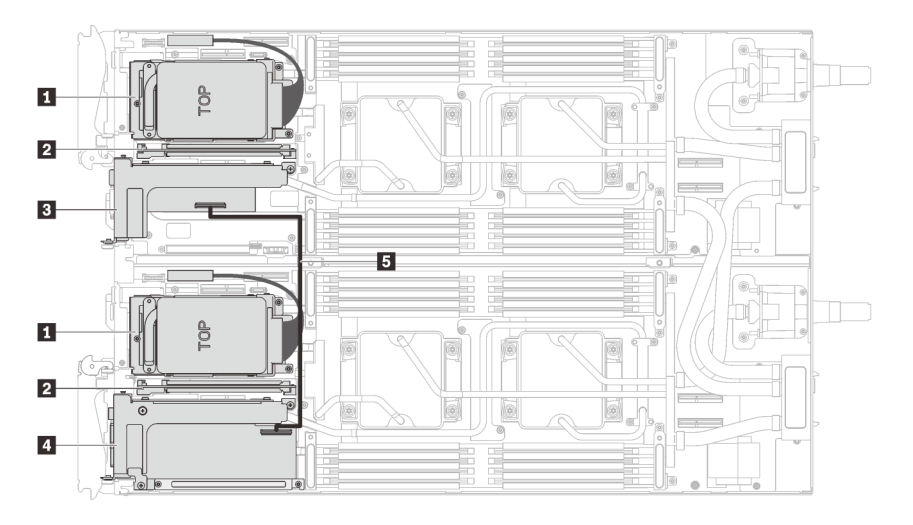

Figure 22. Cheminement des câbles - (avec des disques NVMe/SATA et un fond de panier M.2)

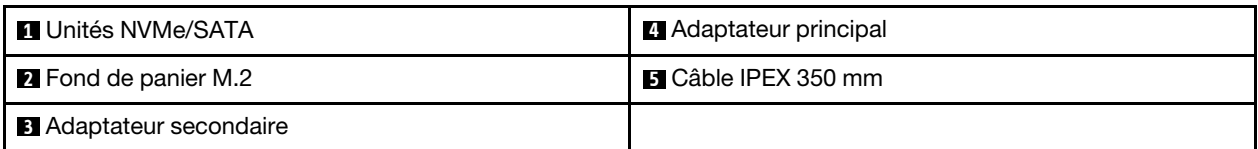

• E-S partagées B

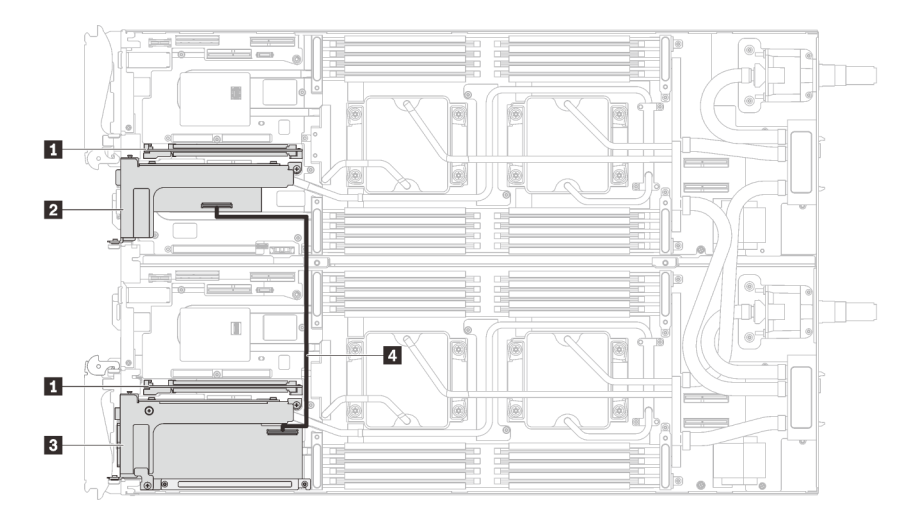

Figure 23. Cheminement des câbles - E-S partagées B (avec fond de panier M.2)

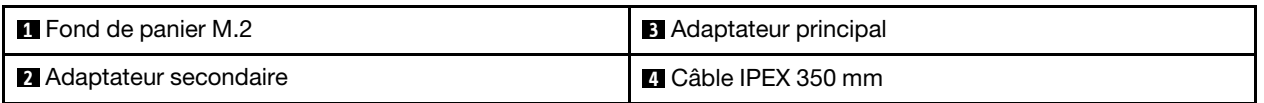

# Plateau SD650-N V2

Utilisez ces informations pour acheminer les câbles des plateaux SD650-N V2.

### Ordre d'installation des câbles

Utilisez ces informations pour acheminer les câbles des plateaux SD650-N V2.

### Installation du cordon d'alimentation du GPU

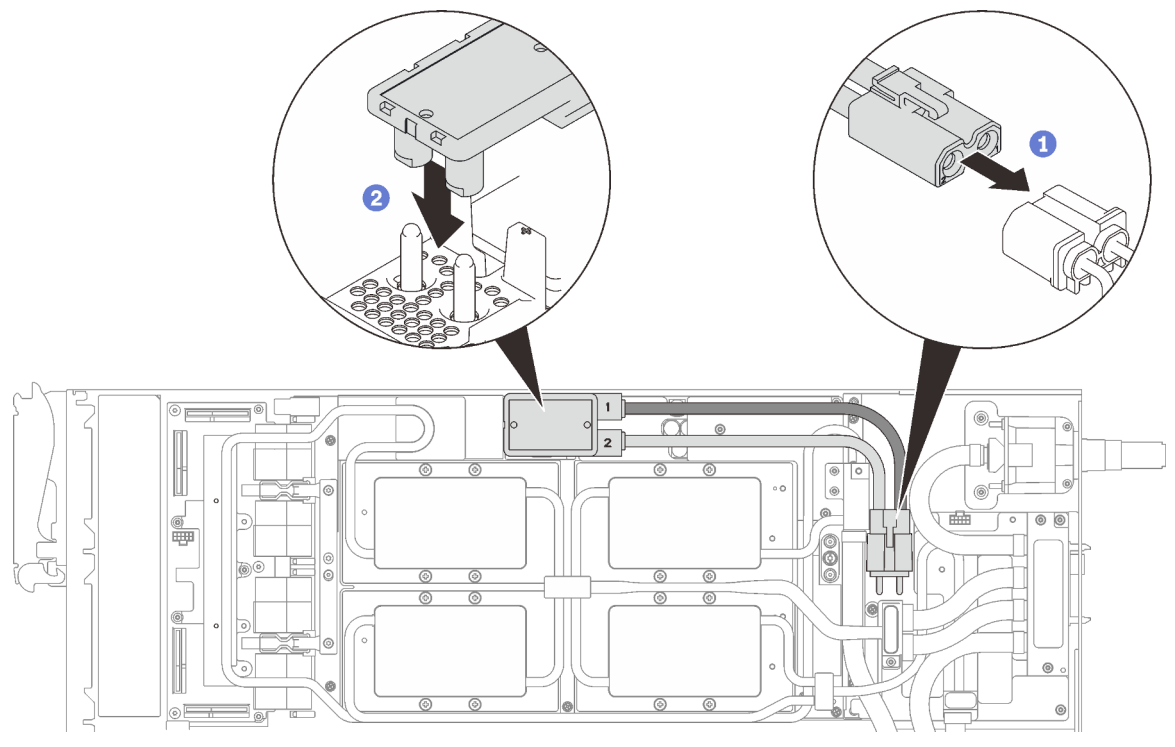

Figure 24. Installation du cordon d'alimentation du GPU

### Configuration de l'adaptateur à un PCIe

Important : Connectez les câbles en respectant l'ordre suivant.

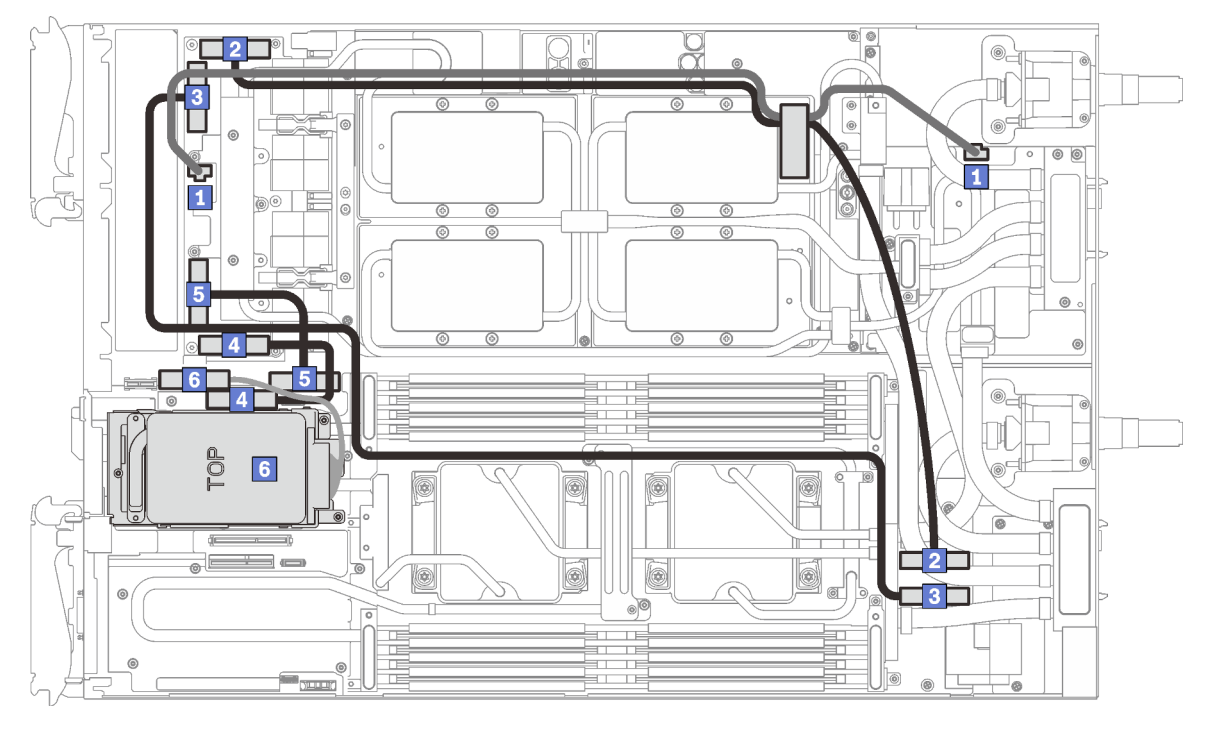

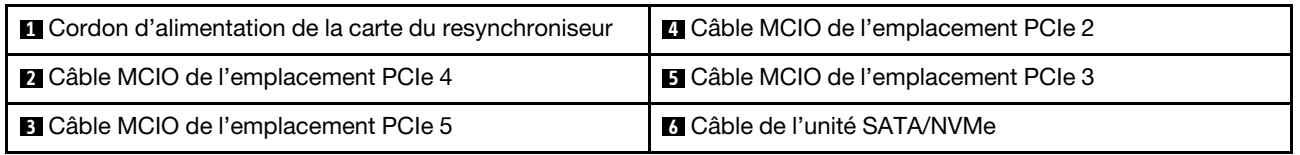

Figure 25. Cheminement des câbles du plateau SD650-N V2 - Configuration d'adaptateur à un PCIe

### Configuration de l'adaptateur à deux PCIe

Important : Connectez les câbles en respectant l'ordre suivant.

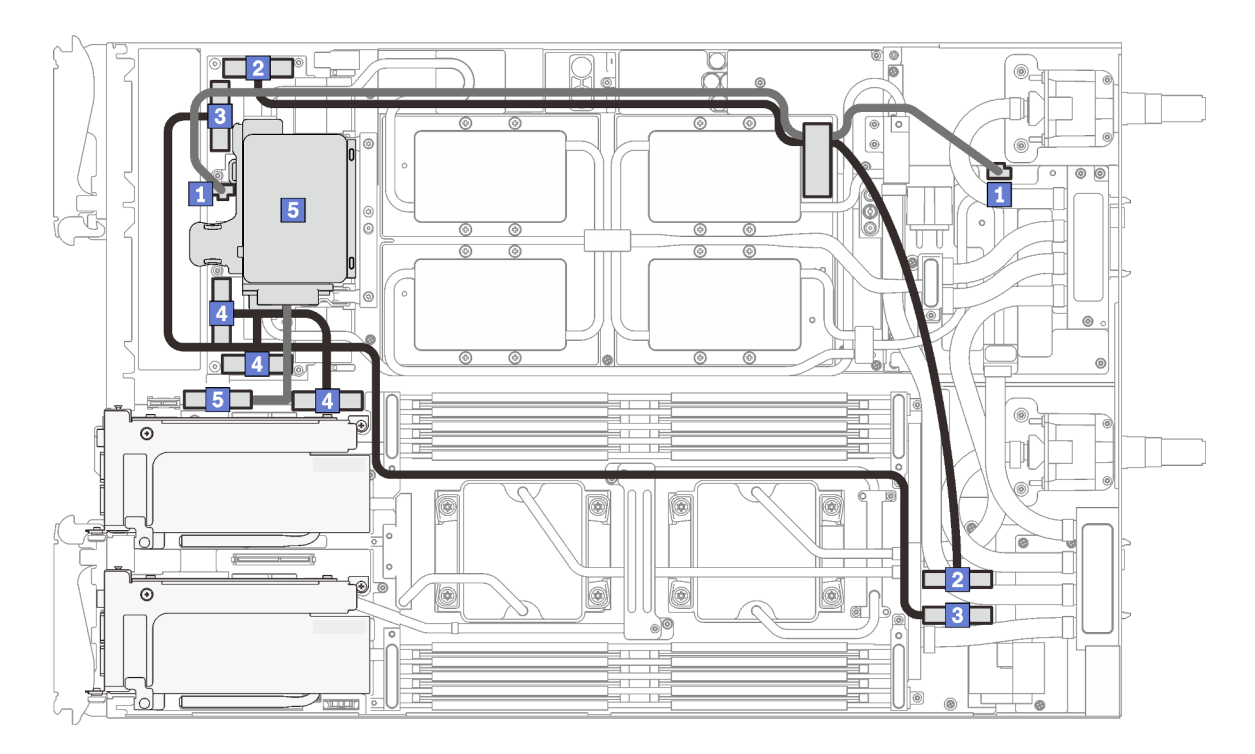

Figure 26. Cheminement des câbles du plateau SD650-N V2 - Configuration d'adaptateur à deux PCIe

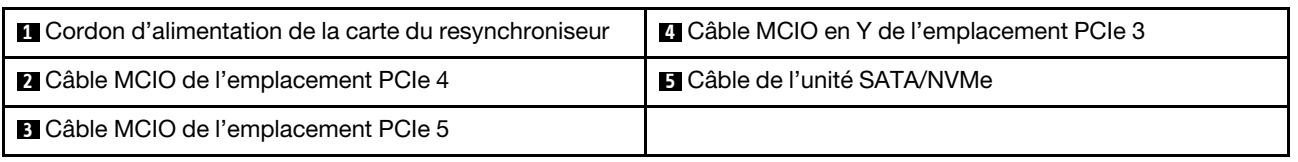

### Ordre de retrait des câbles

Utilisez ces informations pour débrancher les câbles des plateaux SD650-N V2.

### Configuration de l'adaptateur à un PCIe

Important : Débranchez les câbles en respectant l'ordre suivant.

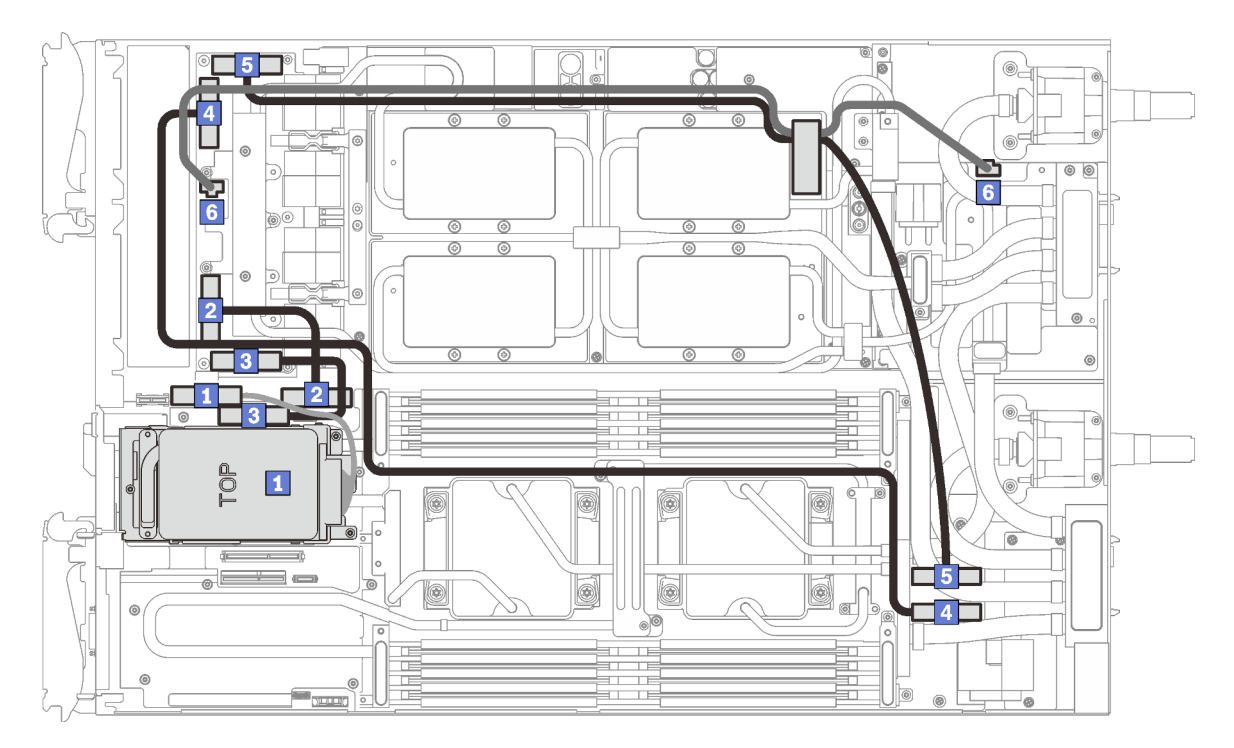

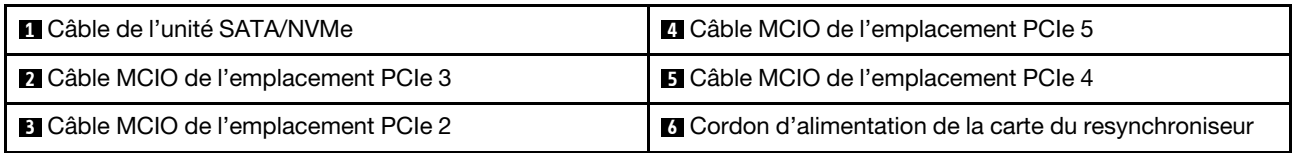

Figure 27. Retrait des câbles du plateau SD650-N V2 - Configuration d'adaptateur à un PCIe

### Configuration de l'adaptateur à deux PCIe

Important : Débranchez les câbles en respectant l'ordre suivant.

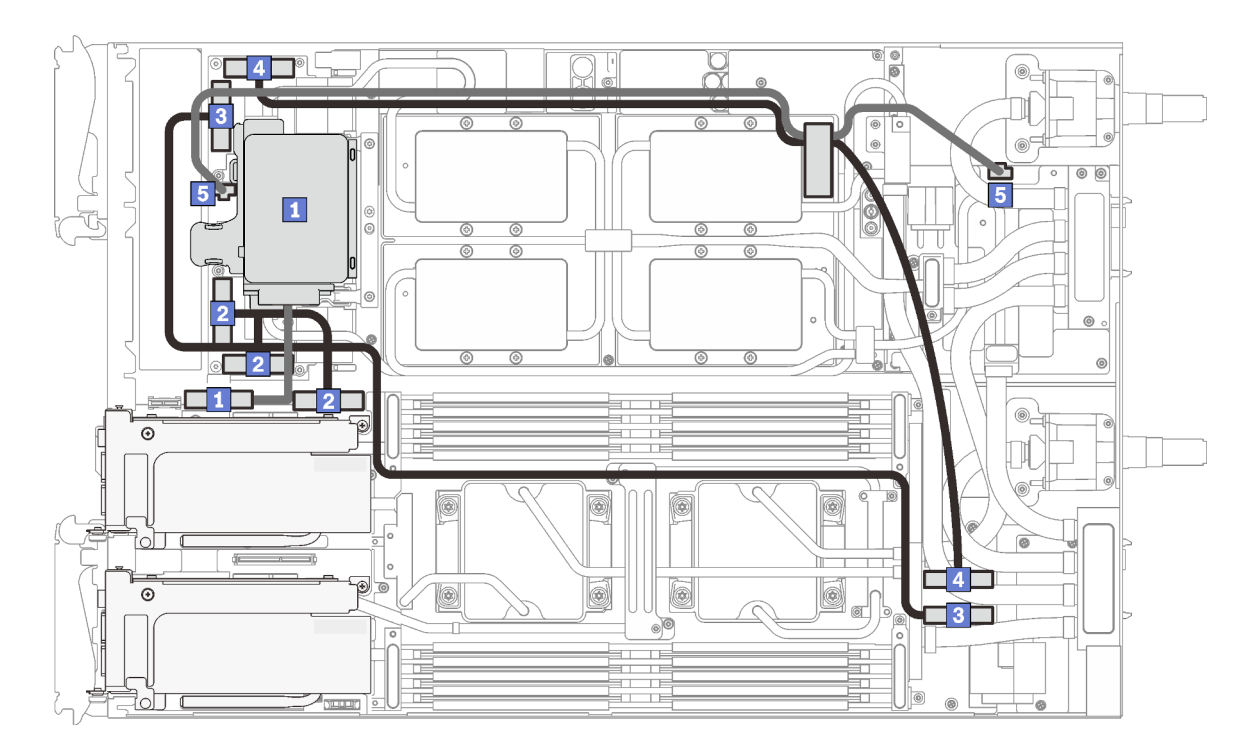

Figure 28. Retrait des câbles du plateau SD650-N V2 - Configuration d'adaptateur à deux PCIe

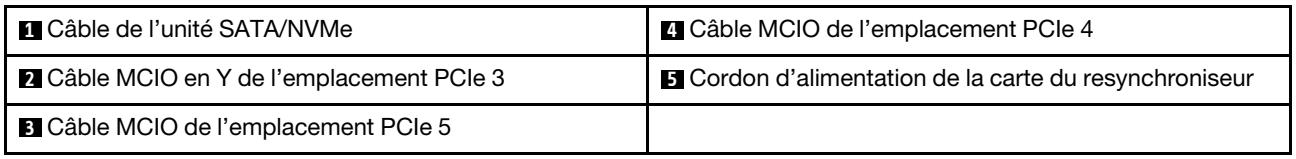

#### Retrait des cordons d'alimentation du GPU

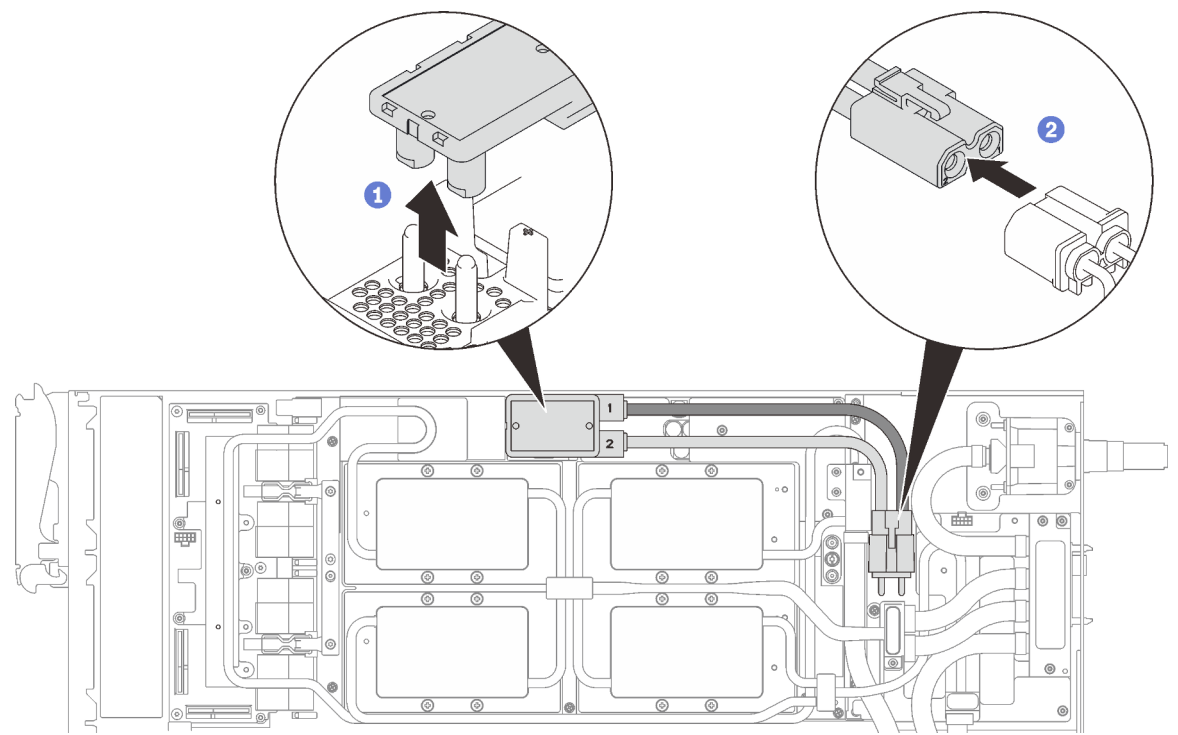

Figure 29. Retrait des cordons d'alimentation du GPU

## Liste des composants

Utilisez la liste des pièces pour identifier chacun des composants disponibles pour votre solution.

Pour plus d'informations sur la commande de pièces :

- 1. Accédez au site <http://datacentersupport.lenovo.com> et affichez la page de support de votre solution.
- 2. Cliquez sur Service Parts (Composants de maintenance).
- 3. Entrez le numéro de série pour afficher une liste des composants pour votre solution.

Les pièces répertoriées dans le tableau suivant sont identifiées comme une des suivantes :

- Unité remplaçable par l'utilisateur (CRU) de niveau 1 : La réinstallation des CRU de niveau 1 vous incombe. Si Lenovo installe une unité remplaçable par l'utilisateur de niveau 1 à votre demande sans contrat de service préalable, les frais d'installation vous seront facturés.
- Unité remplaçable par l'utilisateur (CRU) de niveau 2 : vous pouvez installer une CRU de niveau 2 vous-même ou demander à Lenovo de l'installer, sans frais supplémentaire, selon le type de service de garantie prévu pour votre solution.
- Unité remplaçable sur site (FRU) : Seuls les techniciens de maintenance qualifiés sont habilités à installer les FRU.
- Pièces consommables : l'achat et le remplacement de pièces consommables vous incombe. Si Lenovo acquiert ou installe un composant consommable à votre demande, le service vous sera facturé.

Remarque : Selon le modèle, il est possible que votre solution diffère légèrement de l'illustration.

### Composants du boîtier

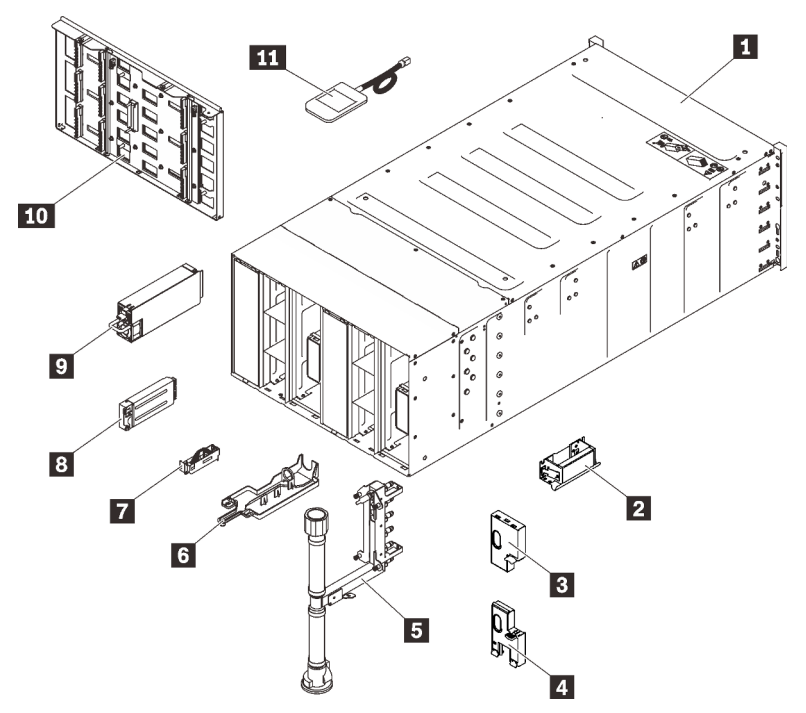

Figure 30. Composants du boîtier

Tableau 15. Liste des pièces

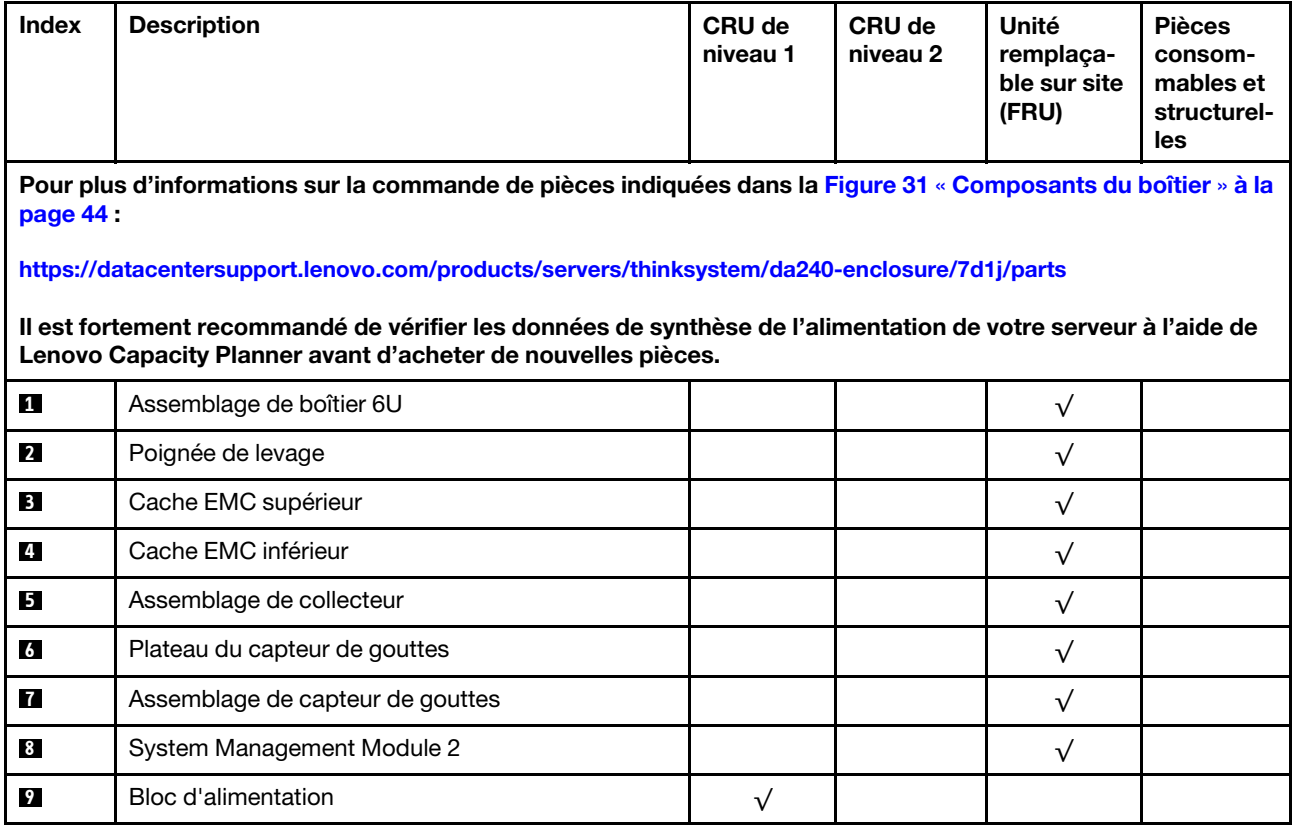

### Tableau 15. Liste des pièces (suite)

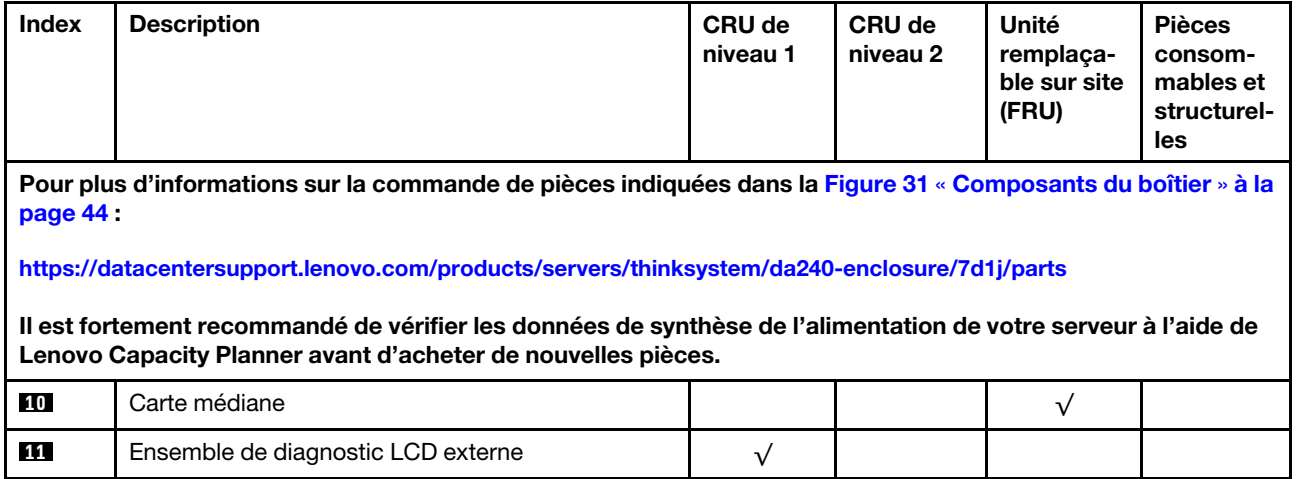

#### Composants SD650 V2

<span id="page-47-0"></span>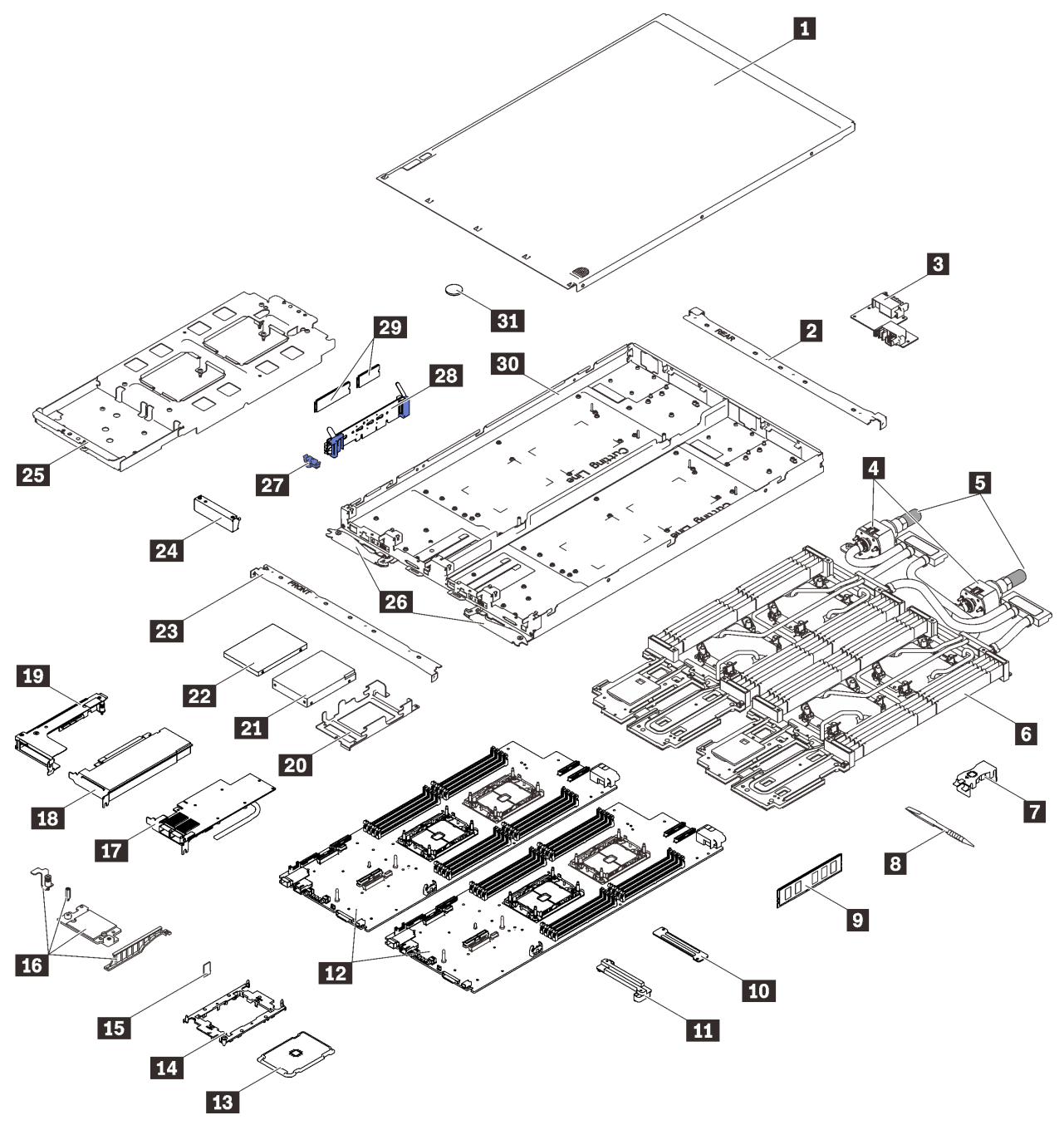

Figure 31. Composants SD650 V2

### Tableau 16. Liste des pièces

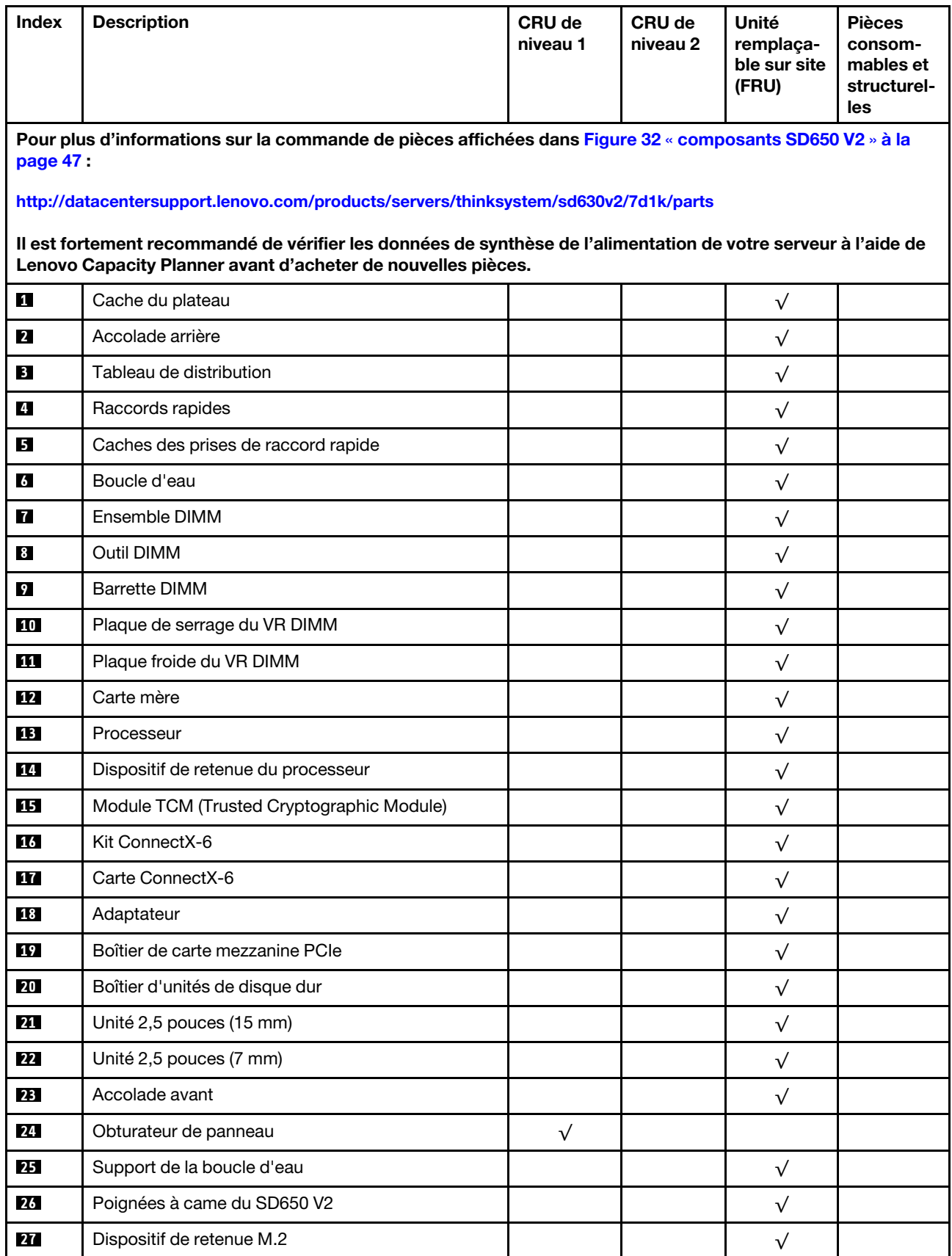

### Tableau 16. Liste des pièces (suite)

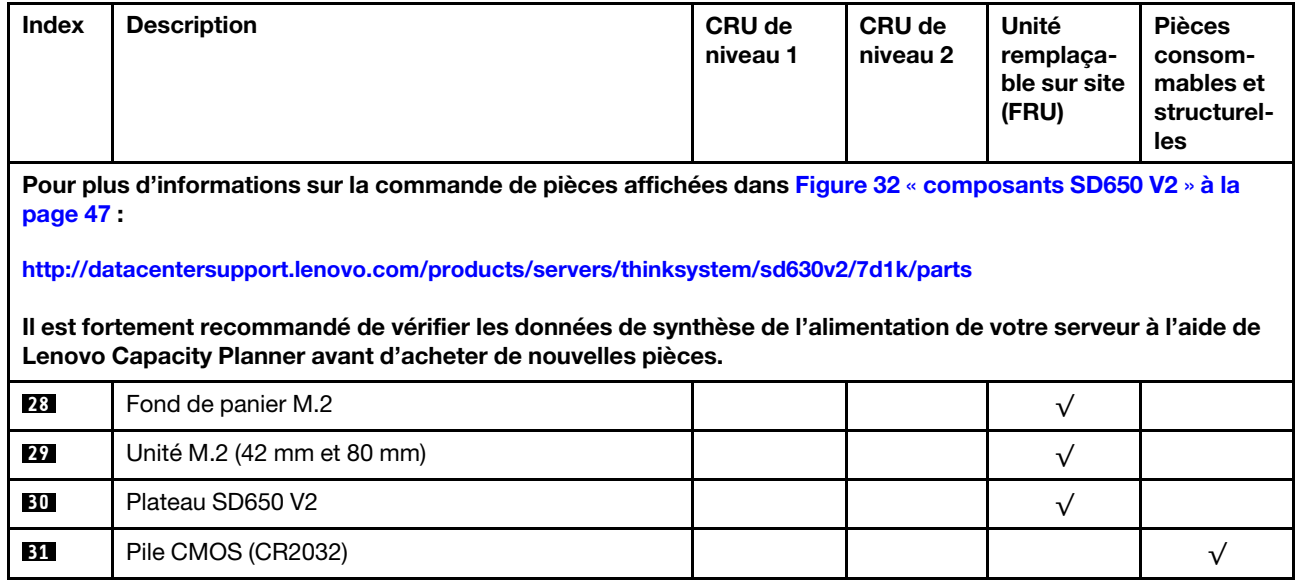

### Composants du SD650-N V2

<span id="page-50-0"></span>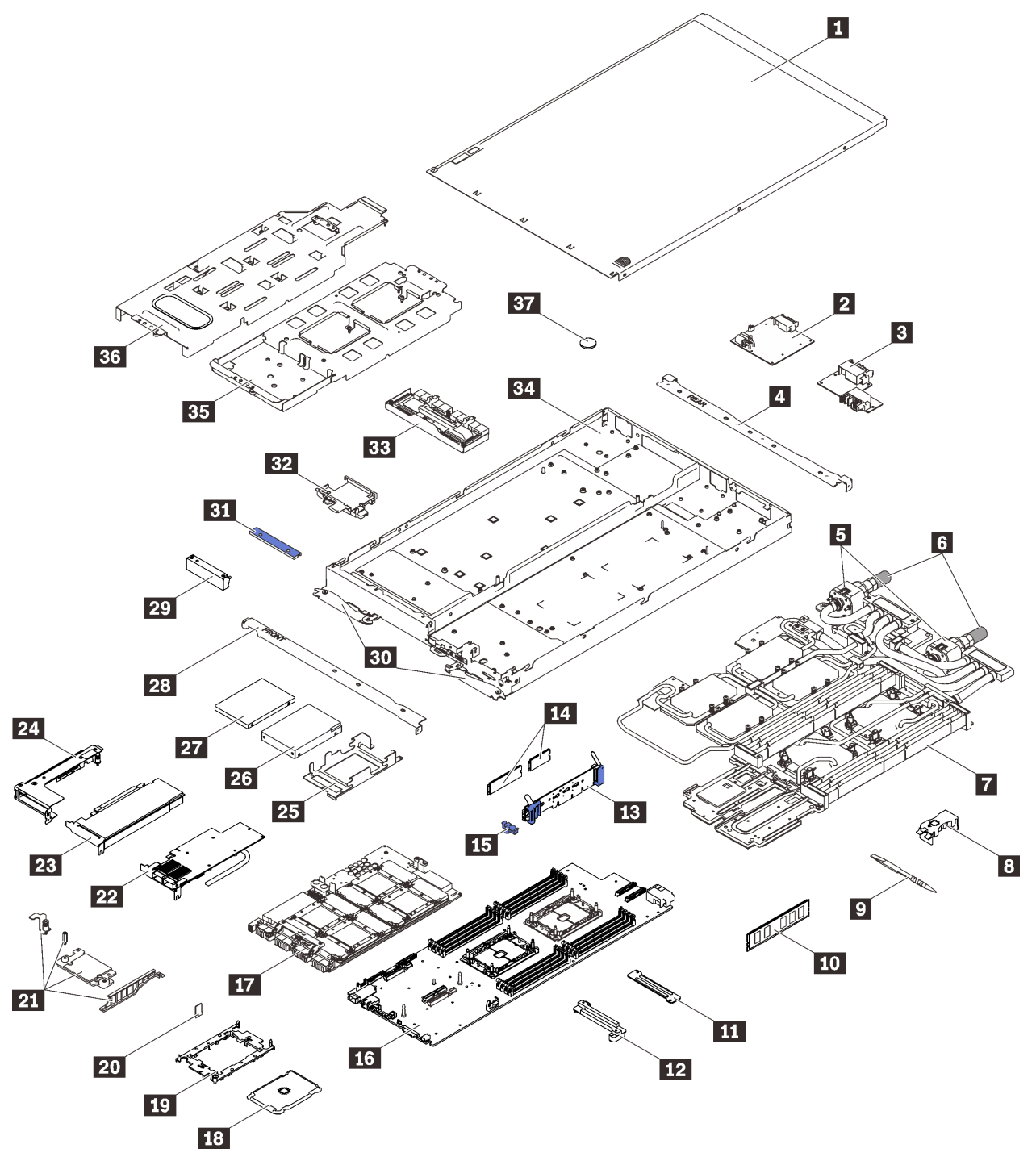

Figure 32. Composants du SD650-N V2

### Tableau 17. Liste des composants

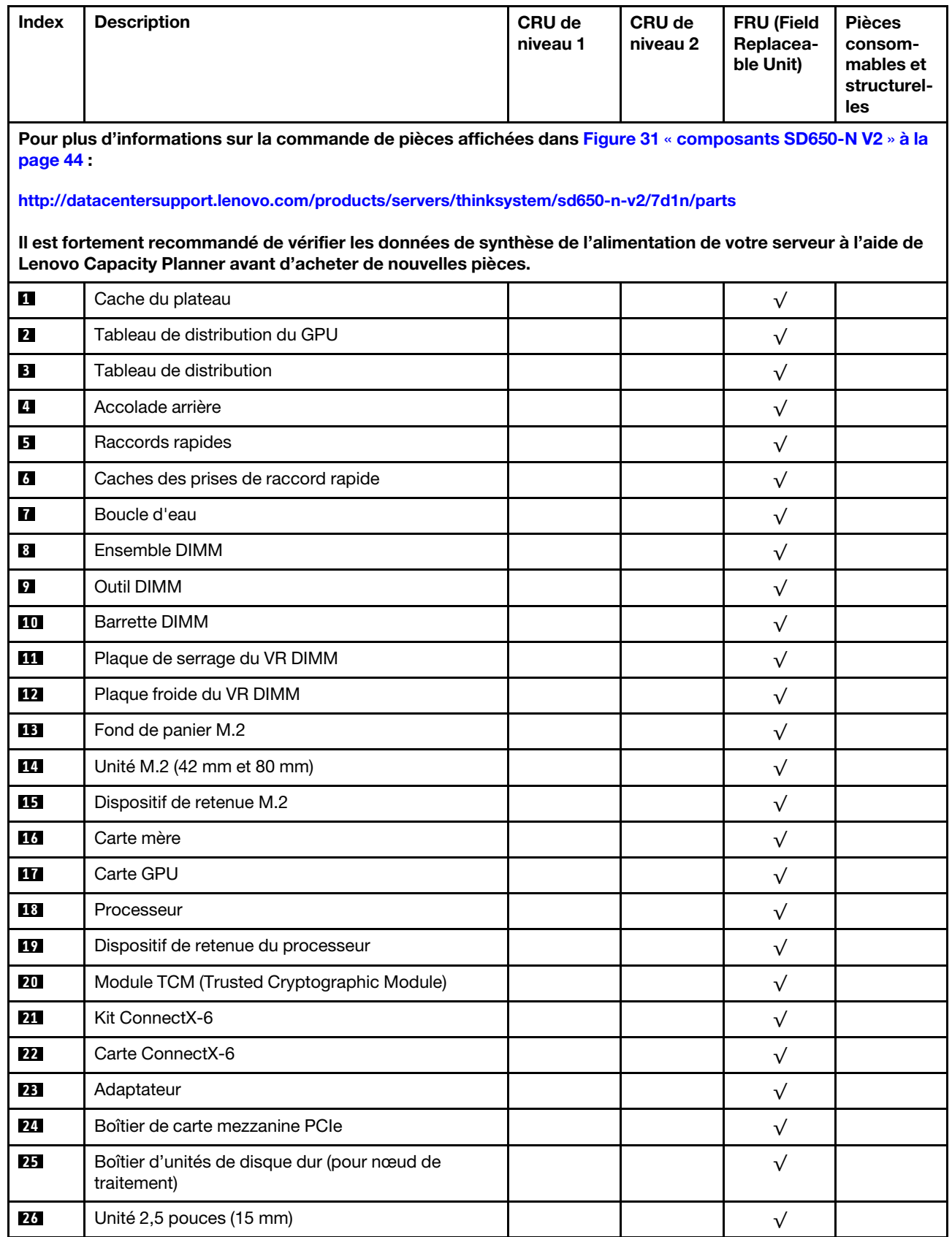

Tableau 17. Liste des composants (suite)

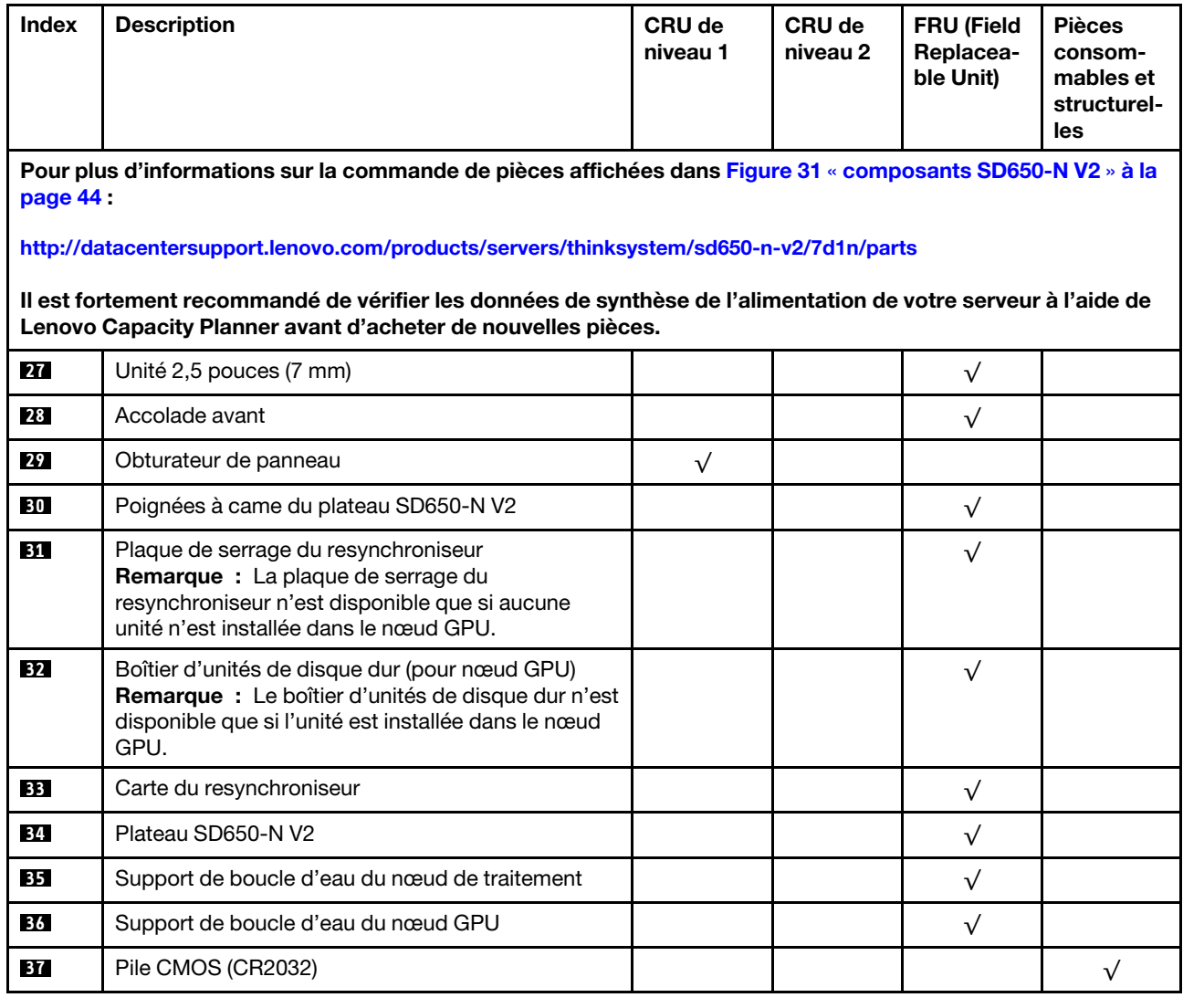

# Cordons d'alimentation

Plusieurs cordons d'alimentation sont disponibles, selon le pays et la région où le serveur est installé.

Pour afficher les cordons d'alimentation disponibles pour le serveur :

1. Accédez au site Web.

### <http://dcsc.lenovo.com/#/>

- 2. Cliquez sur Preconfigured Model (Modèle préconfiguré) ou Configure to order (Configuré sur commande).
- 3. Entrez le type de machine et le modèle de votre serveur pour afficher la page de configuration.
- 4. Cliquez sur l'onglet Power (Alimentation) → Power Cables (Cordons d'alimentation) pour afficher tous les cordons d'alimentation.

### Remarques :

- Pour votre sécurité, vous devez utiliser le cordon d'alimentation fourni avec une prise de terre. Pour éviter les chocs électriques, utilisez toujours le cordon d'alimentation et la fiche avec une prise correctement mise à la terre.
- Les cordons d'alimentation utilisés aux États-Unis et au Canada pour ce produit sont homologués par l'Underwriter's Laboratories (UL) et certifiés par l'Association canadienne de normalisation (CSA).
- Pour une tension de 115 volts, utilisez un ensemble homologué UL, composé d'un cordon à trois conducteurs de type SVT ou SJT, de diamètre au moins égal au numéro 18 AWG et de longueur n'excédant pas 4,6 mètres, et d'une fiche de prise de courant (15 A à 125 V) à lames en parallèle, avec mise à la terre.
- Pour une tension de 230 volts (États-Unis), utilisez un ensemble homologué UL, composé d'un cordon à trois conducteurs de type SVT ou SJT, de diamètre au moins égal au numéro 18 AWG et de longueur n'excédant pas 4,6 mètres, et d'une fiche de prise de courant (15 A à 250 V) à lames en tandem, avec mise à la terre.
- Pour une tension de 230 volts (hors des États-Unis) : utilisez un cordon muni d'une prise de terre. Assurez-vous que le cordon d'alimentation est conforme aux normes de sécurité en vigueur dans le pays où l'unité sera installée.
- Les cordons d'alimentation autorisés dans une région ou un pays particulier ne sont généralement disponibles que dans cette région ou dans ce pays.

# <span id="page-54-0"></span>Chapitre 3. Configuration matérielle de la solution

Pour configurer la solution, installez toutes les options achetées, branchez la solution, configurez et mettez à jour le microprogramme, puis installez le système d'exploitation.

# <span id="page-54-1"></span>Liste de contrôle de configuration de solution

À l'aide de la liste de contrôle de configuration de solution, vérifiez que vous avez effectué toutes les tâches nécessaires à la configuration de la solution.

La procédure de configuration varie selon la configuration de la solution lorsqu'elle a été livrée. Dans certains cas, la solution est entièrement configurée. Il vous suffit alors de la connecter au réseau et à une source d'alimentation en courant alternatif, puis à la mettre sous tension. Dans d'autres cas, il est nécessaire d'installer des options matérielles, de configurer le matériel et le microprogramme et d'installer un système d'exploitation.

La procédure suivante décrit la procédure générale pour configurer une solution :

- 1. Sortez la solution de son emballage. Pour plus d'informations, voir [« Contenu du colis de la solution » à](#page-4-0) [la page 1](#page-4-0).
- 2. Configurez le matériel de la solution.
	- a. Installez le matériel ou les options de solution nécessaires. Voir les rubriques associées dans la section [« Installation des options matérielles de la solution » à la page 58](#page-61-0).
	- b. Si nécessaire, installez la solution dans une armoire standard à l'aide du kit de glissières fourni avec la solution. Voir les instructions pour l'installation en armoire fournies avec le kit glissière en option.
	- c. Connectez les câbles Ethernet et les cordons d'alimentation à la solution. Voir [« Vue arrière » à la](#page-29-0) [page 26](#page-29-0) pour savoir où se situent les connecteurs. Voir [« Connexion du boîtier » à la page 97](#page-100-0) pour connaître les meilleures pratiques de câblage.
	- d. Mettez la solution sous tension. Voir [« Mise sous tension des nœuds » à la page 97](#page-100-1).

Remarque : Vous pouvez accéder à l'interface du processeur de gestion pour configurer le système sans mettre la solution sous tension. Dès que la solution est raccordée à l'alimentation, l'interface du processeur de gestion est disponible. Pour plus d'informations sur l'accès au processeur du nœud de gestion, voir :

La section « Ouverture et utilisation de l'interface Web de XClarity Controller » dans la version de documentation XCC compatible avec votre serveur sur <https://pubs.lenovo.com/lxcc-overview/>.

- e. Vérifiez que le matériel de la solution a été correctement installé.
- 3. Configurez le système.
	- a. Connectez Lenovo XClarity Controller au réseau de gestion. Pour plus d'informations, voir [« Définition de la connexion réseau pour Lenovo XClarity Controller » à la page 99](#page-102-0).
	- b. Mettez à jour le microprogramme de la solution, si nécessaire. Pour plus d'informations, voir [« Mise à](#page-103-0)  [jour du microprogramme » à la page 100.](#page-103-0)
	- c. Configurez le microprogramme de la solution. Pour plus d'informations, voir [« Configuration du](#page-107-0)  [microprogramme » à la page 104](#page-107-0).

Les informations suivantes sont disponibles pour la configuration RAID :

- <https://lenovopress.com/lp0578-lenovo-raid-introduction>
- <https://lenovopress.com/lp0579-lenovo-raid-management-tools-and-resources>
- d. Installez le système d'exploitation. Pour plus d'informations, voir [« Déploiement du système](#page-111-0) [d'exploitation » à la page 108.](#page-111-0)
- e. Sauvegardez la configuration de la solution. Pour plus d'informations, voir [« Sauvegarde de la](#page-112-0)  [configuration du serveur » à la page 109.](#page-112-0)
- f. Installez les applications et les programmes avec lesquels la solution doit être utilisée.

## <span id="page-55-0"></span>Conseils d'installation

Ces conseils vous permettent d'installer des composants sur votre solution.

Avant d'installer les périphériques en option, lisez attentivement les consignes suivantes :

Attention : Empêchez l'exposition à l'électricité statique, laquelle peut entraîner l'arrêt du système et la perte de données, en conservant les composants sensibles à l'électricité statique dans les emballages antistatiques jusqu'à leur installation, et en manipulant ces dispositifs en portant un bracelet antistatique ou un autre système de mise à la terre.

- Lisez les consignes de sécurité et les instructions pour vous assurer de travailler sans danger :
	- La liste complète des consignes de sécurité concernant tous les produits est disponible à l'adresse : [https://pubs.lenovo.com/safety\\_documentation/](https://pubs.lenovo.com/safety_documentation/)
	- Les instructions suivantes sont également disponibles : [« Manipulation des dispositifs sensibles à](#page-58-0)  [l'électricité statique » à la page 55](#page-58-0) et [« Intervention à l'intérieur de la solution sous tension » à la page](#page-58-1)  [55.](#page-58-1)
- Vérifiez que les composants que vous installez sont pris en charge par votre serveur. Pour obtenir une liste des composants en option pris en charge par le serveur, voir <https://serverproven.lenovo.com/>.
- Avant d'installer un nouveau serveur, téléchargez et appliquez les microprogrammes les plus récents. Vous serez ainsi en mesure de résoudre les incidents connus et d'optimiser les performances de votre serveur. Accédez à [Plateaux ThinkSystem SD650 V2/SD650-N V2 Neptune DWC et Boîtier DW612 Neptune](http://datacentersupport.lenovo.com/products/servers/system-x/system-x3850-x6/6241/downloads)  [DWC Pilotes et logiciels](http://datacentersupport.lenovo.com/products/servers/system-x/system-x3850-x6/6241/downloads) pour télécharger les mises à jour de microprogramme pour votre serveur.

Important : Certaines solutions de cluster nécessitent des niveaux de code spécifiques ou des mises à jour de code coordonnées. Si le composant fait partie d'une solution en cluster, vérifiez la prise en charge du microprogramme et du pilote pour un cluster dans le menu le plus récent de niveau de code des valeurs recommandées avant de mettre le code à jour.

- Une bonne pratique consiste à vérifier que le serveur fonctionne correctement avant d'installer un composant en option.
- Nettoyez l'espace de travail et placez les composants retirés sur une surface plane, lisse, stable et non inclinée.
- N'essayez pas de soulever un objet trop lourd pour vous. Si vous devez soulever un objet lourd, lisez attentivement les consignes suivantes :
	- Veillez à être bien stable pour ne pas risquer de glisser.
	- Répartissez le poids de l'objet sur vos deux jambes.
	- Effectuez des mouvements lents. N'avancez et ne tournez jamais brusquement lorsque vous portez un objet lourd.
	- Pour éviter de solliciter les muscles de votre dos, soulevez l'objet en le portant ou en le poussant avec les muscles de vos jambes.
- Vérifiez que le nombre de prises de courant est suffisant et que celles-ci sont correctement mises à la terre pour connecter le serveur, l'écran et les autres périphériques.
- Sauvegardez toutes les données importantes avant de manipuler les unités de disque.
- Ayez à disposition un petit tournevis à lame plate, un petit tournevis cruciforme et un tournevis Torx T8.
- Pour voir les voyants d'erreur sur la carte mère et les composants internes, laissez le serveur sous tension.
- Vous n'avez pas besoin de mettre le serveur hors tension pour retirer ou installer les blocs d'alimentation, les ventilateurs ou les périphériques USB remplaçables à chaud. Cependant, vous devez le mettre hors tension avant d'entamer toute procédure nécessitant le retrait ou l'installation de câbles d'adaptateur et vous devez déconnecter le serveur de la source d'alimentation avant d'entamer toute procédure nécessitant le retrait ou l'installation d'une carte mezzanine.
- La couleur bleue sur un composant indique les points de contact qui permettent de le saisir pour le retirer ou l'installer dans le serveur, actionner un levier, etc.
- La couleur terracotta sur un composant ou la présence d'une étiquette terracotta à proximité ou sur un composant indique que le composant est remplaçable à chaud. Si le serveur et le système d'exploitation prennent en charge la fonction de remplacement à chaud, vous pouvez retirer ou installer le composant alors que le serveur fonctionne. (La couleur terracotta peut également indiquer les points de contact sur les composants remplaçables à chaud.) Si vous devez retirer ou installer un composant remplaçable à chaud spécifique dans le cadre d'une procédure quelconque, consultez les instructions appropriées pour savoir comment procéder avant de retirer ou d'installer le composant.
- La bande rouge sur les unités, adjacente au taquet de déverrouillage, indique que celles-ci peuvent être remplacées à chaud si le serveur et système d'exploitation prennent en charge le remplacement à chaud. Cela signifie que vous pouvez retirer ou installer l'unité alors que le serveur est en cours d'exécution.

Remarque : Si vous devez retirer ou installer une unité remplaçable à chaud dans le cadre d'une procédure supplémentaire, consultez les instructions spécifiques au système pour savoir comment procéder avant de retirer ou d'installer l'unité.

• Une fois le travail sur le serveur terminé, veillez à réinstaller tous les caches de sécurité, les protections mécaniques, les étiquettes et les fils de terre.

# Liste de contrôle d'inspection de sécurité

Utilisez les informations de cette section pour identifier les situations potentiellement dangereuses en lien avec votre solution. Les éléments de sécurité requis ont été conçus et installés au fil de la fabrication de chaque machine afin de protéger les utilisateurs et les techniciens de maintenance contre tout risque physique.

### Remarques :

- Le produit n'est pas adapté à une utilisation sur des terminaux vidéo, conformément aux réglementations sur le lieu de travail §2.
- Le processus de configuration complet doit être effectué dans la pièce du serveur.

### ATTENTION : S041

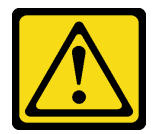

### ATTENTION :

• Cet équipement doit être installé par un technicien qualifié, conformément aux directives NEC, IEC 62368-1 et IEC 60950-1, la norme pour la sécurité des équipements électroniques dans le domaine de l'audio/vidéo, de la technologie des informations et des technologies de communication.

#### • L'accès à l'appareil se fait via l'utilisation d'un outil, d'un verrou et d'une clé, ou par tout autre moyen de sécurité et est contrôlé par l'autorité responsable de l'emplacement.

Important : La solution doit être mise à la terre afin de garantir la sécurité de l'opérateur et le bon fonctionnement du système. La mise à la terre de la prise de courant peut être vérifiée par un électricien agréé.

Utilisez la liste de contrôle suivante pour vérifier qu'il n'existe aucune condition potentiellement dangereuse :

- 1. Vérifiez que l'alimentation est coupée et que le cordon d'alimentation est débranché.
- 2. Vérifiez l'état du cordon d'alimentation.
	- Vérifiez que le connecteur de mise à la terre à trois fils est en parfait état. A l'aide d'un mètre, mesurez la résistance du connecteur de mise à la terre à trois fils entre la broche de mise à la terre externe et la terre du châssis. Elle doit être égale ou inférieure à 0,1 ohm.
	- Vérifiez que le type du cordon d'alimentation est correct.

Pour afficher les cordons d'alimentation disponibles pour le serveur :

a. Accédez au site Web.

<http://dcsc.lenovo.com/#/>

- b. Cliquez sur Preconfigured Model (Modèle préconfiguré) ou Configure to order (Configuré sur commande).
- c. Entrez le type de machine et le modèle de votre serveur pour afficher la page de configuration.
- d. Cliquez sur l'onglet Power (Alimentation) → Power Cables (Cordons d'alimentation) pour afficher tous les cordons d'alimentation.
- Vérifiez que la couche isolante n'est pas effilochée, ni déchirée.
- 3. Vérifiez l'absence de modifications non agréées par Lenovo. Etudiez avec soin le niveau de sécurité des modifications non agréées par Lenovo.
- 4. Vérifiez la présence éventuelle de conditions dangereuses dans la solution (obturations métalliques, contamination, eau ou autre liquide, ou encore flammes ou fumée).
- 5. Vérifiez que les câbles ne sont pas usés, effilochés ou pincés.
- 6. Vérifiez que les fixations du carter du bloc d'alimentation électrique (vis ou rivets) sont présentes et en parfait état.
- 7. La conception du système de distribution électrique doit prendre en compte le courant de fuite à la terre total provenant de tous les blocs d'alimentation du boîtier.
	- « ATTENTION » : courant de contact élevé. Connectez à la terre avant de connecter à l'alimentation.

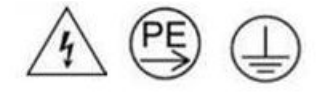

## Remarques sur la fiabilité du système

Consultez les instructions sur la fiabilité du système pour garantir le refroidissement correct du système et sa fiabilité.

Vérifiez que les conditions suivantes sont remplies :

• Si la solution est fournie avec une alimentation de secours, chaque baie de bloc d'alimentation doit être équipée d'un bloc d'alimentation.

- Il convient de ménager un dégagement suffisant autour de la solution pour permettre un refroidissement correct. Respectez un dégagement d'environ 5 cm à l'avant et à l'arrière de la solution. Ne placez aucun objet devant les ventilateurs.
- Avant de mettre le serveur sous tension, réinstallez le capot de la solution pour assurer une ventilation et un refroidissement corrects du système. N'utilisez pas la solution sans le capot pendant plus de 30 minutes, car vous risquez d'endommager les composants de solution.
- Il est impératif de respecter les instructions de câblage fournies avec les composants en option.
- Une unité remplaçable à chaud doit être remplacée dans les 2 minutes suivant son retrait.
- Un bloc d'alimentation remplaçable à chaud doit être remplacé dans les deux minutes suivant son retrait.
- Tous les connecteurs de processeur doivent être munis d'un cache ou d'un processeur-dissipateur thermique.

## <span id="page-58-1"></span>Intervention à l'intérieur de la solution sous tension

Instructions pour intervenir à l'intérieur de la solution sous tension.

Attention : La solution peut s'arrêter et ainsi entraîner une perte de données lorsque les composants internes de la solution sont exposés à l'électricité statique. Pour éviter ce problème, utilisez toujours un bracelet antistatique ou d'autres systèmes de mise à la terre lorsque vous intervenez à l'intérieur d'une solution sous tension.

- Évitez de porter des vêtements larges, en particulier autour des avant-bras. Boutonnez ou remontez vos manches avant d'intervenir l'intérieur de la solution.
- Faites en sorte que votre cravate, écharpe, cordon de badge ou vos cheveux ne pendent pas à l'intérieur de la solution.
- Retirez les bijoux de type bracelet, collier, bague, boutons de manchettes ou montre-bracelet.
- Retirez tous les objets, tels que stylo et crayon, des poches de votre chemise pour éviter qu'ils ne tombent à l'intérieur de la solution lorsque vous vous penchez au-dessus de celle-ci.
- Veillez à ne pas faire tomber d'objets métalliques (trombones, épingles à cheveux et vis) à l'intérieur du serveur.

# <span id="page-58-0"></span>Manipulation des dispositifs sensibles à l'électricité statique

Ces informations sont utiles pour traiter des dispositifs sensibles à l'électricité statique.

Attention : Empêchez l'exposition à l'électricité statique, laquelle peut entraîner l'arrêt du système et la perte de données, en conservant les composants sensibles à l'électricité statique dans les emballages antistatiques jusqu'à leur installation, et en manipulant ces dispositifs en portant un bracelet antistatique ou un autre système de mise à la terre.

- Limitez vos mouvements pour éviter d'accumuler de l'électricité statique autour de vous.
- Prenez encore davantage de précautions par temps froid, car le chauffage réduit le taux d'humidité intérieur et augmente l'électricité statique.
- Utilisez toujours un bracelet antistatique ou un autre système de mise à la terre, en particulier lorsque vous intervenez à l'intérieur d'une solution sous tension.
- Le dispositif toujours dans son emballage antistatique, mettez-le en contact avec une surface métallique non peinte de la partie externe de la solution pendant au moins deux secondes. Cette opération élimine l'électricité statique de l'emballage et de votre corps.
- Retirez le dispositif de son emballage et installez-le directement dans la solution sans le poser entretemps. Si vous devez le poser, replacez-le dans son emballage antistatique. Ne posez jamais le dispositif sur la solution ou sur une surface métallique.
- Lorsque vous manipulez le dispositif, tenez-le avec précaution par ses bords ou son cadre.
- Ne touchez pas les joints de soudure, les broches ou les circuits à découvert.
- Tenez le dispositif hors de portée d'autrui pour éviter un possible endommagement.

## Règles et ordre d'installation d'un module de mémoire

Les points suivants décrivent les types de barrette DIMM pris en charge par le nœud ainsi que d'autres informations dont vous devez tenir compte lorsque vous installez une barrette DIMM.

- Vérifiez que le nœud prend en charge la barrette DIMM que vous installez (voir [https://](https://serverproven.lenovo.com/) [serverproven.lenovo.com/](https://serverproven.lenovo.com/)).
- Les obturateurs DIMM doivent être installés dans les emplacements inutilisés pour obtenir un refroidissement correct.
- L'installation ou le retrait de barrettes DIMM modifie les informations de configuration du nœud. Au redémarrage du nœud, un message indique que la configuration de la mémoire a changé. Vous pouvez utiliser l'utilitaire Setup Utility pour afficher les informations de configuration du nœud. Pour plus d'informations, voir le Guide de configuration du Plateaux ThinkSystem SD650 V2/SD650-N V2 Neptune DWC et Boîtier DW612 Neptune DWC.
- Installez d'abord les barrettes DIMM de capacité supérieure (à rangs), en suivant la séquence de peuplement correspondant au mode mémoire utilisé.
- Le plateau ne prend en charge que les configurations de mémoire et de processeur à remplissage complet (2 processeurs et 16 barrettes DIMM).
- Le plateau prend uniquement en charge les barrettes UDIMM ou SDRAM DDR4 à 3 200 MT/s, PC4-25600 (à un ou deux rangs), avec code correcteur d'erreurs (ECC).
- La vitesse de traitement maximum du nœud est déterminée par la barrette DIMM la plus lente.
- Vous pouvez installer une paire de barrettes DIMM composée de barrettes compatibles de constructeurs différents.
- Les spécifications d'une barrette DIMM DDR4 sont notées sur une étiquette située sur la barrette, au format suivant.
- gggGBpheRxff PC4-wwwwaa-mccd-bb

où :

- gggGB est la capacité totale, en gigaoctets, du bus principal (ECC non comptabilisé) 4 Go, 8 Go, 16 Go, etc. (aucun espace entre les chiffres et les unités)
- pheR est le nombre de rangs de module mémoire installés et le nombre de rangs logiques par rang de module
	- $-p =$ 
		- $\bullet$  1 = 1 rang de barrettes SDRAMs installées
		- 2 = 2 rangs de barrettes SDRAMs installées
		- 3 = 3 rangs de barrettes SDRAMs installées
		- $\bullet$  4 = 4 rangs de barrettes SDRAMs installées
	- he = vide pour les barrettes DRAM anciennes, sinon pour les modules utilisant des barrettes DRAM empilées :
		- $\bullet$  h = type de module DRAM
			- $-$  D = empilage DRAM à chargement multiple (DDP)
			- Q = empilage DRAM à chargement multiple (QDP)
- S = empilage DRAM à chargement unique (3DS)
- e = vide pour SDP, DDP et QDP, autre pour les modules utilisant des piles 3DS, des rangs logiques par rang de module
	- $-2 = 2$  rangs logiques dans chaque rang de module
	- $-4$  = 4 rangs logiques dans chaque rang de module
	- $-$  8 = 8 rangs logiques dans chaque rang de module
- $-$  R = rang(s)
- xff = organisation du périphérique (largeur de bit d'informations) des SDRAM utilisés sur ce module
	- $x4 =$  organisation  $x4$  (4 lignes DQ par SDRAM)
	- $x8 =$  organisation  $x8$
	- $x16 =$  organisation  $x16$
- wwwww représente la bande passante de la barrette DIMM, exprimée en Mbits/s : 2 133, 2 400, 2 666, 2 933, 3 200
- aa est la vitesse SDRAM
- m représente le type de barrette DIMM
	- E = Barrette UDIMM, bus de données principal x64 bits + bus de données de module 8 bits avec ECC
	- L = Barrette LRDIMM, bus de données principal x64 bits + bus de données de module 8 bits avec ECC
	- R = Barrette RDIMM, bus de données principal x64 bits + bus de données de module 8 bits avec ECC
	- U = Barrette UDIMM sans ECC (bus de données principal x64 bits)
- cc correspond au fichier de référence utilisé pour cette conception
- d représente le numéro de révision de la conception de référence utilisée
- bb représente le niveau JEDEC SPD Revision Encoding and Additions utilisé sur cette barrette DIMM

La figure ci-après présente l'emplacement des connecteurs DIMM sur la carte mère.

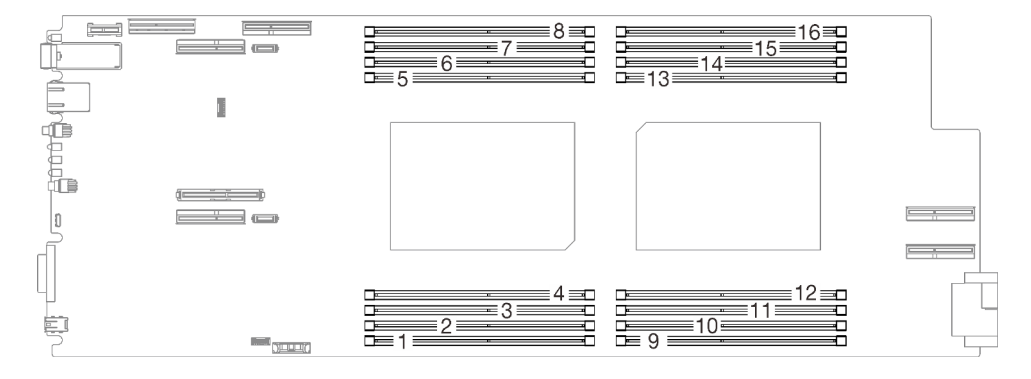

Figure 33. L'emplacement des connecteurs DIMM sur la carte mère

## Ordre d'installation des barrettes DRAM

Les modules de mémoire doivent être installés dans un ordre spécifique, selon la configuration de mémoire que vous implémentez sur le nœud.

Les configurations de mémoire suivantes sont disponibles :

- Mode mémoire indépendant
- Mise en miroir de la mémoire
- Economie de rang de mémoire

Pour plus d'informations sur les modes mémoire, voir [« Configuration de la mémoire » à la page 105](#page-108-0)

#### Ordre d'installation des barrettes DRAM DIMM

Le plateau ne prend en charge que les configurations de mémoire et de processeur à remplissage complet (2 processeurs et 16 barrettes DIMM).

#### Remarques :

- La fonction SNC2 est prise en charge et peut être activée dans l'interface UEFI.
- La fonction Software Guard Extensions (SGX) est prise en charge. Consultez [« Activer Software Guard](#page-108-1) [Extensions \(SGX\) » à la page 105](#page-108-1) pour activer cette fonction.

## <span id="page-61-0"></span>Installation des options matérielles de la solution

Cette section explique comment effectuer l'installation initiale du matériel en option. Chaque procédure d'installation d'un composant répertorie toutes les tâches qui doivent être effectuées pour accéder au composant à remplacer.

Les procédures d'installation sont présentées dans l'ordre optimal pour réduire le travail au minimum.

Attention : Pour vous assurer que les composants que vous installez fonctionnent sans problème, lisez attentivement les consignes suivantes.

- Vérifiez que les composants que vous installez sont pris en charge par votre serveur. Pour obtenir une liste des composants en option pris en charge par le serveur, voir <https://serverproven.lenovo.com/>.
- Toujours téléchargez et appliquez les microprogrammes les plus récents. Vous serez ainsi en mesure de résoudre les incidents connus et d'optimiser les performances de votre serveur. Accédez à [Plateaux](http://datacentersupport.lenovo.com/products/servers/system-x/system-x3850-x6/6241/downloads)  [ThinkSystem SD650 V2/SD650-N V2 Neptune DWC et Boîtier DW612 Neptune DWC Pilotes et logiciels](http://datacentersupport.lenovo.com/products/servers/system-x/system-x3850-x6/6241/downloads) pour télécharger les mises à jour de microprogramme pour votre serveur.
- Une bonne pratique consiste à vérifier que le serveur fonctionne correctement avant d'installer un composant en option.
- Suivez les procédures d'installation de cette section et utilisez les outils appropriés. Une installation incorrecte des composants peut être à l'origine d'une défaillance du système en raison de broches ou de connecteurs endommagés ou de câbles ou de composants mal fixés.

# Retrait d'un plateau DWC du boîtier

Les informations suivantes vous indiquent comment retirer un Plateau de DWC du boîtier.

### À propos de cette tâche

S002

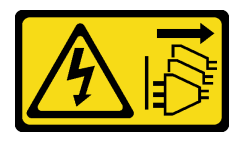

#### ATTENTION :

Le bouton de mise sous tension du serveur et l'interrupteur du bloc d'alimentation ne coupent pas le courant électrique alimentant l'unité. En outre, le système peut être équipé de plusieurs cordons

d'alimentation. Pour mettre l'unité hors tension, vous devez déconnecter tous les cordons de la source d'alimentation.

Important : Pour votre sécurité, utilisez l'outil de levage pour retirer le plateau de l'armoire.

### Attention :

- Lisez les sections ci-après pour vous assurer de travailler sans danger.
	- [« Conseils d'installation » à la page 52](#page-55-0)
	- [« Liste de contrôle de configuration de solution » à la page 51](#page-54-1)
- Mettez hors tension le Plateau de DWC correspondant sur lequel vous allez exécuter la tâche.

Remarque : Si des adaptateurs d'E/S partagées sont installés, mettez d'abord hors tension le nœud auxiliaire (nœud 1/3/5/7/9/11), puis le nœud principal (nœud 2/4/6/8/10/12).

• Débranchez tous les câbles externes du boîtier.

Remarque : Exercez une force conséquente pour déconnecter les câbles QSFP éventuellement connectés à la solution.

### Procédure

Etape 1. Faites pivoter les poignées à came avant comme indiqué dans l'illustration. Le Plateau de DWC sort du plateau d'environ 0,6 cm (0,25 pouce).

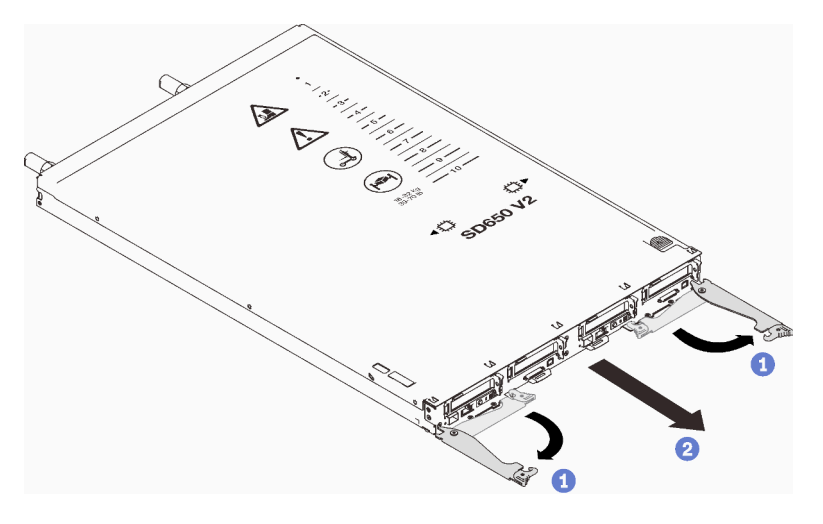

Figure 34. Retrait du Plateau de DWC

#### Attention :

- Pour assurer le refroidissement du système, n'utilisez pas le Boîtier ThinkSystem DW612 Neptune DWC, Type 7D1L sans un Plateau de DWC ou un remplisseur de baie de plateau installé dans chaque baie de plateau.
- Lorsque vous retirez le Plateau de DWC, notez le numéro de la baie du plateau. La réinstallation d'un Plateau de DWC dans une baie de plateau différente de celle retirée peut avoir des conséquences imprévues. Certaines informations de configuration et options de mise à jour sont définies en fonction du numéro de baie de plateau. Si vous réinstallez le Plateau de DWC dans une autre baie de plateau, vous devrez peut-être reconfigurer le Plateau de DWC.
- Etape 2. Tirez le Plateau de DWC pour l'extraire du Boîtier DW612 jusqu'à ce que l'icône d'avertissement sur le côté droit du cache soit visible. Ensuite, saisissez le plateau avec vos mains (~ 22 kg, 49 livres) pour l'extraire du boîtier.

Etape 3. Une fois le Plateau de DWC réparé, replacez le plateau dans sa position d'origine dès que possible.

### Après avoir terminé

Si vous devez renvoyer le composant ou le périphérique en option, suivez les instructions d'emballage et utilisez les matériaux que vous avez reçus pour l'emballer.

### Vidéo de démonstration

[Découvrez la procédure sur YouTube](https://www.youtube.com/watch?v=6HDfURpLVrw)

# Retrait d'un cache de plateau

Utilisez ces informations pour retirer le cache du plateau.

### À propos de cette tâche

S014

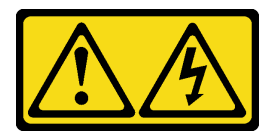

### ATTENTION :

Des niveaux dangereux de tension, courant et électricité peuvent être présents dans les composants. Seul un technicien de maintenance qualifié est habilité à retirer les carters où l'étiquette est apposée.

S033

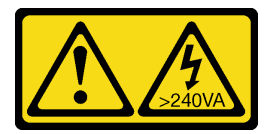

### ATTENTION :

Courant électrique dangereux. Des tensions présentant un courant électrique dangereux peuvent provoquer une surchauffe lorsqu'elles sont en court-circuit avec du métal, ce qui peut entraîner des projections de métal, des brûlures ou les deux.

### Attention :

- Lisez les sections ci-après pour vous assurer de travailler sans danger.
	- [« Conseils d'installation » à la page 52](#page-55-0)
	- [« Liste de contrôle de configuration de solution » à la page 51](#page-54-1)
- Mettez hors tension le Plateau de DWC correspondant sur lequel vous allez exécuter la tâche.

Remarque : Si des adaptateurs d'E/S partagées sont installés, mettez d'abord hors tension le nœud auxiliaire (nœud 1/3/5/7/9/11), puis le nœud principal (nœud 2/4/6/8/10/12).

• Débranchez tous les câbles externes du boîtier.

Remarque : Exercez une force conséquente pour déconnecter les câbles QSFP éventuellement connectés à la solution.

### Procédure

Etape 1. Appuyez en même temps sur le loquet de déblocage et le point de pression et faites glisser le capot vers l'arrière du Plateau de DWC.

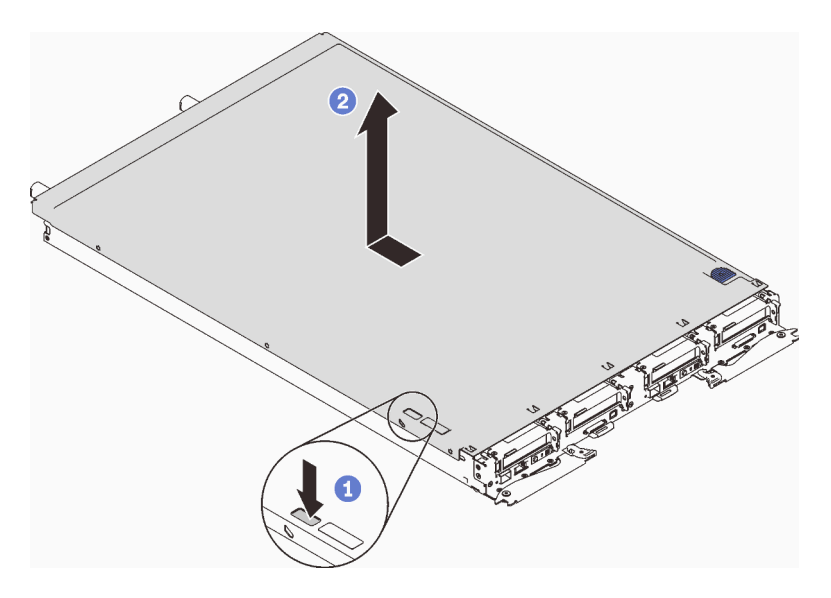

Figure 35. Retrait du cache du plateau

Etape 2. Soulevez le cache pour l'extraire du Plateau de DWC et mettez-le de côté.

Remarque : Les instructions de l'étiquette de service sur la partie inférieure de chaque cache de plateau.

### Après avoir terminé

Si vous devez renvoyer le composant ou le périphérique en option, suivez les instructions d'emballage et utilisez les matériaux que vous avez reçus pour l'emballer.

#### Vidéo de démonstration

### [Découvrez la procédure sur YouTube](https://www.youtube.com/watch?v=94ybcp8x4lc)

## Retrait d'un module de mémoire

Les informations ci-après vous indiquent comment retirer un module de mémoire.

### À propos de cette tâche

### Attention :

- Lisez les sections ci-après pour vous assurer de travailler sans danger.
	- [« Conseils d'installation » à la page 52](#page-55-0)
	- [« Liste de contrôle de configuration de solution » à la page 51](#page-54-1)
- Mettez hors tension le Plateau de DWC correspondant sur lequel vous allez exécuter la tâche.

Remarque : Si des adaptateurs d'E/S partagées sont installés, mettez d'abord hors tension le nœud auxiliaire (nœud 1/3/5/7/9/11), puis le nœud principal (nœud 2/4/6/8/10/12).

• Débranchez tous les câbles externes du boîtier.

Remarque : Exercez une force conséquente pour déconnecter les câbles QSFP éventuellement connectés à la solution.

- Les modules de mémoire sont sensibles aux décharges d'électricité statique et ils doivent être manipulés avec précaution. Outre les instructions standard pour la [« manipulation des dispositifs sensibles » à la](#page-58-0)  [page 55](#page-58-0) :
	- Utilisez toujours un bracelet antistatique lors du retrait ou de l'installation des modules de mémoire. Il est possible d'utiliser des gants antistatiques.
	- Ne saisissez jamais ensemble deux modules de mémoire ou plus de sorte qu'ils se touchent. N'empilez pas les modules de mémoire directement les uns sur les autres lors du stockage.
	- Ne touchez jamais les contacts de connecteur de module de mémoire ou laissez les contacts toucher l'extérieur du boîtier de connecteur de module de mémoire.
	- Manipulez les modules de mémoire avec soin : ne pliez, ne faites pivoter ni ne laissez jamais tomber un module de mémoire.

### Procédure

Etape 1. Utilisez délicatement l'outil du module de mémoire pour faire sortir les pattes de retenue à chaque extrémité du connecteur du module de mémoire.

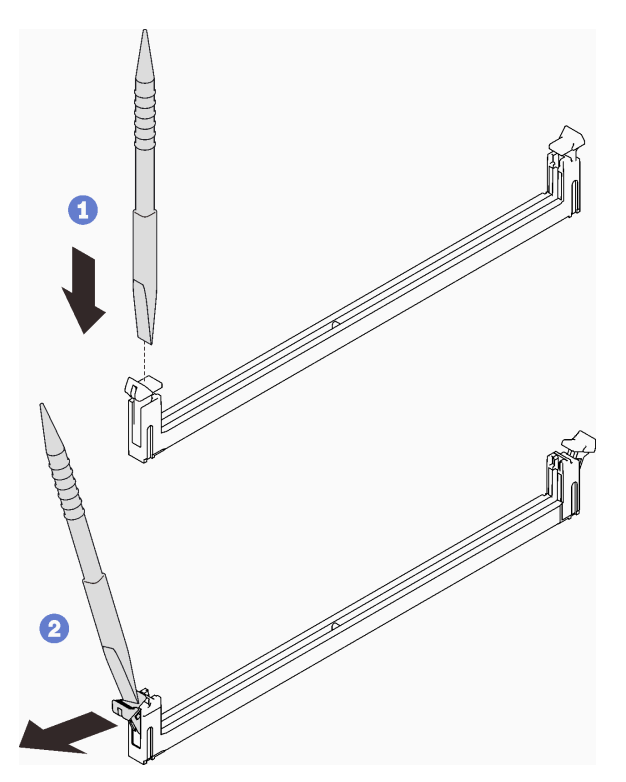

Figure 36. Retrait d'un module de mémoire

Attention : Pour ne pas casser les pattes de retenue ou endommager les connecteurs du module de mémoire, ouvrez et fermez les pattes avec précaution.

Etape 2. Retirez soigneusement le module de mémoire.

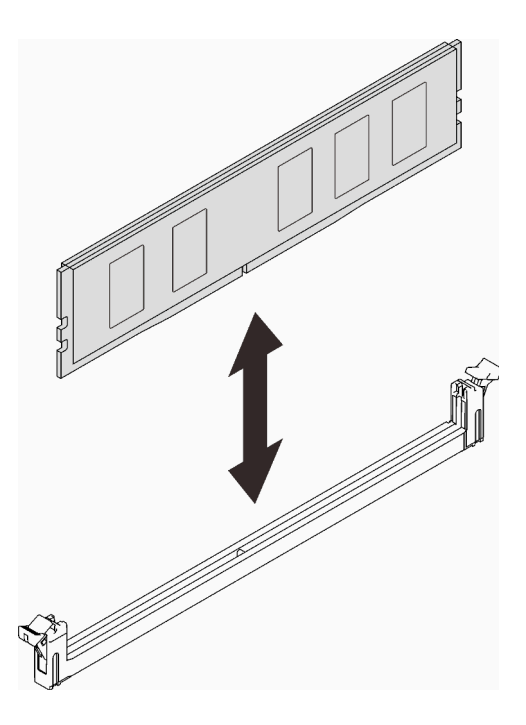

Figure 37. Retrait d'un module de mémoire

### Après avoir terminé

Si vous devez renvoyer le composant ou le périphérique en option, suivez les instructions d'emballage et utilisez les matériaux que vous avez reçus pour l'emballer.

#### Vidéo de démonstration

#### [Découvrez la procédure sur YouTube](https://www.youtube.com/watch?v=aYOiNUiG7ME)

## Retrait du boîtier d'unités de disque dur

Les informations ci-après indiquent comment retirer un boîtier d'unités de disque dur.

### À propos de cette tâche

#### Attention :

- Lisez les sections ci-après pour vous assurer de travailler sans danger.
	- [« Conseils d'installation » à la page 52](#page-55-0)
	- [« Liste de contrôle de configuration de solution » à la page 51](#page-54-1)
- Mettez hors tension le Plateau de DWC correspondant sur lequel vous allez exécuter la tâche.

Remarque : Si des adaptateurs d'E/S partagées sont installés, mettez d'abord hors tension le nœud auxiliaire (nœud 1/3/5/7/9/11), puis le nœud principal (nœud 2/4/6/8/10/12).

• Débranchez tous les câbles externes du boîtier.

Remarque : Exercez une force conséquente pour déconnecter les câbles QSFP éventuellement connectés à la solution.

### Procédure

- Etape 1. Débranchez le câble de l'unité.
- Etape 2. Retirez les 3 vis et retirez l'assemblage de disque dur du nœud.
	- Assemblage de boîtier d'unités de disque dur pour une unité

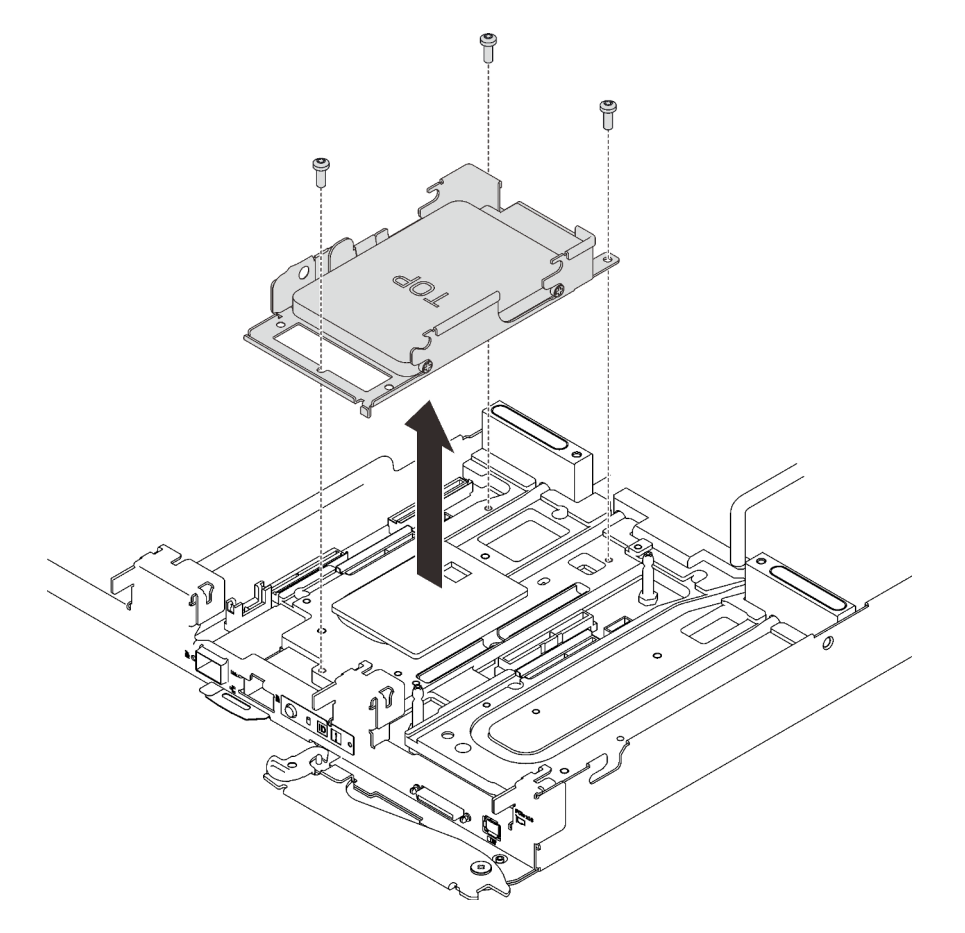

Figure 38. Retrait d'un boîtier d'unités de disque dur pour une unité

• Assemblage de boîtier d'unités de disque dur pour deux unités

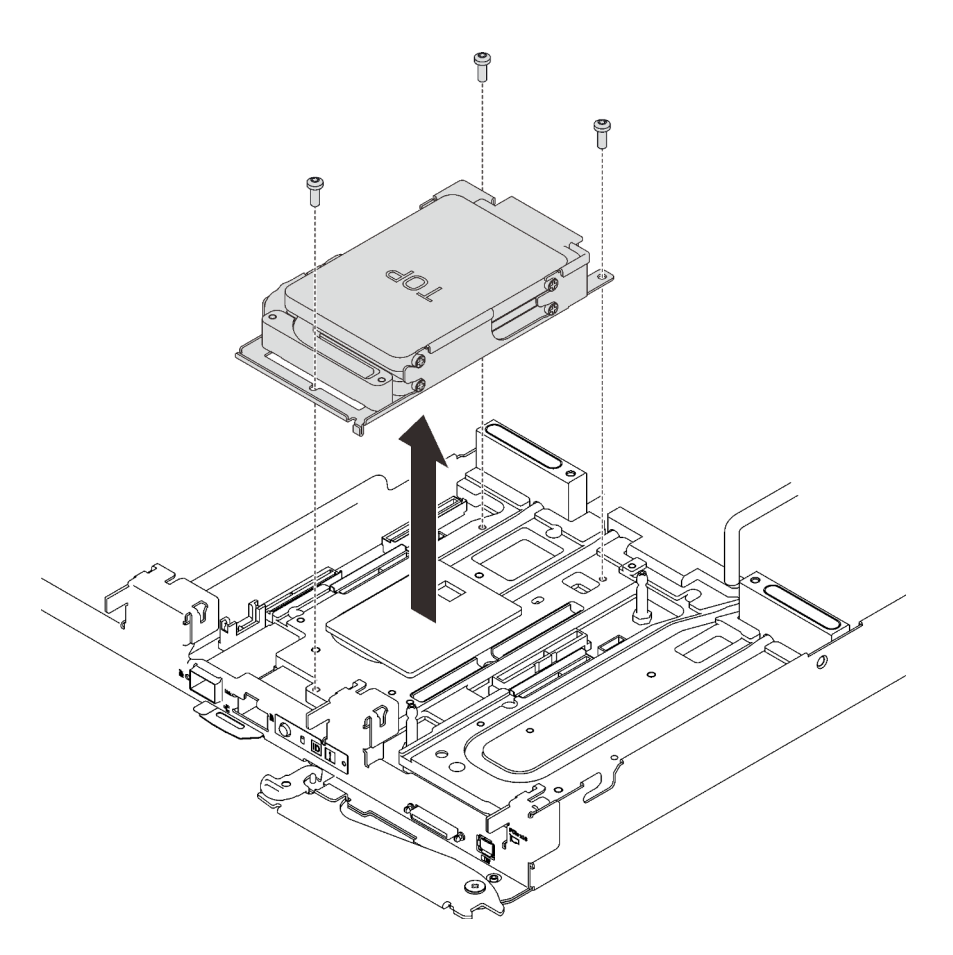

Figure 39. Retrait d'un boîtier d'unités de disque dur pour deux unités

Si vous devez renvoyer le composant ou le périphérique en option, suivez les instructions d'emballage et utilisez les matériaux que vous avez reçus pour l'emballer.

### Vidéo de démonstration

#### [Découvrez la procédure sur YouTube](https://www.youtube.com/watch?v=QWbxrPoqLGs)

## Retrait d'une unité d'un nœud de traitement

Les informations suivantes permettent de retirer une unité d'un nœud de traitement.

### À propos de cette tâche

#### Attention :

- Lisez les sections ci-après pour vous assurer de travailler sans danger.
	- [« Conseils d'installation » à la page 52](#page-55-0)
	- [« Liste de contrôle de configuration de solution » à la page 51](#page-54-1)
- Mettez hors tension le Plateau de DWC correspondant sur lequel vous allez exécuter la tâche.
	- Remarque : Si des adaptateurs d'E/S partagées sont installés, mettez d'abord hors tension le nœud auxiliaire (nœud 1/3/5/7/9/11), puis le nœud principal (nœud 2/4/6/8/10/12).
- Débranchez tous les câbles externes du boîtier.

Remarque : Exercez une force conséquente pour déconnecter les câbles QSFP éventuellement connectés à la solution.

### Procédure

Etape 1. Il existe des procédures différentes pour retirer une et deux unités ; suivez les étapes correspondant à votre configuration.

#### Pour retirer une seule unité, effectuez les opérations ci-après :

- 1. Retirez l'unité.
	- a. ❶ Ouvrez le loquet de déblocage.
	- b. ❷ Sortez l'unité du boîtier d'unités de disque dur en la faisant glisser.
	- c. ❸ Débranchez le connecteur du câble.

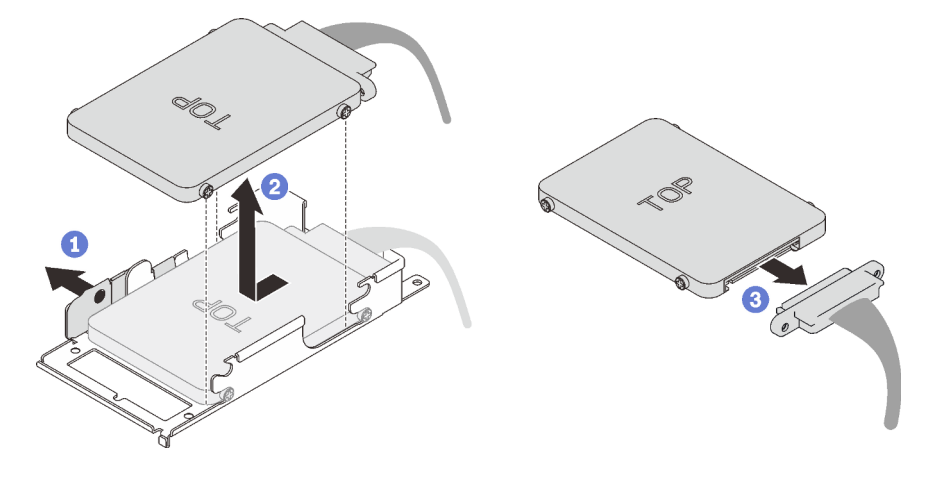

Figure 40. Retrait d'unité

#### Pour retirer deux unités, effectuez les opérations ci-après :

- 1. Retirez l'unité supérieure.
	- a. ❶ Retirez les deux vis.
	- b. ❷ Ouvrez le loquet de déblocage.
	- c. ❸ Sortez l'unité du boîtier d'unités de disque dur en la faisant glisser.
	- d. ❹ Retirez les quatre vis. Ensuite, retirez la plaque de conduction.

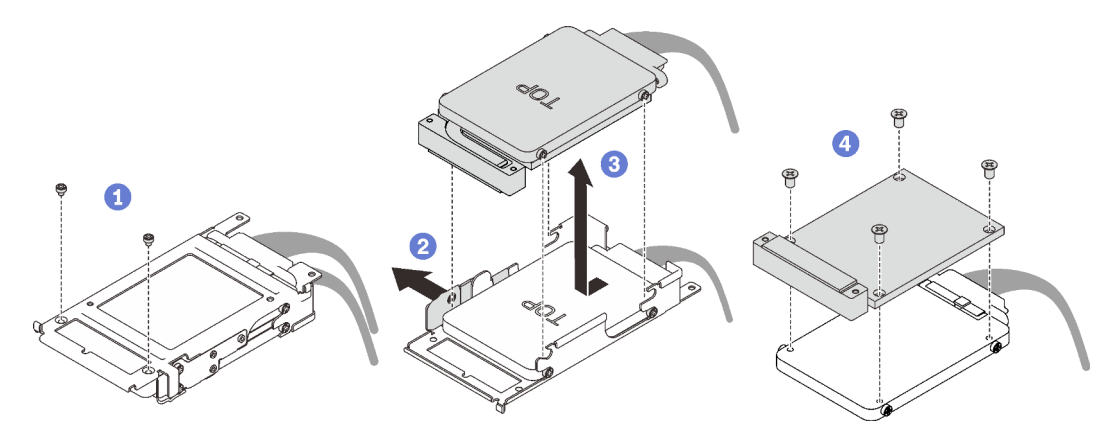

Figure 41. Retrait de l'unité supérieure

- 2. Retirez l'unité inférieure.
	- a. ❶ Ouvrez le loquet de déblocage.
	- b. ❷ Sortez l'unité du boîtier d'unités de disque dur en la faisant glisser.
	- c. ❸ Débranchez le connecteur du câble.

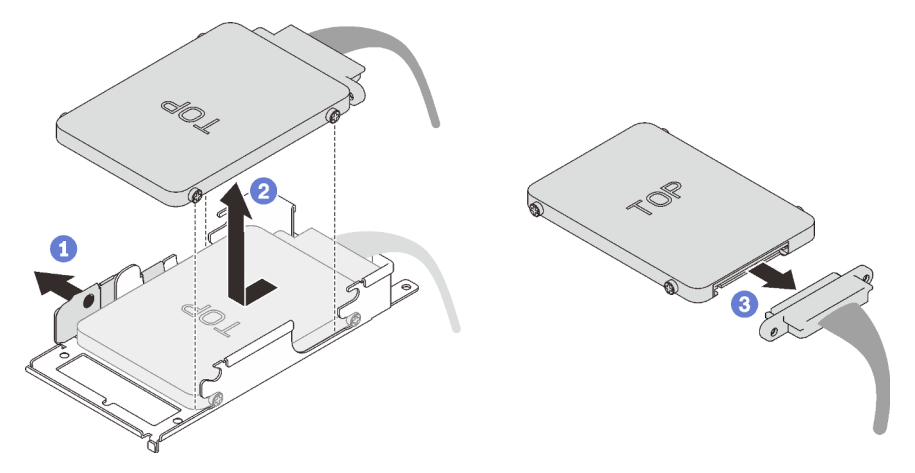

Figure 42. Retrait de l'unité inférieure

### Après avoir terminé

Si vous devez renvoyer le composant ou le périphérique en option, suivez les instructions d'emballage et utilisez les matériaux que vous avez reçus pour l'emballer.

#### Vidéo de démonstration

[Découvrez la procédure sur YouTube](https://www.youtube.com/watch?v=QWbxrPoqLGs)

# Retrait de l'unité du nœud GPU

Les informations suivantes vous indiquent comment retirer l'unité du nœud GPU.

### À propos de cette tâche

#### Attention :

- Lisez les sections ci-après pour vous assurer de travailler sans danger.
	- [« Conseils d'installation » à la page 52](#page-55-0)
	- [« Liste de contrôle de configuration de solution » à la page 51](#page-54-1)
- Mettez hors tension le Plateau de DWC correspondant sur lequel vous allez exécuter la tâche.

Remarque : Si des adaptateurs d'E/S partagées sont installés, mettez d'abord hors tension le nœud auxiliaire (nœud 1/3/5/7/9/11), puis le nœud principal (nœud 2/4/6/8/10/12).

• Débranchez tous les câbles externes du boîtier.

Remarque : Exercez une force conséquente pour déconnecter les câbles QSFP éventuellement connectés à la solution.

### Procédure

Etape 1. Retirez l'unité.

- a. ❶ Débranchez le cordon d'alimentation.
- b. ❷ Maintenez la patte de déverrouillage et poussez-la pour dégager l'unité.
- c. ❸ Retirez l'unité du boîtier d'unités de disque dur.

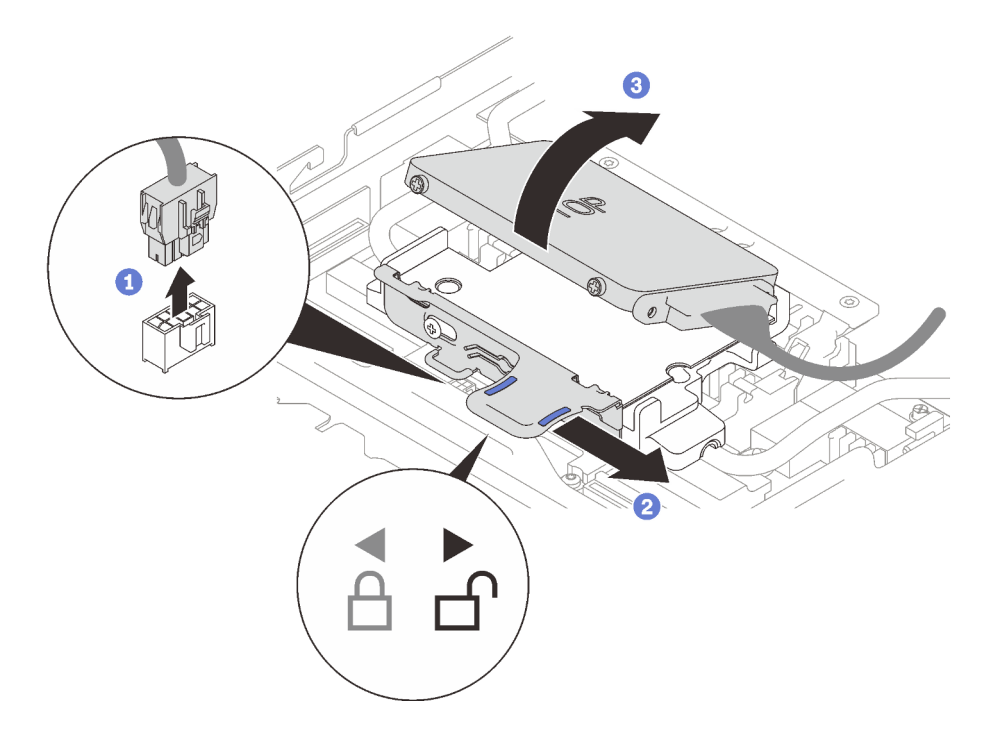

Figure 43. Retrait d'unité

Etape 2. Retirez les deux vis pour retirer le boîtier d'unités de disque dur.

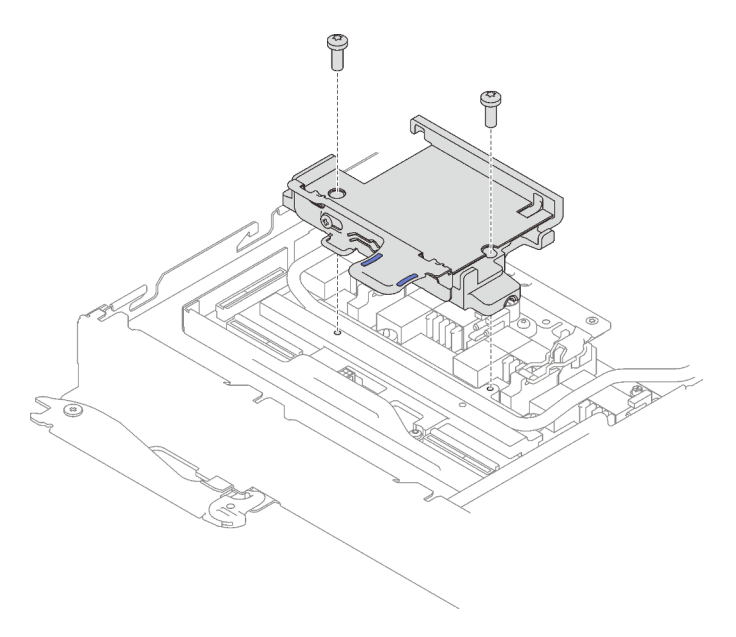

Figure 44. Retrait du boîtier d'unités de disque dur

### Après avoir terminé
Si vous devez renvoyer le composant ou le périphérique en option, suivez les instructions d'emballage et utilisez les matériaux que vous avez reçus pour l'emballer.

### Vidéo de démonstration

### [Découvrez la procédure sur YouTube](https://www.youtube.com/watch?v=mEHtmk9gXX8)

# Installation d'un module de mémoire

Les informations suivantes vous indiquent comment installer un module de mémoire.

# À propos de cette tâche

Voir [« Règles et ordre d'installation d'un module de mémoire » à la page 56](#page-59-0) pour obtenir des informations détaillées sur la configuration et le paramétrage de la mémoire.

### Attention :

- Lisez les sections ci-après pour vous assurer de travailler sans danger.
	- [« Conseils d'installation » à la page 52](#page-55-0)
	- [« Liste de contrôle de configuration de solution » à la page 51](#page-54-0)
- Les modules de mémoire sont sensibles aux décharges d'électricité statique et ils doivent être manipulés avec précaution. Outre les instructions standard pour [« Manipulation des dispositifs sensibles à](#page-58-0)  [l'électricité statique » à la page 55](#page-58-0) :
	- Utilisez toujours un bracelet antistatique lors du retrait ou de l'installation des modules de mémoire. Il est possible d'utiliser des gants antistatiques.
	- Ne saisissez jamais ensemble deux modules de mémoire ou plus de sorte qu'ils se touchent. N'empilez pas les modules de mémoire directement les uns sur les autres lors du stockage.
	- Ne touchez jamais les contacts de connecteur de module de mémoire ou laissez les contacts toucher l'extérieur du boîtier de connecteur de module de mémoire.
	- Manipulez les modules de mémoire avec soin : ne pliez, ne faites pivoter ni ne laissez jamais tomber un module de mémoire.
	- N'utilisez aucun outil métallique (par exemple, des gabarits ou des brides de serrage) pour manipuler les modules de mémoire, car les métaux rigides peuvent endommager les modules de mémoire.
	- N'insérez pas de modules de mémoire lorsque vous maintenez des paquets ou des composants passifs, car cela peut entraîner une fissure des paquets ou un détachement des composants passifs en raison de la force d'insertion élevée.
	- Les obturateurs DIMM doivent être installés dans les emplacements inutilisés pour obtenir un refroidissement correct.

La figure ci-après présente l'emplacement des connecteurs du module de mémoire sur la carte mère.

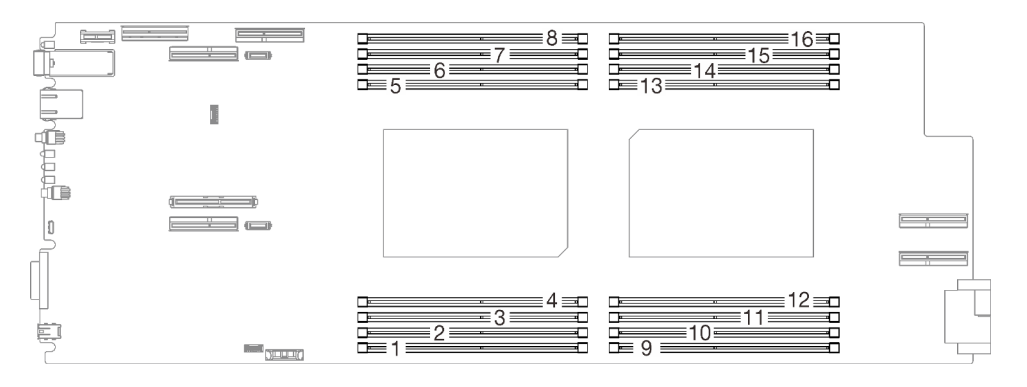

Figure 45. L'emplacement des connecteurs du module de mémoire sur la carte mère

L'outil du module de mémoire est fixé à l'ensemble DIMM.

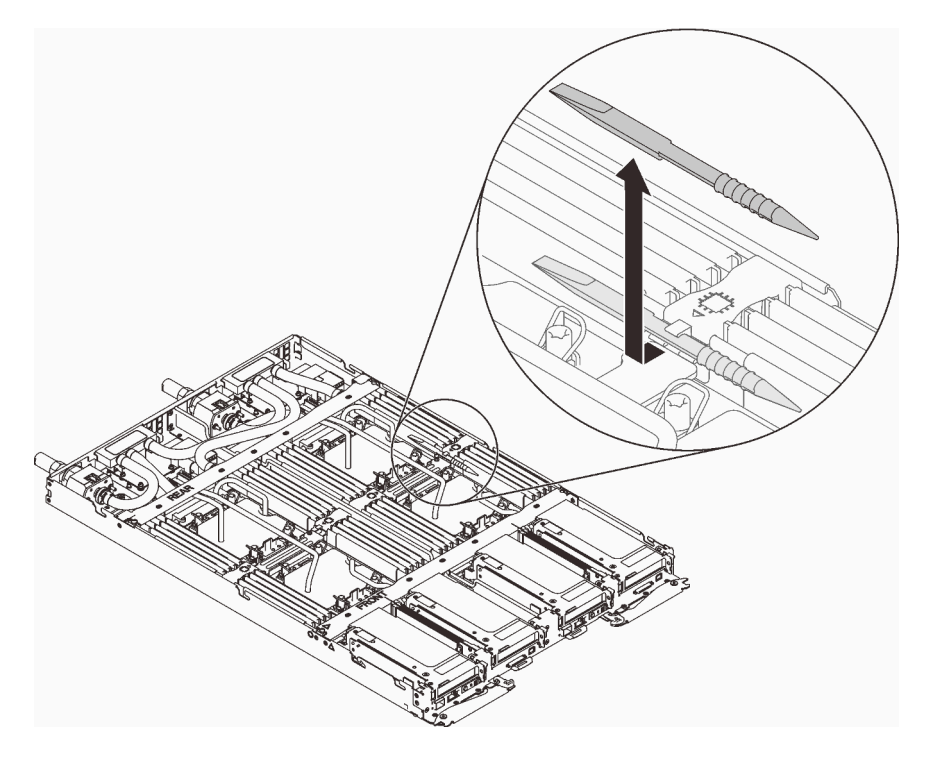

Figure 46. Outil du module de mémoire

### Procédure

Etape 1. Utilisez délicatement l'outil du module de mémoire pour appuyer sur les pattes de retenue à chaque extrémité du connecteur du module de mémoire.

Remarque : Il est recommandé d'utiliser l'outil du module de mémoire, car l'espace est restreint en raison de la présence des tuyaux de la boucle d'eau dans la section de la mémoire.

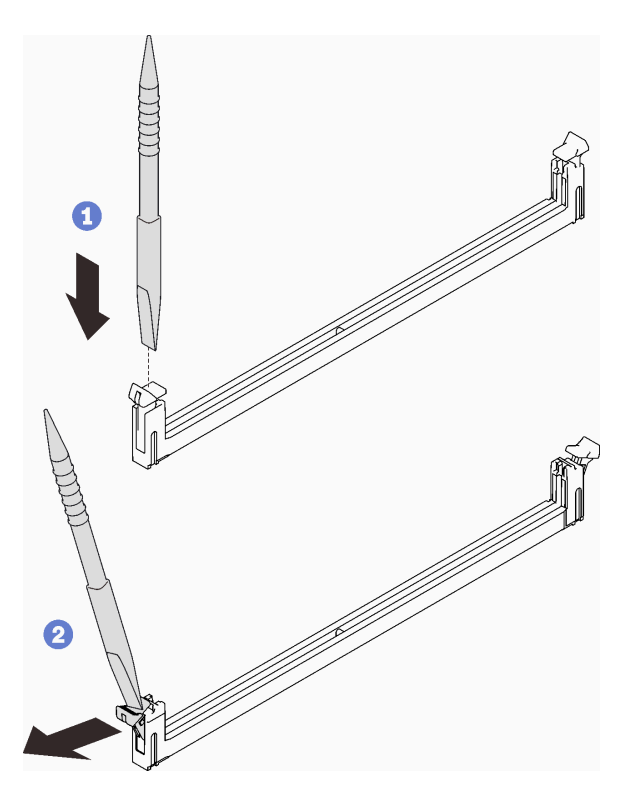

Figure 47. Retrait d'un module de mémoire

### Attention :

- Les modules de mémoire sont sensibles à l'électricité statique. Le colis doit être mis à la terre avant ouverture.
- Pour ne pas casser les pattes de retenue ou endommager les connecteurs du module de mémoire, ouvrez et fermez les pattes avec précaution.
- Etape 2. Mettez l'emballage antistatique contenant le module de mémoire en contact avec une zone métallique extérieure non peinte du nœud. Ensuite, enlevez le module de mémoire de l'emballage.
- Etape 3. Alignez le module de mémoire sur l'emplacement, puis placez délicatement le module de mémoire dans l'emplacement avec les deux mains.
- Etape 4. Appuyez fermement sur les deux extrémités du module de mémoire pour l'insérer dans l'emplacement jusqu'à ce que les pattes de retenue s'enclenchent en position fermée.

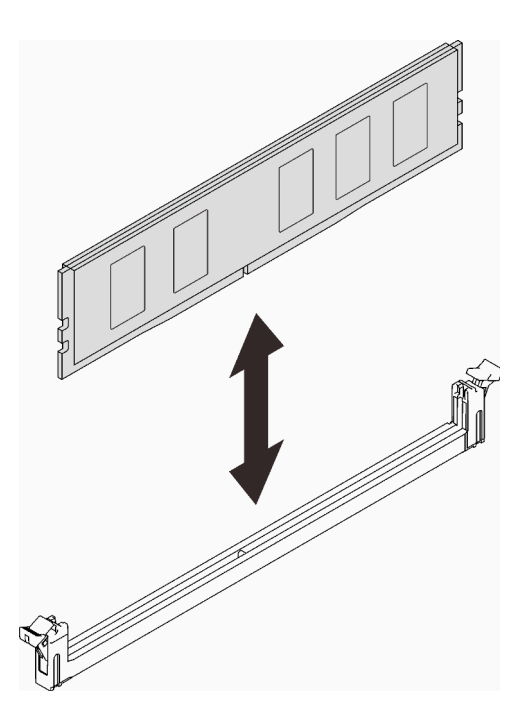

Figure 48. installation du module de mémoire

Remarque : S'il reste un espace entre le module de mémoire et les pattes de retenue, cela signifie qu'il n'est pas installé correctement. Ouvrez les pattes de retenue, retirez et réinsérez le module de mémoire.

## <span id="page-75-0"></span>Installation d'une unité dans un nœud de traitement

Les informations ci-après vous permettent d'installer une unité dans un nœud de traitement.

## À propos de cette tâche

### Attention :

- Lisez les sections ci-après pour vous assurer de travailler sans danger.
	- [« Conseils d'installation » à la page 52](#page-55-0)
	- [« Liste de contrôle de configuration de solution » à la page 51](#page-54-0)

Remarque : Assurez-vous de disposer du « Kit de maintenance de la boucle d'eau Neptune DWC SD650 V2 ou SD650-N V2 » pour installer les composants.

### Procédure

Etape 1. Pour installer une seule unité, effectuez les opérations ci-après :

1. Branchez le câble à l'unité ; ensuite, faites glisser l'unité dans le boîtier d'unités de disque dur et assurez-vous qu'elle est bien insérée en place.

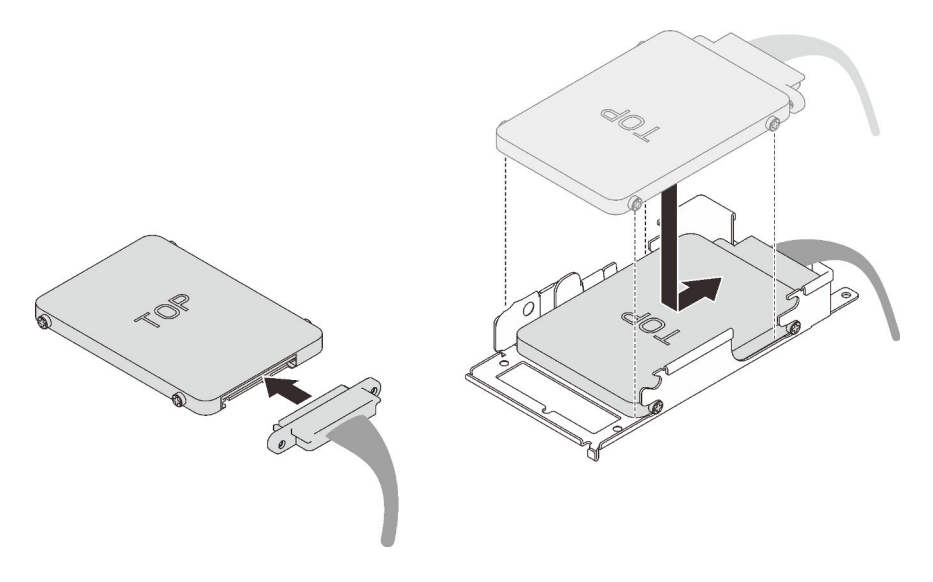

Figure 49. Installation de l'unité

#### Etape 2. Pour installer deux unités, effectuez les opérations ci-après :

- 1. Installez l'unité inférieure.
	- a. Connectez le câble à l'unité.
	- b. Faites glisser l'unité inférieure dans le boîtier d'unités de disque dur et assurez-vous qu'elle est bien insérée en place.

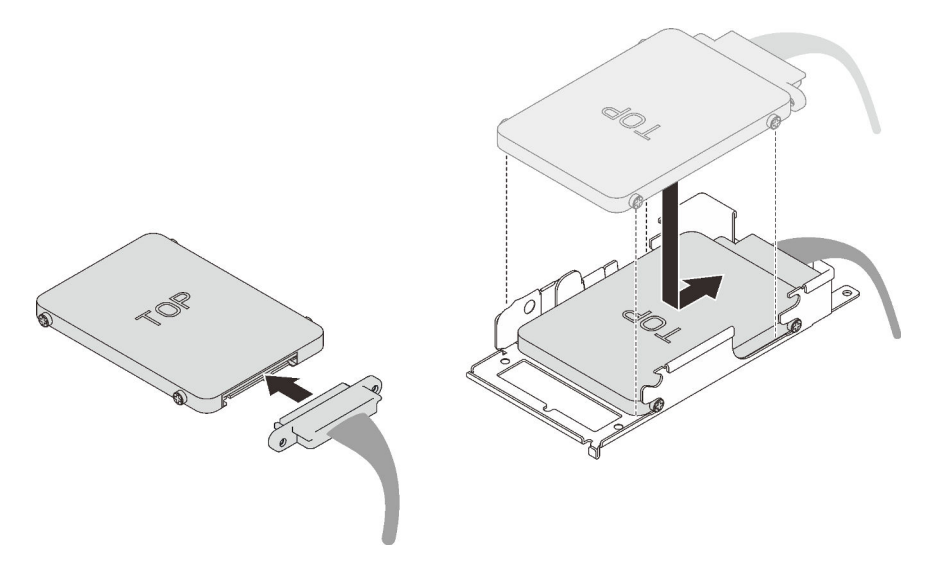

Figure 50. Installation de l'unité inférieure

- 2. Installez l'unité supérieure.
	- a. ❶ Alignez la plaque de conduction avec le côté arrière de l'unité supérieure ; ensuite, serrez les quatre vis.
	- b. ❷ Faites glisser l'unité supérieure dans le boîtier d'unités de disque dur et assurez-vous qu'elle est bien insérée en place.
	- c. ❸ Retournez le boîtier d'unités de disque dur et serrez les deux vis.

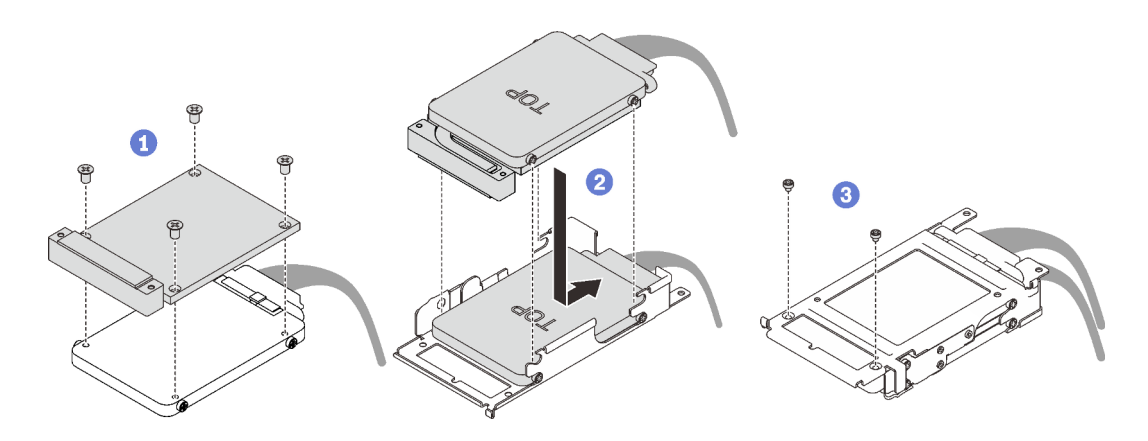

Figure 51. Installation de l'unité supérieure

### Après avoir terminé

- 1. Réinstallez le boîtier d'unités de disque dur (voir [« Installation du boîtier d'unités de disque dur » à la](#page-79-0)  [page 76](#page-79-0)).
- 2. Réinstallez le cache de plateau (voir [« Installation d'un cache de plateau » à la page 80\)](#page-83-0).
- 3. Réinstallez le plateau (voir [« Installation d'un plateau DWC dans le boîtier » à la page 82](#page-85-0)).

Remarque : Pour votre sécurité, utilisez l'outil de levage pour installer le plateau dans l'armoire.

4. Branchez tous les câbles externes requis au boîtier.

Remarque : Exercez une force conséquente pour connecter les câbles QSFP au boîtier si des adaptateurs Mellanox ConnectX-6 sont installés.

5. Vérifiez le voyant d'alimentation de chaque nœud afin de vous assurer qu'il passe d'un clignotement rapide à un clignotement lent pour indiquer que tous les nœuds sont sous tension.

### Vidéo de démonstration

### [Découvrez la procédure sur YouTube](https://www.youtube.com/watch?v=yUuPsWUYcL4)

# Installation de l'unité dans le nœud GPU

Les informations suivantes vous indiquent comment installer l'unité dans le nœud GPU.

## À propos de cette tâche

### Attention :

- Lisez les sections ci-après pour vous assurer de travailler sans danger.
	- [« Conseils d'installation » à la page 52](#page-55-0)
	- [« Liste de contrôle de configuration de solution » à la page 51](#page-54-0)

Remarque : Assurez-vous de disposer du « Kit de maintenance de la boucle d'eau Neptune DWC SD650 V2 ou SD650-N V2 » pour installer les composants.

### Procédure

Etape 1. Installez les deux vis pour fixer le boîtier d'unités de disque dur.

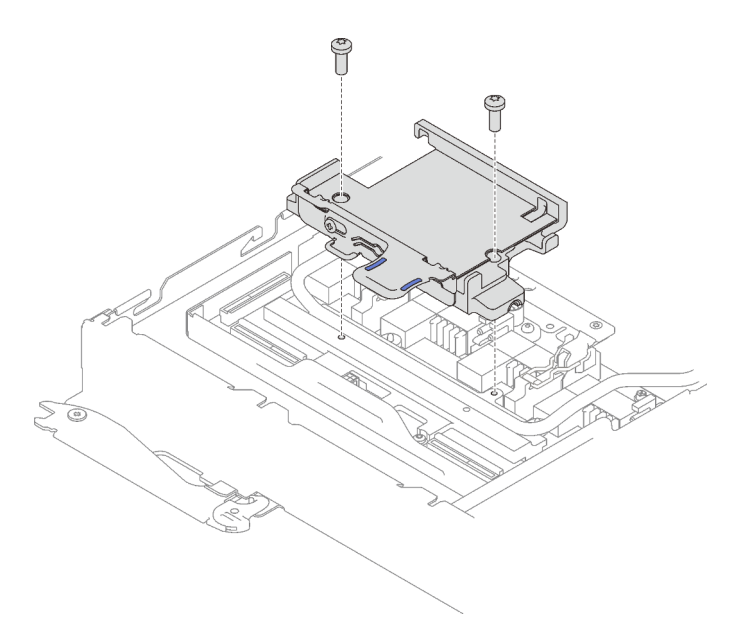

Figure 52. Installation du boîtier d'unités de disque dur

- Etape 2. Installez l'unité.
	- a. ❶ Maintenez la patte de déverrouillage et poussez-la vers la droite pour faire en sorte de libérer le boîtier d'unités de disque dur.
	- b. ❷ Alignez l'unité avec les deux encoches ; ensuite, poussez-la dans le boîtier en veillant à ce qu'elle soit bien en place.
	- c. ❷ Maintenez la patte de déverrouillage et poussez-la vers la gauche pour fixer l'unité.

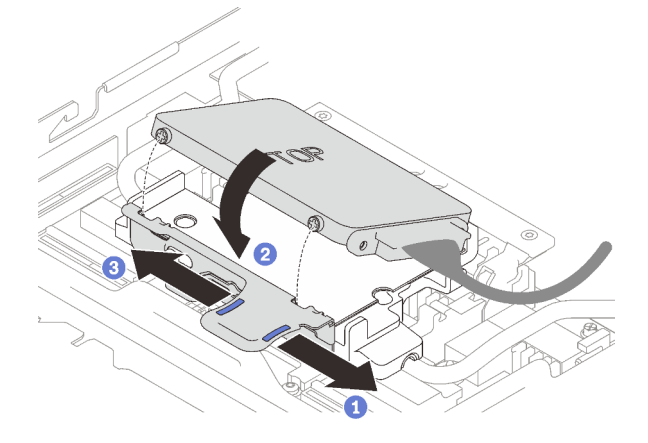

Figure 53. Installation du boîtier d'unités de disque dur

Etape 3. Branchez le câble.

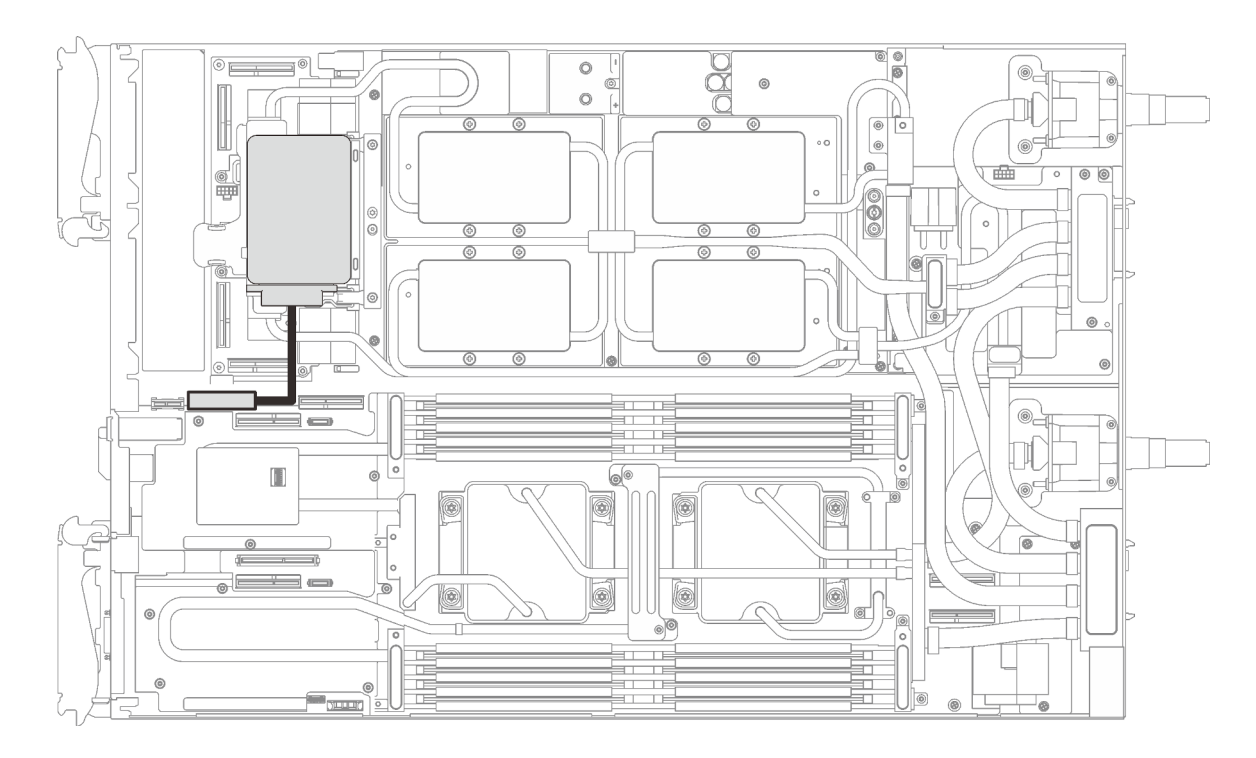

Figure 54. Cheminement des câbles

### Après avoir terminé

- 1. Réinstallez le cache de plateau (voir [« Installation d'un cache de plateau » à la page 80\)](#page-83-0).
- 2. Réinstallez le plateau (voir [« Installation d'un plateau DWC dans le boîtier » à la page 82](#page-85-0)).

Remarque : Pour votre sécurité, utilisez l'outil de levage pour installer le plateau dans l'armoire.

3. Branchez tous les câbles externes requis au boîtier.

Remarque : Exercez une force conséquente pour connecter les câbles QSFP au boîtier si des adaptateurs Mellanox ConnectX-6 sont installés.

4. Vérifiez le voyant d'alimentation de chaque nœud afin de vous assurer qu'il passe d'un clignotement rapide à un clignotement lent pour indiquer que tous les nœuds sont sous tension.

### Vidéo de démonstration

[Découvrez la procédure sur YouTube](https://www.youtube.com/watch?v=yXTrC7Zk9-I)

## <span id="page-79-0"></span>Installation du boîtier d'unités de disque dur

La section ci-dessous explique comment installer l'assemblage du boîtier d'unités de disque dur.

### À propos de cette tâche

### Attention :

- Lisez les sections ci-après pour vous assurer de travailler sans danger.
	- [« Conseils d'installation » à la page 52](#page-55-0)
	- [« Liste de contrôle de configuration de solution » à la page 51](#page-54-0)

• Assurez-vous que les unités sont correctement installées dans le boîtier d'unités de disque dur (voir [« Installation d'une unité dans un nœud de traitement » à la page 72](#page-75-0)).

### Remarques :

• Assurez-vous de disposer du « Kit de maintenance de la boucle d'eau Neptune DWC SD650 V2 ou SD650-N V2 » pour installer les composants.

### Procédure

Etape 1. Retirez les obturateurs du panneau s'il y en a d'installés.

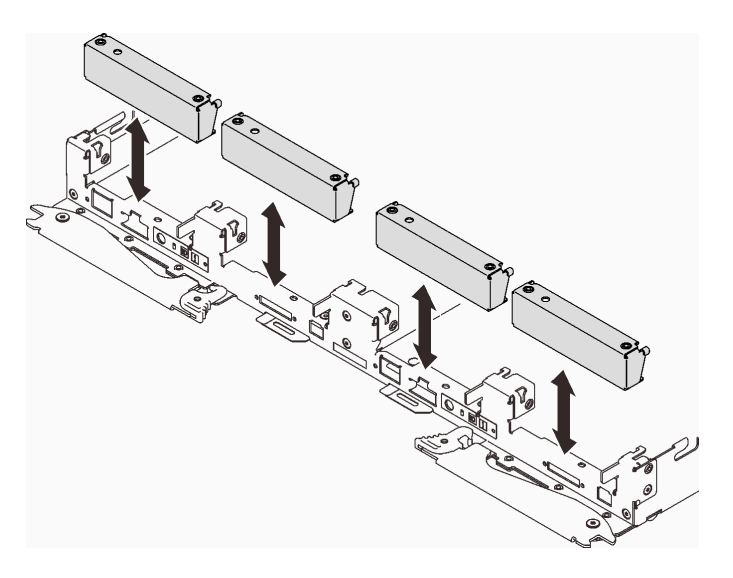

Figure 55. Retrait de l'obturateur vide du panneau

Etape 2. Connectez le connecteur de câble à la carte mère et acheminez le câble comme indiqué dans l'illustration ci-après.

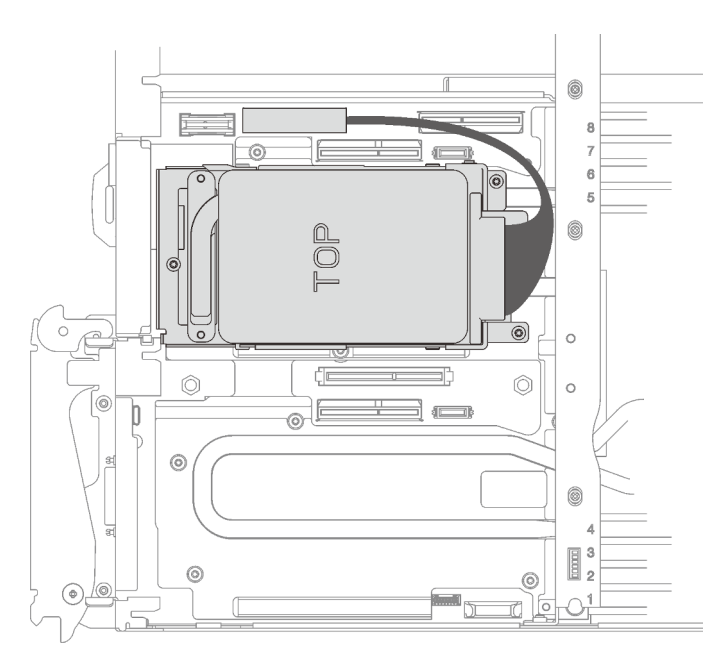

Figure 56. Installation du bloc d'unité

Etape 3. Si le remplisseur d'interface thermique situé au verso du boîtier d'unités de disque dur est endommagé ou manquant, remplacez-le par un neuf.

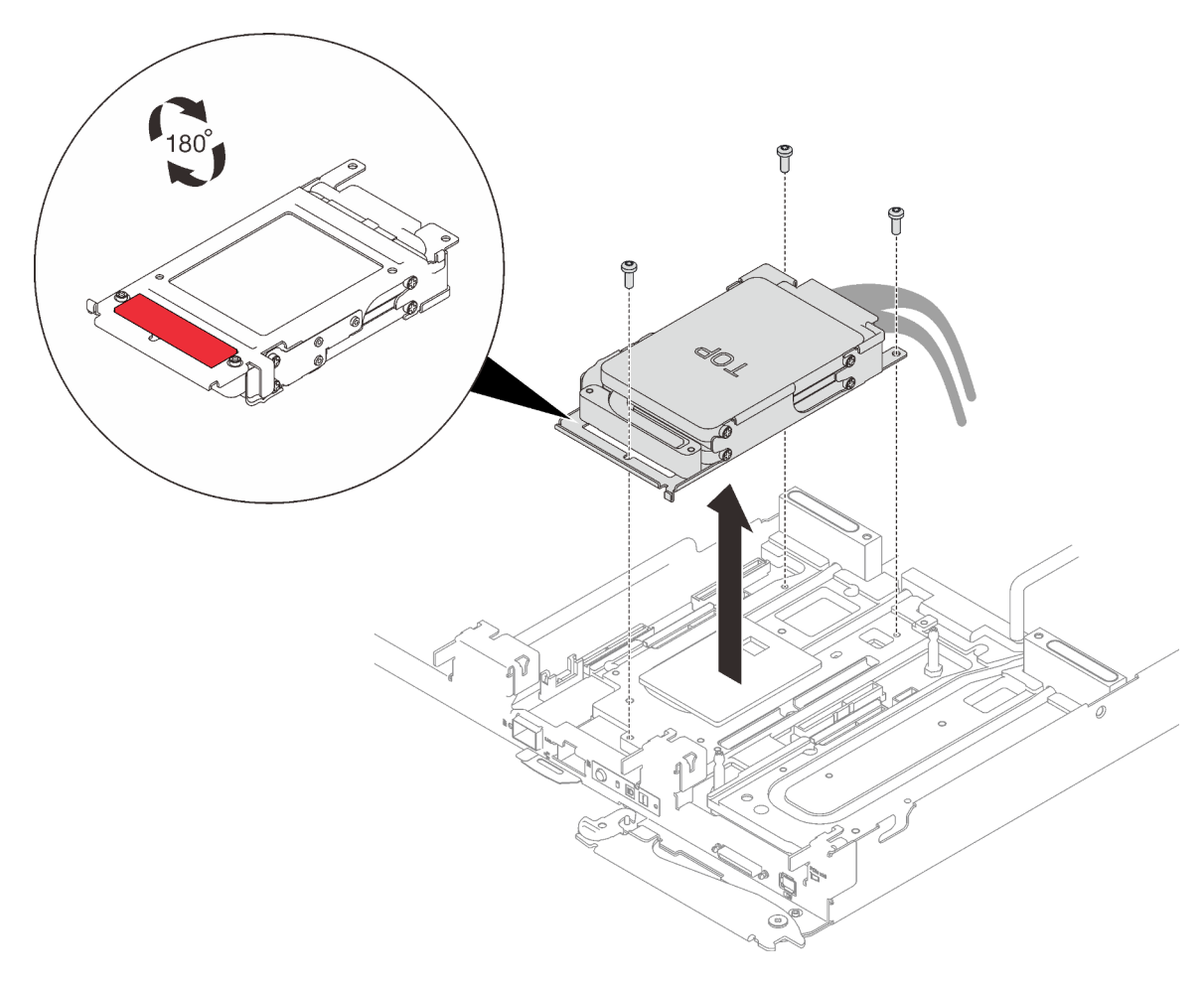

Figure 57. Remplisseur d'interface thermique

- Etape 4. Installez l'assemblage de boîtier d'unités de disque dur et serrez les trois vis.
	- Assemblage de boîtier d'unités de disque dur pour une unité

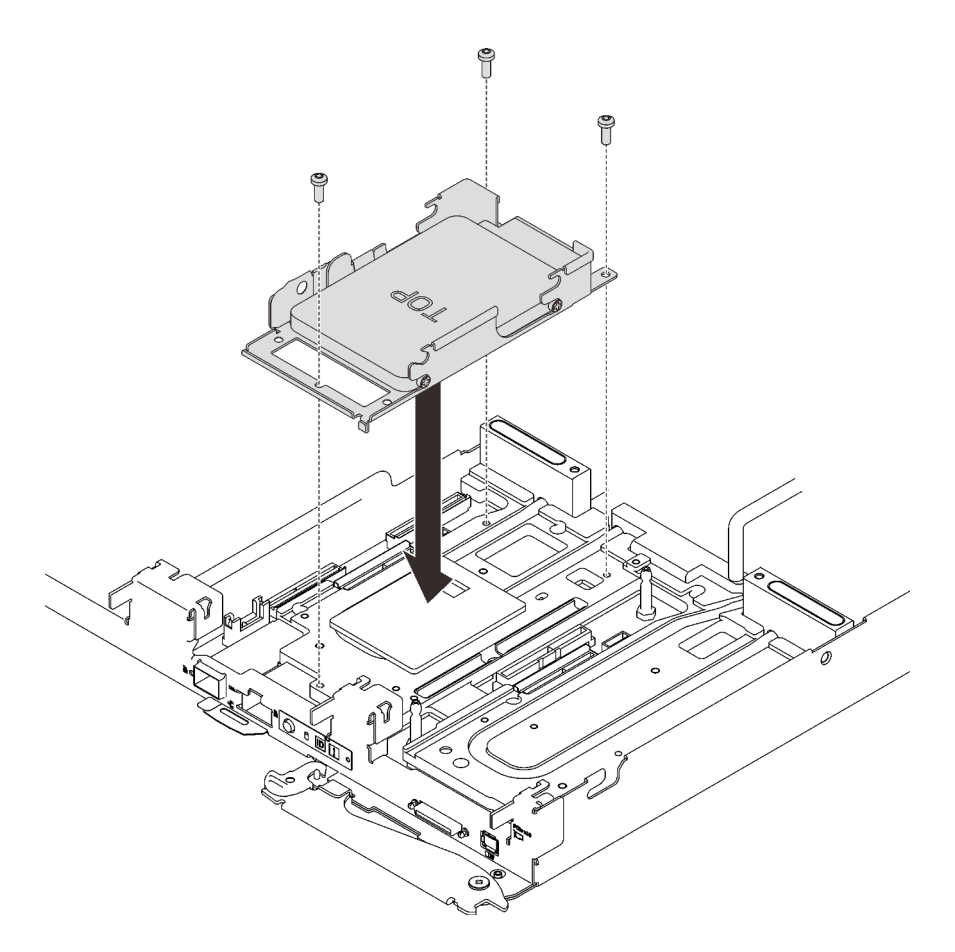

Figure 58. Installation d'un assemblage de boîtier d'unités de disque dur pour une unité

• Assemblage de boîtier d'unités de disque dur pour deux unités

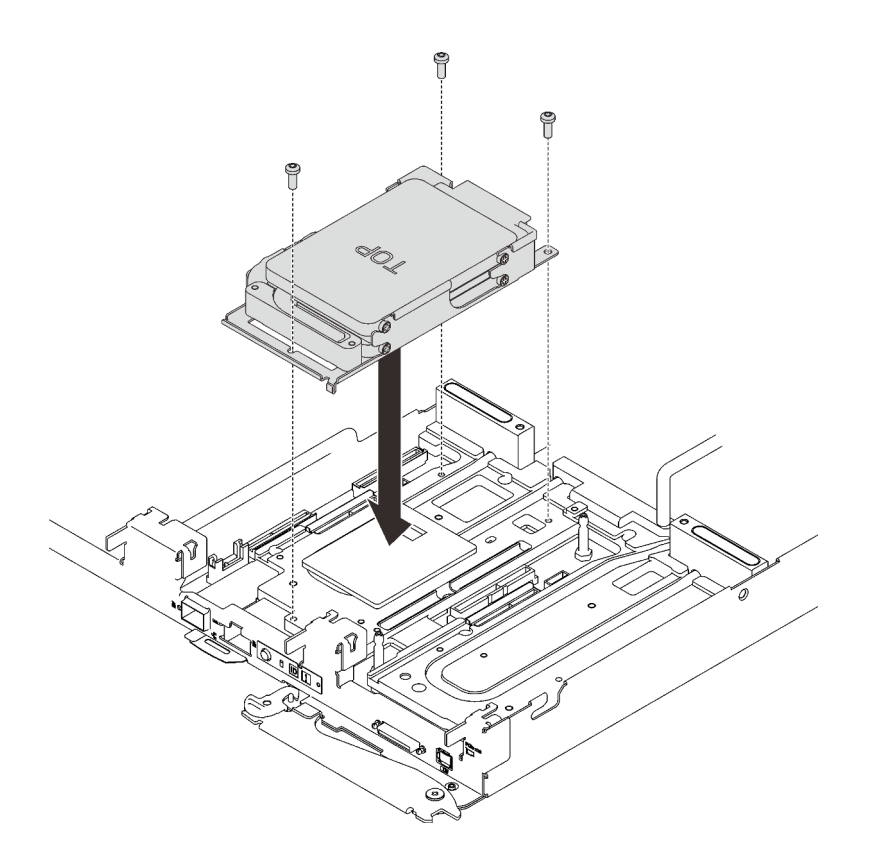

Figure 59. Installation d'un assemblage de boîtier d'unités de disque dur pour deux unités

### Après avoir terminé

- 1. Réinstallez le cache de plateau (voir [« Installation d'un cache de plateau » à la page 80\)](#page-83-0).
- 2. Réinstallez le plateau (voir [« Installation d'un plateau DWC dans le boîtier » à la page 82](#page-85-0)).

Remarque : Pour votre sécurité, utilisez l'outil de levage pour installer le plateau dans l'armoire.

3. Branchez tous les câbles externes requis au boîtier.

Remarque : Exercez une force conséquente pour connecter les câbles QSFP au boîtier si des adaptateurs Mellanox ConnectX-6 sont installés.

4. Vérifiez le voyant d'alimentation de chaque nœud afin de vous assurer qu'il passe d'un clignotement rapide à un clignotement lent pour indiquer que tous les nœuds sont sous tension.

### Vidéo de démonstration

[Découvrez la procédure sur YouTube](https://www.youtube.com/watch?v=yUuPsWUYcL4)

# <span id="page-83-0"></span>Installation d'un cache de plateau

Les informations suivantes vous indiquent comment installer le cache du plateau.

## À propos de cette tâche

### Attention :

- Lisez les sections ci-après pour vous assurer de travailler sans danger.
	- [« Conseils d'installation » à la page 52](#page-55-0)

– [« Liste de contrôle de configuration de solution » à la page 51](#page-54-0)

### Procédure

Etape 1. Faites glisser le nœud hors du boîtier (voir [« Retrait d'un plateau DWC du boîtier » à la page 58](#page-61-0)).

- Etape 2. Placez le cache en haut du plateau.
- Etape 3. Faites glisser le cache vers l'avant du plateau.

Important : Avant de faire glisser le cache vers l'avant, vérifiez que tous ses taquets (avant, arrière et latéraux) s'engagent correctement dans le boîtier. Si certains taquets ne s'engagent pas correctement dans le boîtier, vous rencontrerez des difficultés pour retirer le carter ultérieurement.

Etape 4. Assurez-vous que le capot enclenche correctement tous les taquets creux sur le plateau.

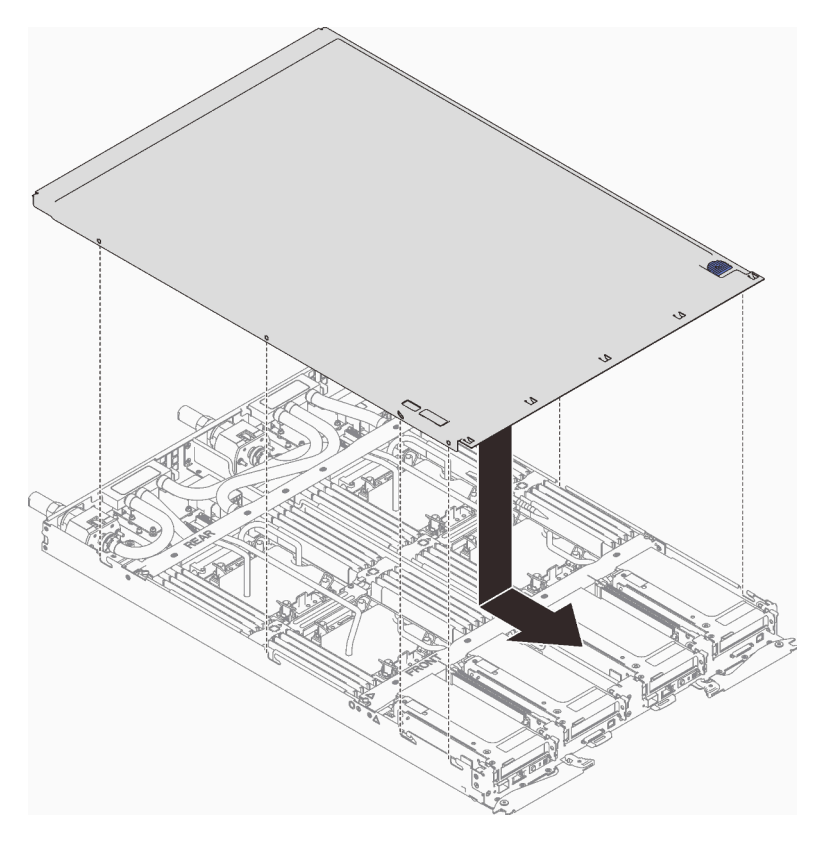

Figure 60. Installation du cache du plateau

### Après avoir terminé

1. Réinstallez le plateau dans le boîtier (voir [« Installation d'un plateau DWC dans le boîtier » à la page 82](#page-85-0)).

Remarque : Pour votre sécurité, utilisez l'outil de levage pour installer le plateau dans l'armoire.

2. Branchez tous les câbles externes requis au boîtier.

Remarque : Exercez une force conséquente pour connecter les câbles QSFP au boîtier si des adaptateurs Mellanox ConnectX-6 sont installés.

3. Vérifiez le voyant d'alimentation de chaque nœud afin de vous assurer qu'il passe d'un clignotement rapide à un clignotement lent pour indiquer que tous les nœuds sont sous tension.

#### Vidéo de démonstration

### [Découvrez la procédure sur YouTube](https://www.youtube.com/watch?v=JtUKliLX-sk)

# <span id="page-85-0"></span>Installation d'un plateau DWC dans le boîtier

Les informations ci-après vous indiquent comment installer un Plateau de DWC dans le boîtier.

### À propos de cette tâche

S002

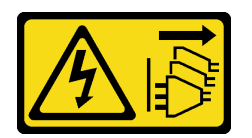

### ATTENTION :

Le bouton de mise sous tension du serveur et l'interrupteur du bloc d'alimentation ne coupent pas le courant électrique alimentant l'unité. En outre, le système peut être équipé de plusieurs cordons d'alimentation. Pour mettre l'unité hors tension, vous devez déconnecter tous les cordons de la source d'alimentation.

### Attention :

- Lisez les sections ci-après pour vous assurer de travailler sans danger.
	- [« Conseils d'installation » à la page 52](#page-55-0)
	- [« Liste de contrôle de configuration de solution » à la page 51](#page-54-0)
- Pour votre sécurité, utilisez l'outil de levage pour installer le plateau dans l'armoire.

### Procédure

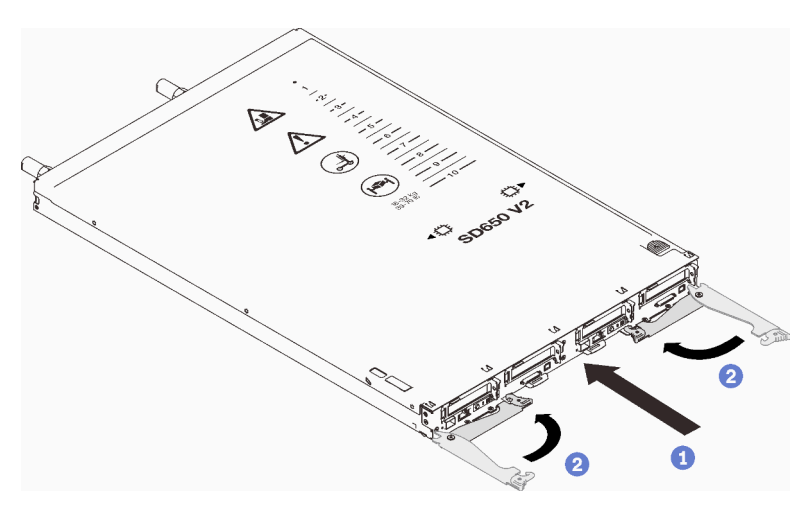

Figure 61. Installation d'un Plateau de DWC

Etape 1. Sélectionnez la baie du plateau.

### Attention :

• Pour assurer le refroidissement du système, n'utilisez pas le Boîtier ThinkSystem DW612 Neptune DWC, Type 7D1L sans un Plateau de DWC ou un remplisseur de baie de plateau installé dans chaque baie de plateau.

- Si vous réinstallez un Plateau de DWC que vous avez précédemment retiré, vous devez l'installer dans sa baie de plateau d'origine. Certaines informations de configuration et options de mise à jour du Plateau de DWC sont définies en fonction du numéro de baie de plateau. Réinstaller un Plateau de DWC dans une baie de plateau différente peut avoir des conséquences imprévues. Si vous réinstallez le Plateau de DWC dans une autre baie de plateau, vous devrez peut-être reconfigurer les nœuds DWC dans le plateau.
- Etape 2. Assurez-vous que les poignées à came avant sur le Plateau de DWC sont en position ouverte.
- Etape 3. Insérez le Plateau de DWC dans la baie de plateau jusqu'à la butée.
- Etape 4. Faites pivoter les poignées à came avant sur la face avant du Plateau de DWC pour le mettre en position fermée et le fixer dans le boîtier.

Remarque : Une fois le Plateau de DWC installé, le XCC dans le Plateau de DWC est initialisé. Ce processus dure environ 110 secondes. Le voyant d'alimentation clignote rapidement et le bouton d'alimentation du Plateau de DWC ne répond pas tant que ce processus n'est pas terminé.

Etape 5. Branchez tous les câbles externes requis au boîtier.

Remarque : Exercez une force conséquente pour connecter les câbles QSFP au boîtier si des adaptateurs Mellanox ConnectX-6 sont installés.

- Etape 6. Appuyez sur les boutons d'alimentation pour mettre sous tension les deux nœuds du Plateau de DWC.
- Etape 7. Vérifiez que le voyant d'alimentation sur le panneau de configuration du nœud est allumé, sans clignoter, ce qui indique que chaque nœud est alimenté et sous tension.
- Etape 8. Si vous devez installer d'autres plateaux, faites-le maintenant.

S'il s'agit de l'installation initiale du Plateau de DWC dans le boîtier, vous devez configurer le Plateau de DWC à l'aide de Setup Utility et installer le système d'exploitation du Plateau de DWC.

Si vous avez modifié la configuration du Plateau de DWC, ou si vous installez un Plateau de DWC différent de celui que vous avez retiré, vous devez configurer le Plateau de DWC à l'aide de Setup Utility. Il se peut que vous deviez également installer le système d'exploitation du Plateau de DWC.

### Vidéo de démonstration

### [Découvrez la procédure sur YouTube](https://www.youtube.com/watch?v=693LJVdH1Fs)

# Installation du boîtier dans une armoire

Pour installer le boîtier dans une armoire, suivez les instructions fournies ci-dessous.

### À propos de cette tâche

S002

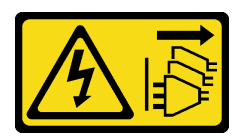

### ATTENTION :

Le bouton de mise sous tension du serveur et l'interrupteur du bloc d'alimentation ne coupent pas le courant électrique alimentant l'unité. En outre, le système peut être équipé de plusieurs cordons d'alimentation. Pour mettre l'unité hors tension, vous devez déconnecter tous les cordons de la source d'alimentation.

### Attention :

- Lisez les sections ci-après pour vous assurer de travailler sans danger.
	- [« Conseils d'installation » à la page 52](#page-55-0)
	- [« Liste de contrôle de configuration de solution » à la page 51](#page-54-0)
- Trois techniciens dûment formés sont nécessaires pour accomplir la tâche d'installation/de retrait du boîtier.
	- Deux techniciens doivent maintenir les poignées avant et arrière de part et d'autre du boîtier.
	- Un technicien protège les câbles contre tout endommagement.
- Pour installer les glissières dans une armoire, suivez les instructions fournies dans le Guide d'installation des glissières.
- Assurez-vous que quatre poignées sont fixées au boîtier lors du déplacement de celui-ci.

Remarque : Vérifiez que tous les tenons des poignées sont bien fixés avant de procéder au levage.

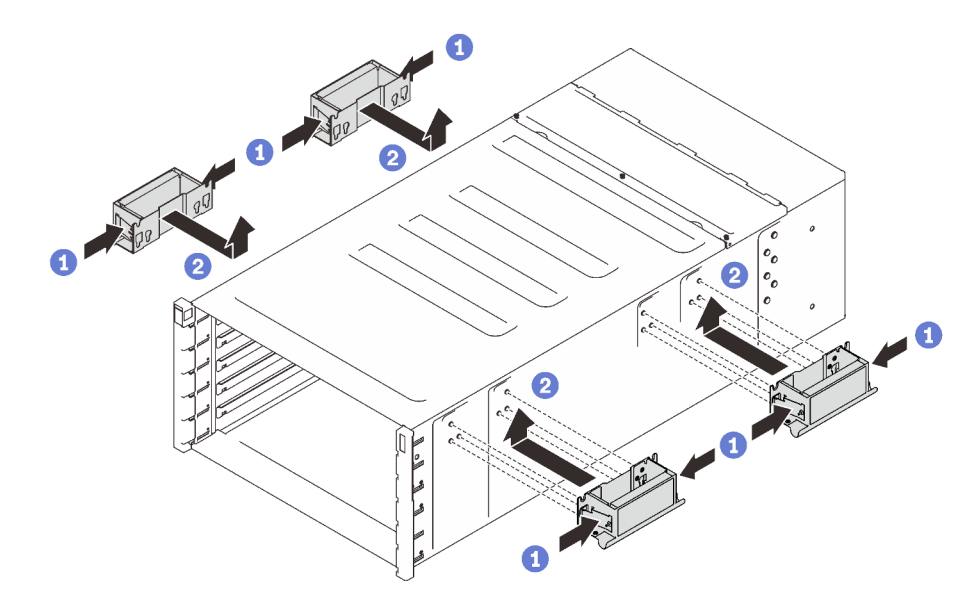

Figure 62. Fixation des quatre poignées

Une fois les glissières installées, procédez comme suit pour installer le boîtier dans une armoire.

### Procédure

Etape 1. Placez soigneusement le boîtier dans l'armoire et faites-le glisser jusqu'à ce que les poignées arrière soient proches des glissières de l'armoire avant. Ensuite, retirez les poignées arrière des deux côtés.

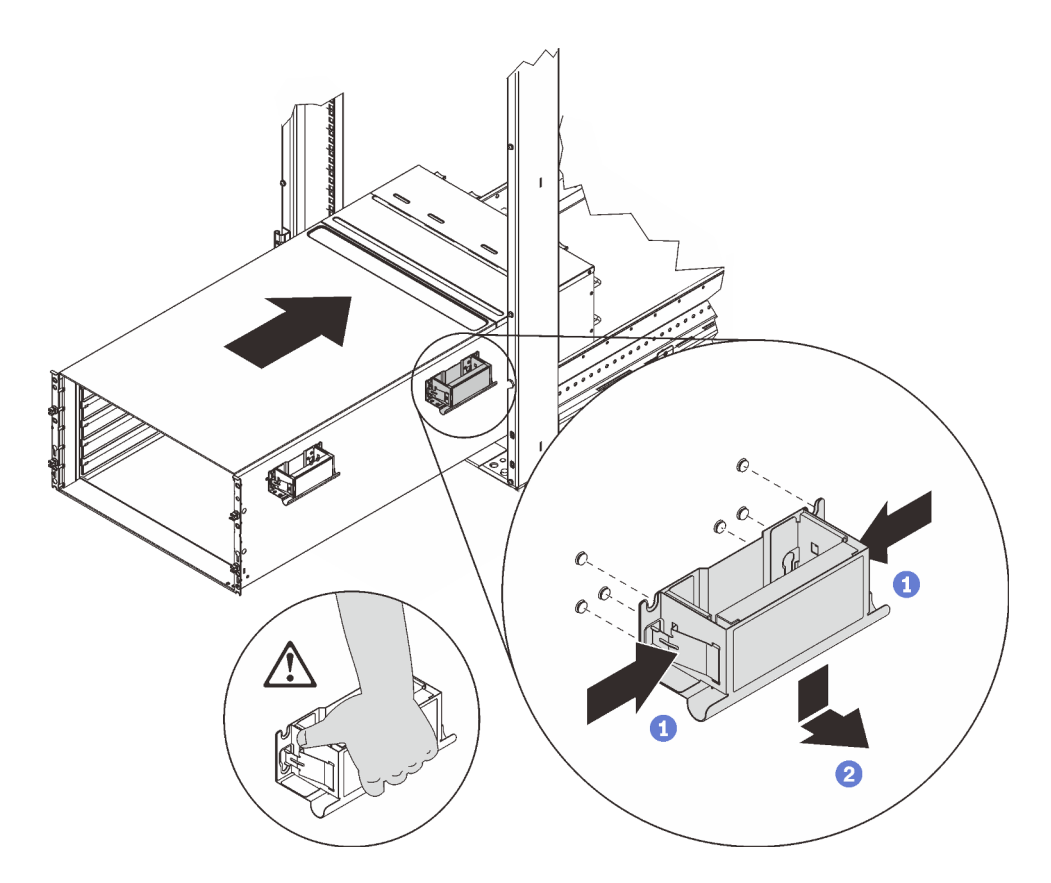

Figure 63. Retrait de la poignée arrière

Etape 2. Faites glisser le boîtier plus loin dans l'armoire jusqu'à ce que les poignées avant soient proches des glissières de l'armoire avant. Ensuite, enlevez les poignées avant des deux côtés.

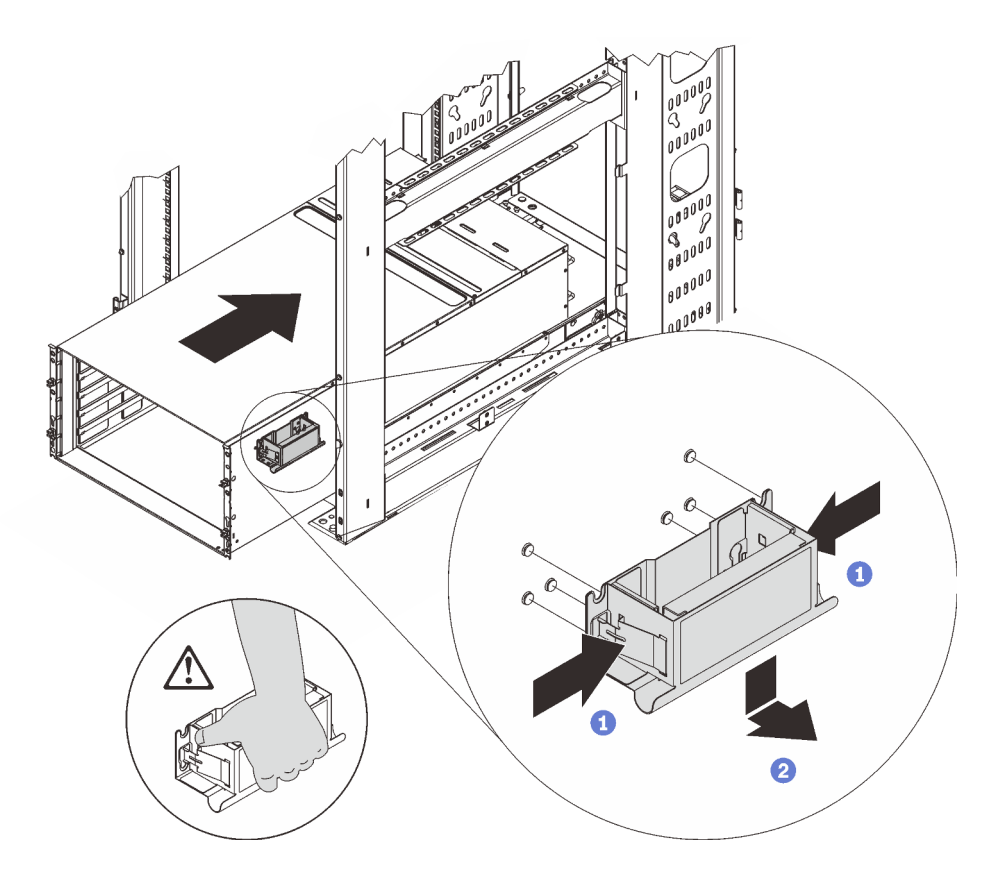

Figure 64. Retrait de la poignée avant

Etape 3. Poussez le boîtier jusqu'au fond de l'armoire.

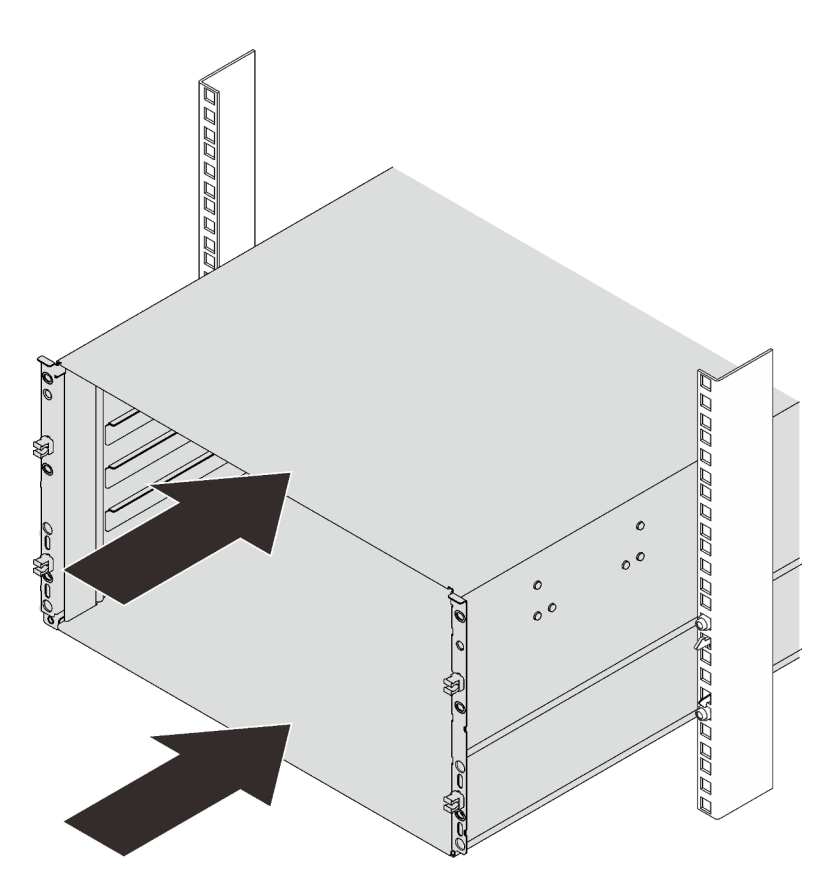

Figure 65. Glissement de l'armoire

Etape 4. Fixez le boîtier à l'armoire à l'aide de six vis ; ensuite, réinstallez les caches EIA.

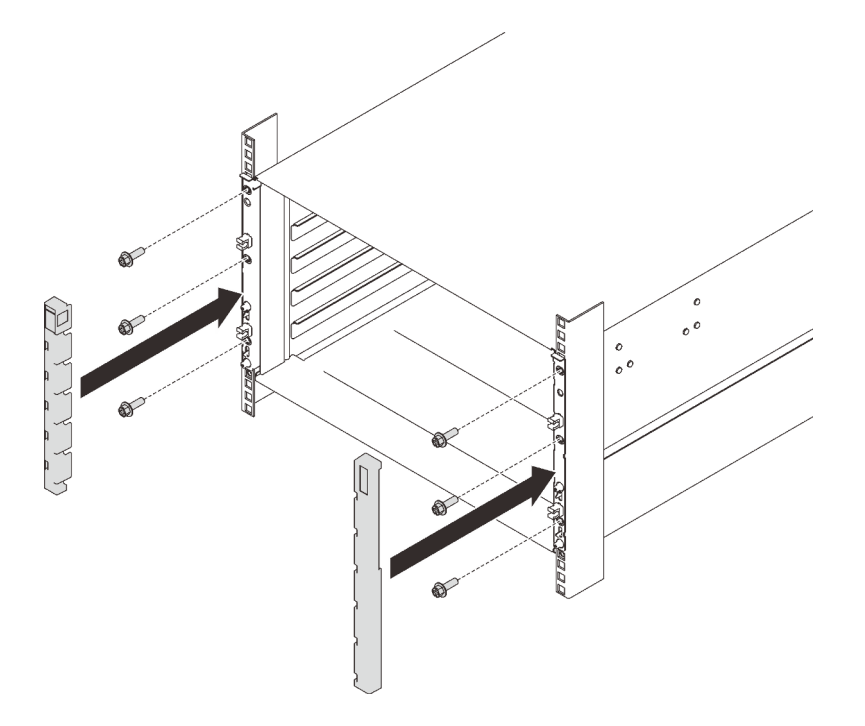

Figure 66. Installation du cache de la barrette EIA

Etape 5. Fixez les deux crochets de support à l'arrière du boîtier à l'aide de huit vis.

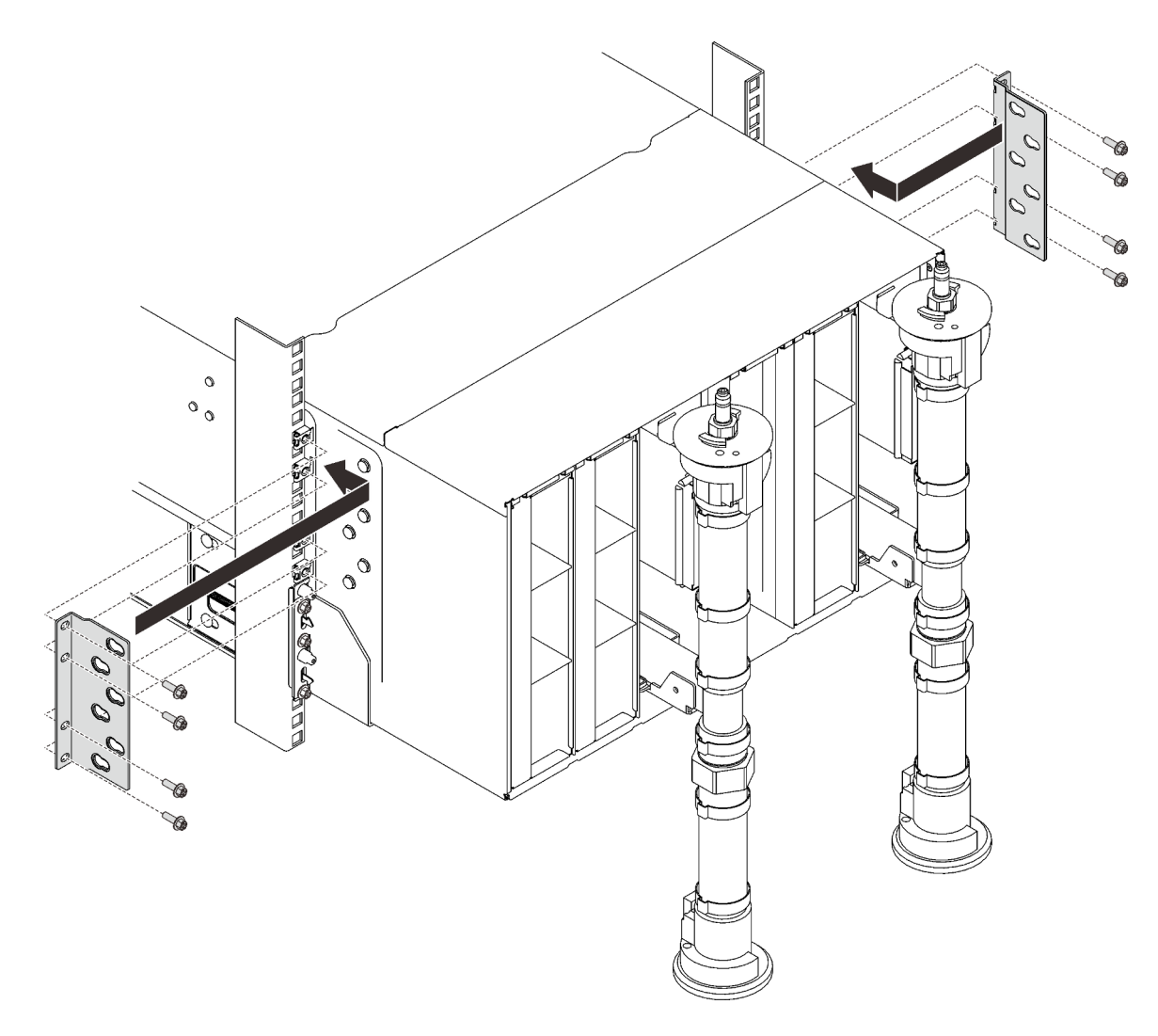

Figure 67. Installation du crochet de support

Etape 6. Réinstallez huit vis (à l'aide du tournevis fourni dans le kit de réparation du collecteur) pour fixer les deux collecteurs.

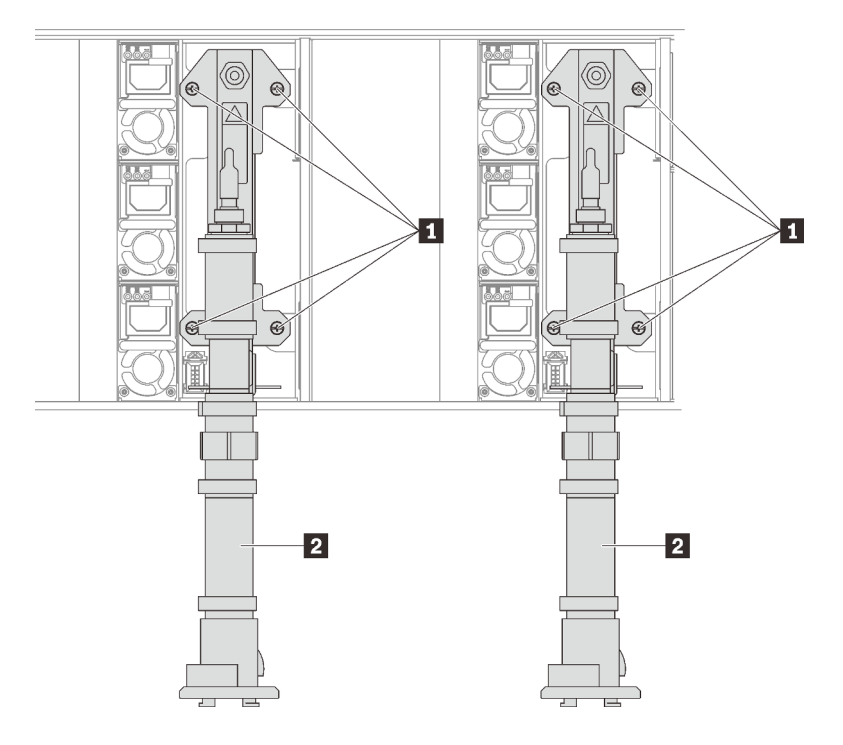

Figure 68. Emplacement des vis du collecteur

# Après avoir terminé

1. Réinstallez tous les blocs d'alimentation dans le boîtier.

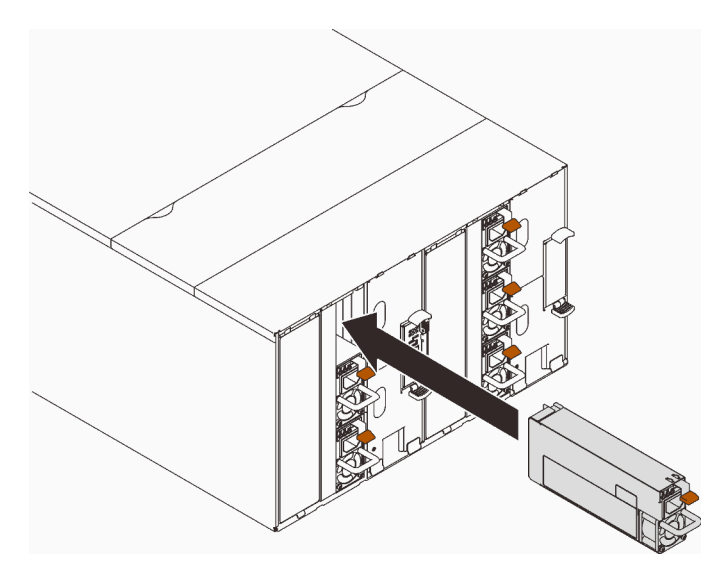

Figure 69. Installation du bloc d'alimentation

2. Réinstallez l'obturateur.

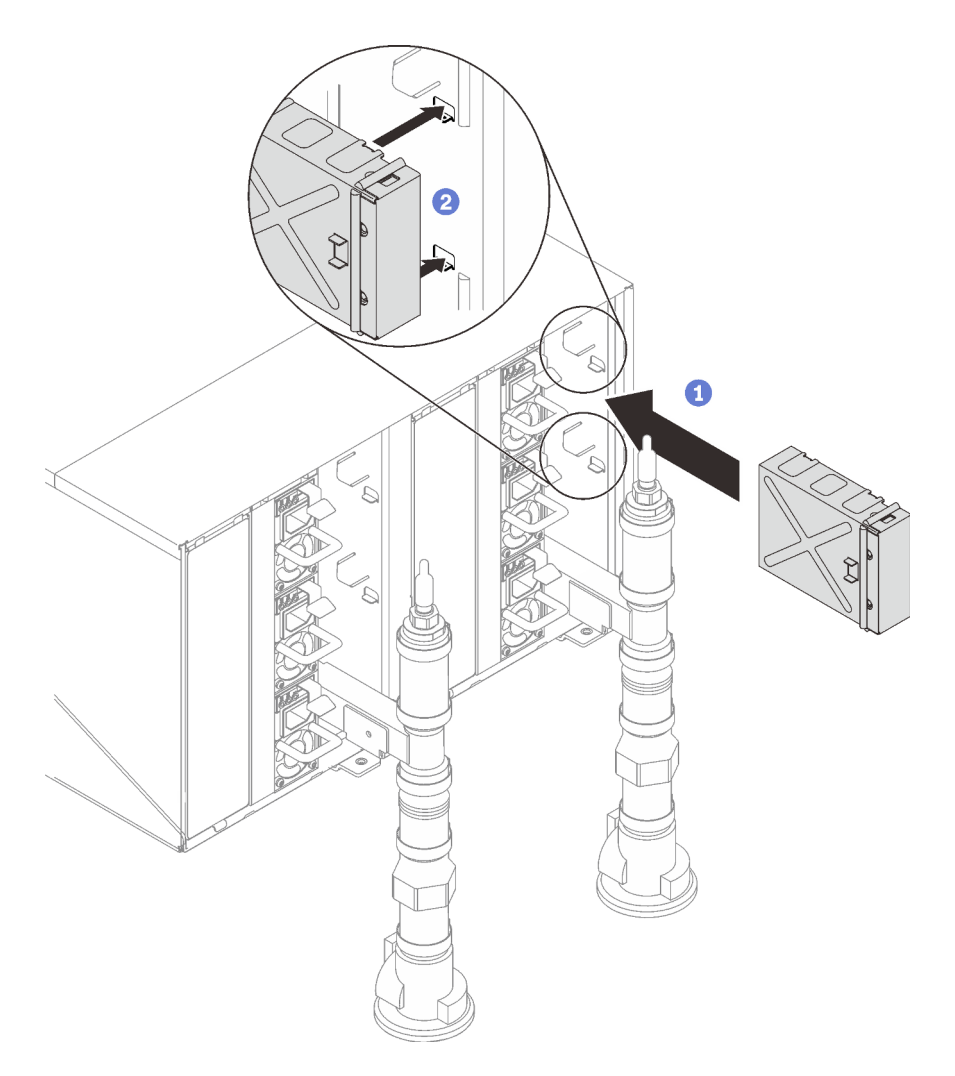

Figure 70. Installation de l'obturateur

3. Réinstallez le support du module SMM2 et le module SMM2.

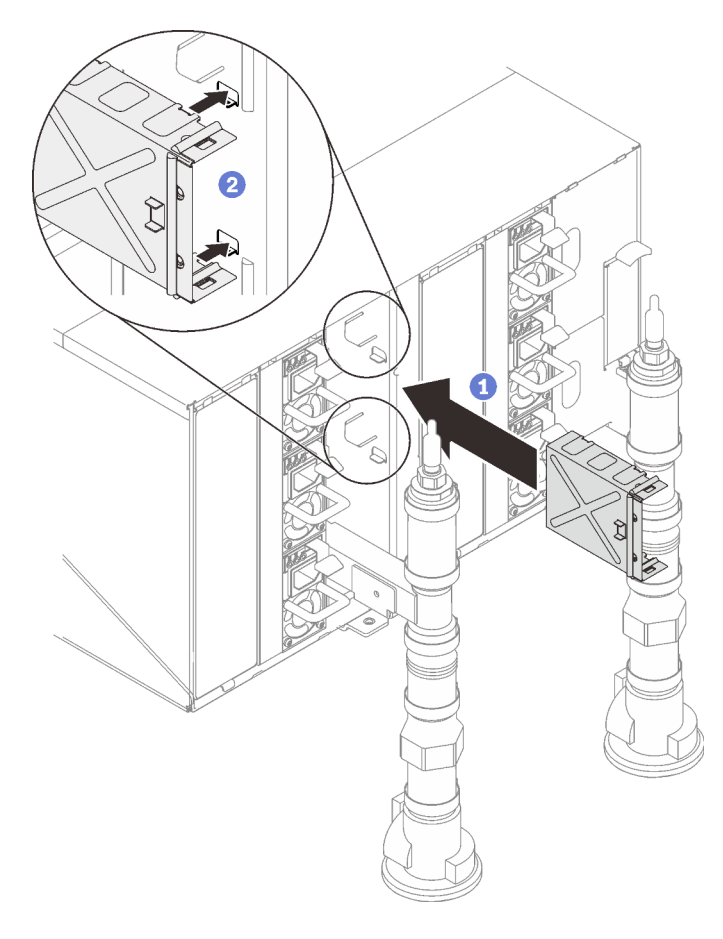

Figure 71. Installation du crochet de support du module SMM2

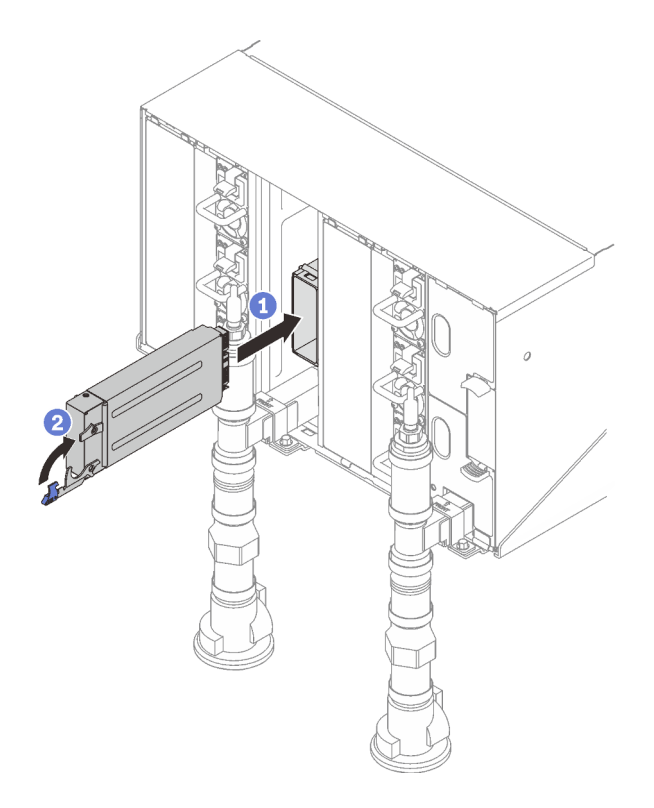

Figure 72. Installation du module SMM2

Réinstallez les supports de fixation du collecteur (emplacement sur le boîtier supérieur uniquement).

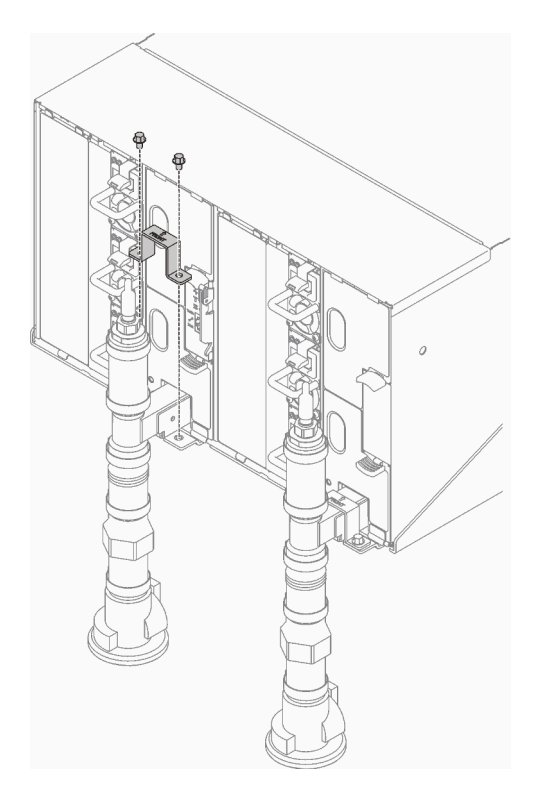

Figure 73. Installation du support de fixation

Alignez l'assemblage de capteur de gouttes avec le boîtier et faites-le glisser jusqu'à le mettre en place.

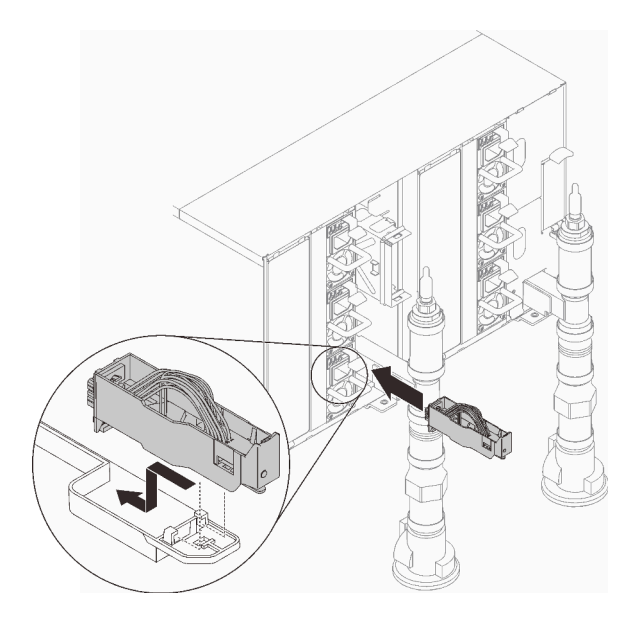

Figure 74. Installation de l'assemblage de capteur de gouttes

4. Réinstallez tous les blindages EMC.

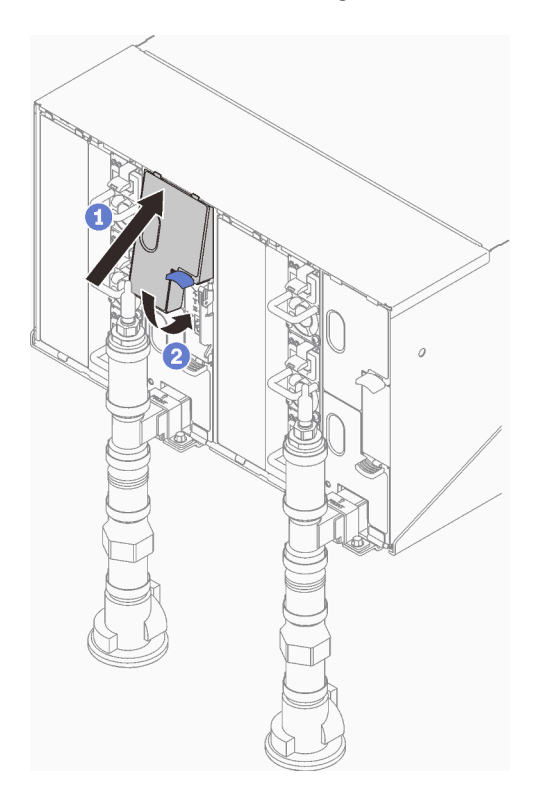

Figure 75. Installation des blindages EMC

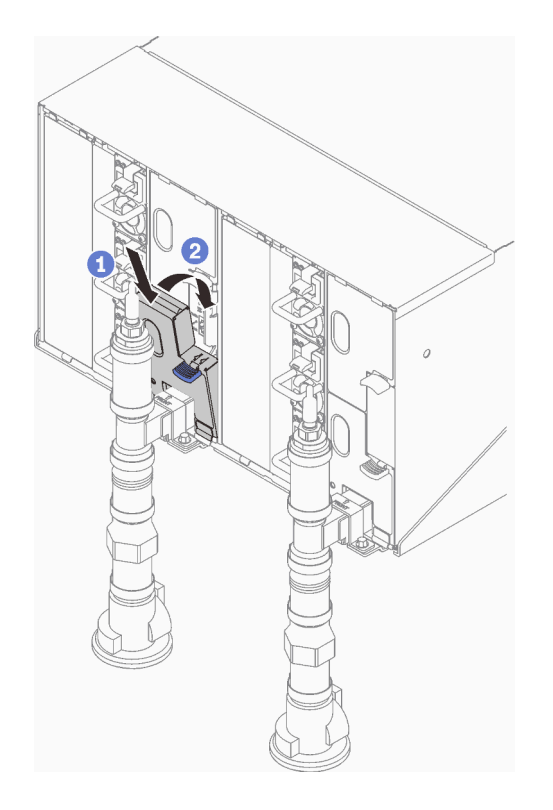

Figure 76. Installation des blindages EMC

5. Installez le plateau (voir [« Installation d'un plateau DWC dans le boîtier » à la page 82](#page-85-0)).

Remarque : Pour votre sécurité, utilisez l'outil de levage pour installer le plateau dans l'armoire.

- 6. Installez tous les autres composants requis.
- 7. Branchez tous les câbles requis.
- 8. Connectez le boîtier à l'alimentation.
- 9. Notez le numéro de série (par exemple : **Y030UN34B063** ) et l'identificateur unique universel (par exemple : **2E2B686CC6B311E2907C6EAE8B16A49E** ) de la nouvelle carte médiane du boîtier.
- 10. Mettez à jour le microprogramme de la solution selon le niveau le plus récent.
- 11. Ouvrez une session dans l'interface Web.
- 12. Accédez à la section Informations système, puis cliquez sur l'onglet Données techniques essentielles de la carte médiane.
- 13. Mettez à jour le numéro de série et l'identificateur unique universel de la nouvelle carte médiane du boîtier sur le contrôleur de ventilation et d'alimentation.
- 14. Fermez les deux poignées de déverrouillage sur le plateau afin d'installer les nœuds dans les connecteurs de la carte médiane du boîtier.
- 15. Redémarrez les nœuds que vous aviez arrêtés. Pour plus d'informations, consultez la documentation fournie avec le nœud de traitement.
- 16. Le contrôleur de ventilation et d'alimentation est automatiquement mis sous tension.

# Installation d'un bloc d'alimentation remplaçable à chaud

Les informations suivantes vous indiquent comment installer un bloc d'alimentation remplaçable à chaud.

# À propos de cette tâche

#### S001

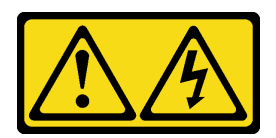

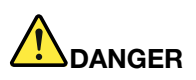

Le courant électrique provenant de l'alimentation, du téléphone et des câbles de transmission peut présenter un danger.

Pour éviter tout risque de choc électrique :

- Branchez tous les cordons d'alimentation sur une prise de courant/source d'alimentation correctement câblée et mise à la terre.
- Branchez tout équipement qui sera connecté à ce produit à des prises de courant ou des sources d'alimentation correctement câblées.
- Lorsque cela est possible, n'utilisez qu'une seule main pour brancher ou débrancher les cordons d'interface.
- Ne mettez jamais un équipement sous tension en cas d'incendie ou d'inondation, ou en présence de dommages matériels.
- L'appareil peut être équipé de plusieurs cordons d'alimentation, par conséquent pour mettre l'unité hors tension, vous devez déconnecter tous les cordons de la source d'alimentation.

#### S035

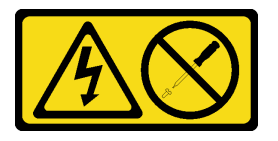

#### ATTENTION :

N'ouvrez jamais un bloc d'alimentation ou tout autre élément sur lequel cette étiquette est apposée. Des niveaux dangereux de tension, courant et électricité sont présents dans les composants qui portent cette étiquette. Aucune pièce de ces composants n'est réparable. Si vous pensez qu'ils peuvent être à l'origine d'un problème, contactez un technicien de maintenance.

### ATTENTION :

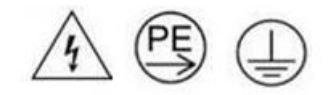

### Courant de contact élevé. Connectez à la terre avant de connecter à l'alimentation.

### Attention :

- Lisez les sections ci-après pour vous assurer de travailler sans danger.
	- [« Conseils d'installation » à la page 52](#page-55-0)
	- [« Liste de contrôle de configuration de solution » à la page 51](#page-54-0)
- La présente section présente le type de bloc d'alimentation pris en charge par le boîtier, ainsi que d'autres informations à prendre en compte lors de l'installation d'un bloc d'alimentation :
- Assurez-vous de suivre les instructions de [« Configuration PSU » à la page 107.](#page-110-0)
- Pour la prise en charge de la redondance, vous devez installer un bloc d'alimentation remplaçable à chaud supplémentaire, si aucun n'est déjà installé sur votre modèle.
- Vérifiez que les périphériques que vous installez sont pris en charge. Pour obtenir une liste des dispositifs en option pris en charge par le boîtier, voir <https://serverproven.lenovo.com/>.
- Le plateau SD650-N V2 prend uniquement en charge les blocs d'alimentation remplaçables à chaud ThinkSystem 2 400W (230 V) v4 Platinum Delta. Tous les blocs d'alimentation installés doivent être des blocs remplaçables à chaud ThinkSystem 2 400W (230 V) v4 Platinum Delta.

### Procédure

Etape 1. Poussez le bloc d'alimentation remplaçable à chaud dans la baie jusqu'à ce que le taquet de déverrouillage se mette en place.

Important : En fonctionnement normal, chaque baie de bloc d'alimentation doit contenir un bloc d'alimentation ou un panneau obturateur de bloc d'alimentation adapté pour assurer un refroidissement correct du système.

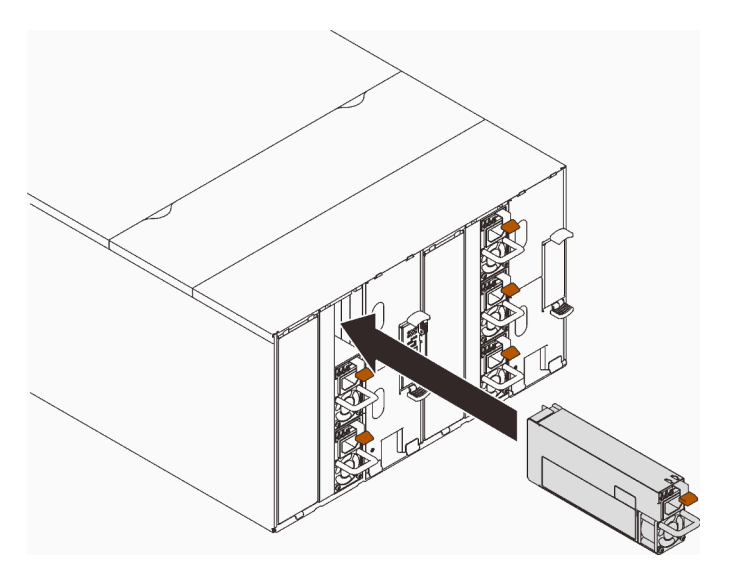

Figure 77. Installation du bloc d'alimentation remplaçable à chaud

- Etape 2. Reliez une extrémité du cordon d'alimentation du nouveau bloc d'alimentation au connecteur de courant alternatif situé à l'arrière du bloc d'alimentation, puis reliez l'autre extrémité à une prise de courant correctement mise à la terre.
- Etape 3. Si le nœud est hors tension, mettez-le sous tension.
- Etape 4. Vérifiez que les voyants d'alimentation en courant alternatif situés sur le bloc d'alimentation sont allumés ; cela indique que le bloc fonctionne correctement. Si la solution est sous tension, vérifiez que le voyant d'alimentation en courant continu situé sur le bloc d'alimentation est également allumé.

### Après avoir terminé

- 1. Rebranchez les cordons d'alimentation et autres câbles préalablement retirés.
- 2. Mettez sous tension tous les nœuds de traitement.

### Vidéo de démonstration

### [Découvrez la procédure sur YouTube](https://www.youtube.com/watch?v=uqZMz_zvZEA)

# Connexion du boîtier

Raccordez tous les câbles externes à la solution. Vous avez généralement besoin de connecter la solution à une source d'alimentation, au réseau de données et au stockage. En outre, vous devez connecter la solution au réseau de gestion.

Connectez le boîtier à l'alimentation.

Connectez le boîtier au réseau.

<span id="page-100-1"></span>Connectez le boîtier à tous les dispositifs de stockage externes.

# Mise sous tension des nœuds

Lorsqu'un plateau est branché au boîtier, chaque nœud effectue un court auto-test à (voyant d'alimentation clignotant rapidement - 4 fois par seconde). Une fois l'auto-test terminé, le nœud entre en état de veille (voyant d'alimentation clignotant lentement - une fois par seconde).

S002

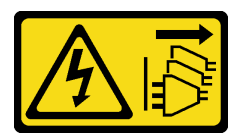

### ATTENTION :

Le bouton de mise sous tension du serveur et l'interrupteur du bloc d'alimentation ne coupent pas le courant électrique alimentant l'unité. En outre, le système peut être équipé de plusieurs cordons d'alimentation. Pour mettre l'unité hors tension, vous devez déconnecter tous les cordons de la source d'alimentation.

Vous pouvez mettre chaque nœud sous tension (voyant de mise sous tension) selon l'une des méthodes suivantes :

- Vous pouvez appuyer sur le bouton de mise sous tension.
- Le nœud peut redémarrer automatiquement après une interruption d'alimentation.
- Le nœud peut répondre aux demandes de mise sous tension distantes adressées à Lenovo XClarity Controller.

Pour plus d'informations sur la mise hors tension des nœuds, voir [« Mise hors tension des nœuds » à la page](#page-100-0)  [97.](#page-100-0)

## <span id="page-100-0"></span>Mise hors tension des nœuds

Chaque nœud reste en état de veille lorsqu'il est connecté à une source d'alimentation, ce qui permet au Lenovo XClarity Controller de répondre aux demandes distantes de mise sous tension.

Pour mettre les nœuds complètement hors tension (voyant d'alimentation hors tension), retirez le plateau du boîtier.

Remarque : Les deux nœuds seront alors immédiatement hors tension.

Pour mettre la solution en état de veille (le voyant d'état d'alimentation clignote une fois par seconde) :

Remarque : Le module Lenovo XClarity Controller peut mettre la solution en veille dans le cadre d'une réponse automatique à une erreur système critique.

- Démarrez une procédure d'arrêt normal à l'aide du système d'exploitation (si ce dernier prend en charge cette fonction).
- Appuyez sur le bouton de mise sous tension pour démarrer une procédure d'arrêt normal (si le système d'exploitation prend en charge cette fonction).
- Maintenez le bouton d'alimentation enfoncé pendant plus de 4 secondes pour forcer l'arrêt.

Lorsqu'elle est en veille, la solution peut répondre aux demandes de mise sous tension distantes adressées au Lenovo XClarity Controller. Pour plus d'informations sur la mise sous tension de la solution, voir « Mise [sous tension des nœuds » à la page 97](#page-100-1).

# <span id="page-102-0"></span>Chapitre 4. Configuration système

Suivez ces procédures pour configurer votre système.

La configuration minimale prise en charge pour cette solution est la suivante :

- Avec un plateau SD650 V2 :
	- 1 Boîtier DW612
	- 1 plateau SD650 V2 (contient deux nœuds)
	- 2 processeurs sur un nœud spécifique
	- 16 barrettes DIMM sur un nœud spécifique
	- 6 blocs d'alimentation CFF v4 (de tout type)
	- 1 disque (tout type) (si le système d'exploitation est nécessaire pour le débogage)
- Avec un plateau SD650-N V2 :
	- 1 Boîtier DW612
	- 1 plateau SD650-N V2
	- 2 processeurs sur un nœud de droite
	- 16 barrettes DIMM sur un nœud de droite
	- 6 blocs d'alimentation remplaçables à chaud ThinkSystem 2 400W (230 V) v4 Platinum Delta
	- 1 disque (tout type) (si le système d'exploitation est nécessaire pour le débogage)

# Définition de la connexion réseau pour Lenovo XClarity Controller

Pour pouvoir accéder à Lenovo XClarity Controller via votre réseau, vous devez d'abord spécifier comment Lenovo XClarity Controller doit se connecter au réseau. Selon la façon dont la connexion réseau est mise en place, vous devrez peut-être indiquer également une adresse IP statique.

Les méthodes suivantes sont disponibles pour définir la connexion réseau pour le Lenovo XClarity Controller si vous n'utilisez pas le DHCP :

• Si un écran est connecté au serveur, vous pouvez utiliser Lenovo XClarity Provisioning Manager pour définir la connexion réseau.

Procédez comme suit pour connecter Lenovo XClarity Controller au réseau à l'aide de Lenovo XClarity Provisioning Manager.

- 1. Démarrez le serveur.
- 2. Appuyez sur la touche spécifiée dans les instructions à l'écran pour afficher l'interface Lenovo XClarity Provisioning Manager. (Pour plus de détails, consultez la section « Démarrage » de la LXPM documentation compatible avec votre serveur à l'adresse <https://pubs.lenovo.com/lxpm-overview/>.)
- 3. Accédez à LXPM  $\rightarrow$  Configuration UEFI  $\rightarrow$  Paramètres BMC pour préciser la manière dont Lenovo XClarity Controller va se connecter au réseau.
	- Si vous optez pour une connexion IP statique, spécifiez bien une adresse IPv4 ou IPv6 disponible sur le réseau.
	- Si vous choisissez une connexion DHCP, vérifiez que l'adresse MAC du serveur a été configurée dans le serveur DHCP.
- 4. Cliquez sur OK pour appliquer les paramètres, puis patientez deux ou trois minutes.
- 5. Utilisez une adresse IPv6 ou Ipv4 pour connecter Lenovo XClarity Controller.

Important : Le nom d'utilisateur par défaut du module Lenovo XClarity Controller est USERID et le mot de passe, PASSW0RD (passw0rd avec un zéro, et non la lettre O). Cet utilisateur par défaut dispose d'un accès Superviseur. Pour une sécurité accrue, il est obligatoire de modifier ce nom d'utilisateur et ce mot de passe lors de votre configuration initiale.

• Si aucun écran n'est connecté au serveur, vous pouvez définir la connexion réseau via l'interface SMM2. Connectez un câble Ethernet de votre ordinateur portable au port Ethernet sur le SMM2, situé à l'arrière du serveur.

Remarque : Vérifiez que vous modifiez les paramètres IP de l'ordinateur portable, pour qu'il soit sur le même réseau que les paramètres par défaut du serveur.

Pour accéder à l'interface SMM2, le réseau SMM2 doit être activé. Pour plus d'informations sur l'accès à SMM2, voir : le SMM2 guide d'utilisation

L'adresse IPv4 par défaut et l'adresse LLA IPv6 sont inscrites sur l'étiquette d'accès réseau Lenovo XClarity Controller qui est apposée sur l'étiquette amovible.

• Si vous utilisez l'application mobile Lenovo XClarity Administrator à partir d'un appareil mobile, vous pouvez vous connecter à Lenovo XClarity Controller via le connecteur micro-USB Lenovo XClarity Controller situé à l'avant du serveur. Pour plus d'informations sur l'emplacement du connecteur Lenovo XClarity Controller USB, voir [« Vue avant » à la page 17.](#page-20-0)

Pour vous connecter à l'aide de l'application mobile Lenovo XClarity Administrator :

- 1. Connectez le câble USB de votre appareil mobile au connecteur USB Lenovo XClarity Administrator sur le panneau avant.
- 2. Sur votre appareil mobile, activez la connexion USB.
- 3. Sur votre appareil mobile, vous devez lancer l'application mobile Lenovo XClarity Administrator.
- 4. Si la reconnaissance automatique est désactivée, cliquez sur Reconnaissance sur la page Reconnaissance USB pour vous connecter à Lenovo XClarity Controller.

Pour plus d'informations sur l'utilisation de l'application mobile Lenovo XClarity Administrator, voir :

[http://sysmgt.lenovofiles.com/help/topic/com.lenovo.lxca.doc/lxca\\_usemobileapp.html](http://sysmgt.lenovofiles.com/help/topic/com.lenovo.lxca.doc/lxca_usemobileapp.html)

# Mise à jour du microprogramme

Plusieurs options sont disponibles pour mettre à jour le microprogramme du serveur.

Vous pouvez utiliser les outils répertoriés ici pour mettre à jour le microprogramme le plus récent de votre serveur et des appareils installés sur le serveur.

- Les pratiques recommandées relatives à la mise à jour du microprogramme sont disponibles sur le site suivant :
	- <http://lenovopress.com/LP0656>
- Le microprogramme le plus récent est disponible sur le site suivant :
	- <http://datacentersupport.lenovo.com/products/servers/system-x/system-x3850-x6/6241/downloads>
- Vous pouvez vous abonner aux notifications produit pour rester à jour sur les mises à jour du microprogramme :
	- <https://datacentersupport.lenovo.com/tw/en/solutions/ht509500>

### UpdateXpress System Packs (UXSP)

Lenovo publie généralement le microprogramme sous la forme de regroupements appelés UpdateXpress System Packs (UXSP). Pour vous assurer que toutes les mises à jour du microprogramme sont compatibles, vous devez mettre à jour tout le microprogramme en même temps. Si vous mettez à jour le microprogramme pour Lenovo XClarity Controller et UEFI, mettez d'abord à jour le microprogramme pour Lenovo XClarity Controller.

### Terminologique de la méthode de mise à jour

- Mise à jour interne. L'installation ou la mise à jour est effectuée à l'aide d'un outil ou d'une application dans un système d'exploitation qui s'exécute sur l'unité centrale noyau du serveur.
- Mise à jour hors bande. L'installation ou mise à jour est effectuée par le Lenovo XClarity Controller qui collecte la mise à jour puis la dirige vers le sous-système ou le périphérique cible. Les mises à jour hors bande n'ont pas de dépendance sur un système d'exploitation qui s'exécute sur l'unité centrale noyau. Toutefois, la plupart des opérations hors bande nécessitent que le serveur soit dans l'état d'alimentation S0 (en cours de fonctionnement).
- Mise à jour sur cible. L'installation ou la mise à jour est lancée à partir d'un système d'exploitation installé et s'exécutant sur le serveur cible en lui-même.
- Mise à jour hors cible. L'installation ou la mise à jour est lancée à partir d'un périphérique informatique interagissant directement avec le Lenovo XClarity Controller du serveur.
- UpdateXpress System Packs (UXSP). Les UXSP sont des mises à jour groupées conçues et testées pour fournir le niveau de fonctionnalité, de performance et de compatibilité interdépendant. Les UXSP sont spécifiques aux types de machines et sont construits (avec mises à jour de microprogrammes et de pilotes de périphérique) pour prendre en charge des distributions de système d'exploitation Windows Server, Red Hat Enterprise Linux (RHEL) et SUSE Linux Enterprise Server (SLES) spécifiques. Des UXSP de microprogramme uniquement et spécifiques aux types de machine sont également disponibles.

### Outils de mise à jour du microprogramme

Consultez le tableau suivant pour déterminer le meilleur outil Lenovo à utiliser pour l'installation et la configuration du microprogramme :

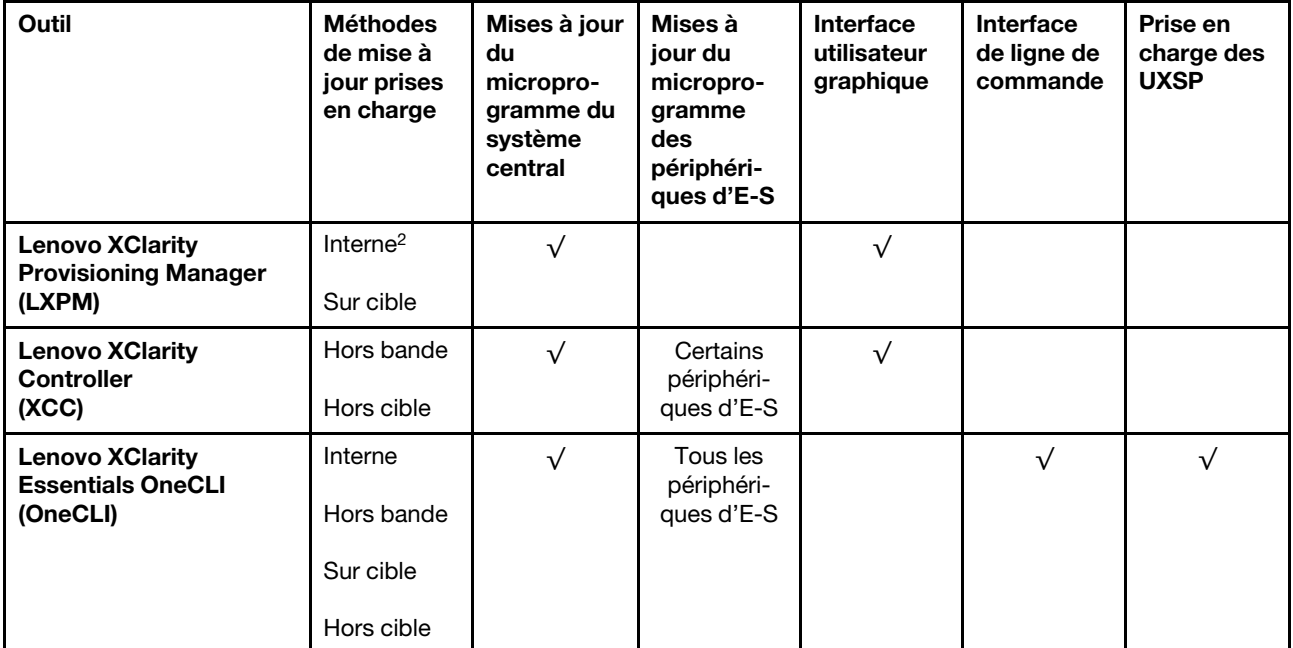

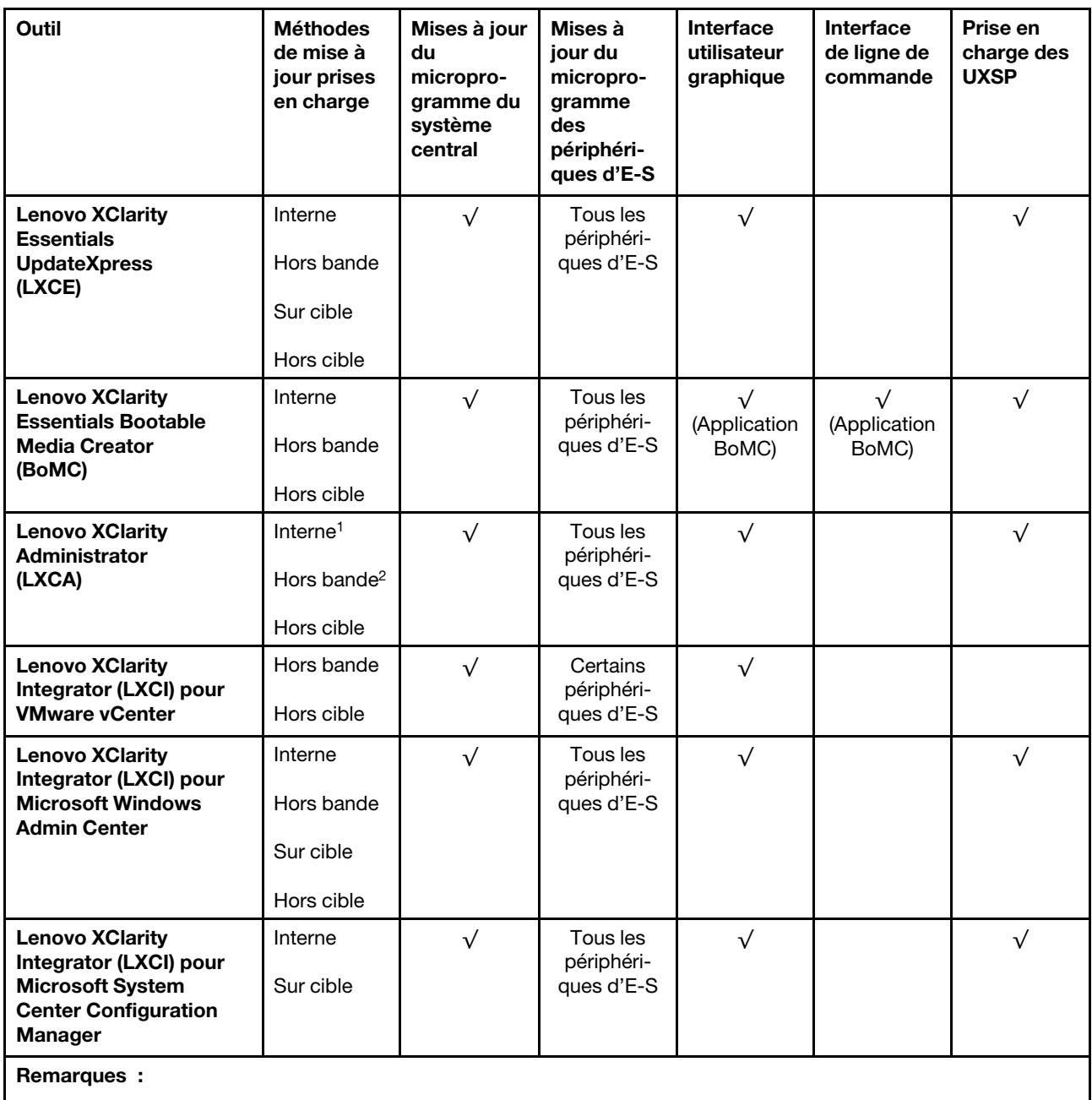

1. Pour les mises à jour du microprogramme d'E-S.

2. Pour les mises à jour du microprogramme du BMC et de l'UEFI.

### • Lenovo XClarity Provisioning Manager

Depuis Lenovo XClarity Provisioning Manager, vous pouvez mettre à jour le microprogramme de Lenovo XClarity Controller, le microprogramme UEFI et le logiciel Lenovo XClarity Provisioning Manager.

Remarque : Par défaut, l'interface utilisateur graphique Lenovo XClarity Provisioning Manager s'affiche lorsque vous démarrez le serveur et appuyez sur la touche spécifiée dans les instructions à l'écran. Si vous avez modifié cette valeur par défaut afin qu'elle corresponde à la configuration système texte, vous pouvez ouvrir l'interface graphique utilisateur à partir de l'interface de configuration du système.

Pour obtenir des informations supplémentaires sur l'utilisation de Lenovo XClarity Provisioning Manager pour mettre à jour le microprogramme, voir :

« Mise à jour du microprogramme » dans la documentation LXPM compatible avec votre serveur sur <https://pubs.lenovo.com/lxpm-overview/>

#### • Lenovo XClarity Controller

Si vous devez installer une mise à jour spécifique, vous pouvez utiliser l'interface Lenovo XClarity Controller pour un serveur spécifique.

#### Remarques :

– Pour effectuer une mise à jour interne via Windows ou Linux, le pilote du système d'exploitation doit être installé et l'interface Ethernet sur USB (parfois appelée Réseau local via USB) doit être activée.

Pour obtenir des informations supplémentaires sur la configuration d'Ethernet sur USB, consulter :

« Configuration d'Ethernet sur USB » dans la version de la documentation XCC compatible avec votre serveur sur <https://pubs.lenovo.com/lxcc-overview/>

– Si vous mettez à jour le microprogramme à l'aide de Lenovo XClarity Controller, vérifiez que vous avez téléchargé et installé les pilotes de périphérique les plus récents pour le système d'exploitation exécuté sur le serveur.

Pour obtenir des informations supplémentaires sur l'utilisation de Lenovo XClarity Controller pour mettre à jour le microprogramme, voir :

« Mise à jour du microprogramme de serveur » dans la documentation XCC compatible avec votre serveur sur <https://pubs.lenovo.com/lxcc-overview/>

### • Lenovo XClarity Essentials OneCLI

Lenovo XClarity Essentials OneCLI est une collection d'applications de ligne de commande qui peut être utilisée pour gérer les serveurs Lenovo. Son application de mise à jour peut être utilisée pour mettre à jour le microprogramme et les pilotes de périphérique de vos serveurs. La mise à jour peut être effectuée dans le système d'exploitation hôte du serveur (en bande) ou à distance, via le module BMC du serveur (hors bande).

Pour obtenir des informations supplémentaires sur l'utilisation de Lenovo XClarity Essentials OneCLI pour mettre à jour le microprogramme, voir :

[https://pubs.lenovo.com/lxce-onecli/onecli\\_c\\_update](https://pubs.lenovo.com/lxce-onecli/onecli_c_update)

#### • Lenovo XClarity Essentials UpdateXpress

Lenovo XClarity Essentials UpdateXpress permet de mettre à jour la plupart des fonctions OneCLI via une interface utilisateur graphique (GUI). Cela permet d'acquérir et de déployer les modules de mise à jour système UpdateXpress System Pack (UXSP) et les mises à jour individuelles. Les modules UpdateXpress System Packs contiennent des mises à jour de microprogrammes et de pilotes de périphérique pour Microsoft Windows et pour Linux.

Vous pouvez vous procurer Lenovo XClarity Essentials UpdateXpress à l'adresse suivante :

<https://datacentersupport.lenovo.com/solutions/lnvo-xpress>

#### • Lenovo XClarity Essentials Bootable Media Creator

Vous pouvez utiliser Lenovo XClarity Essentials Bootable Media Creator pour créer un support amorçable approprié aux mises à jour du microprogramme, aux mises à jour des données techniques essentielles, à la collecte d'inventaire et FFDC, à la configuration système avancée, à la gestion des clés FoD, à l'effacement sécurisé, à la configuration RAID et aux diagnostics sur les serveurs pris en charge.

Vous pouvez obtenir Lenovo XClarity Essentials BoMC à l'emplacement suivant :

<https://datacentersupport.lenovo.com/solutions/lnvo-bomc>

• Lenovo XClarity Administrator

Si vous gérez plusieurs serveurs à l'aide de Lenovo XClarity Administrator, vous pouvez mettre à jour le microprogramme pour tous les serveurs gérés via cette interface. La gestion du microprogramme est simplifiée grâce à l'affectation de stratégies de conformité du microprogramme aux nœuds finaux gérés. Lorsque vous créez et affectez une règle de conformité aux nœuds finaux gérés, Lenovo XClarity Administrator surveille les modifications de l'inventaire pour ces nœuds finaux et marque tous ceux qui ne sont pas conformes.

Pour obtenir des informations supplémentaires sur l'utilisation de Lenovo XClarity Administrator pour mettre à jour le microprogramme, voir :

[http://sysmgt.lenovofiles.com/help/topic/com.lenovo.lxca.doc/update\\_fw.html](http://sysmgt.lenovofiles.com/help/topic/com.lenovo.lxca.doc/update_fw.html)

### • Offres Lenovo XClarity Integrator

Les offres Lenovo XClarity Integrator peuvent intégrer des fonctions de gestion de Lenovo XClarity Administrator et de votre serveur avec le logiciel utilisé dans une certaine infrastructure de déploiement, telle que VMware vCenter, Microsoft Admin Center ou Microsoft System Center.

Pour obtenir des informations supplémentaires sur l'utilisation de Lenovo XClarity Integrator pour mettre à jour le microprogramme, voir :

<https://pubs.lenovo.com/lxci-overview/>

# Configuration du microprogramme

Plusieurs options sont disponibles pour installer et configurer le microprogramme du serveur.

Important : Ne configurez pas les mémoires mortes en option afin qu'elles soient définies sur Hérité, sauf si le support de Lenovo vous le demande. Ce paramètre empêche le chargement des pilotes UEFI pour les dispositifs d'emplacement, ce qui peut avoir des conséquences négatives pour les logiciels Lenovo, par exemple Lenovo XClarity Administrator et Lenovo XClarity Essentials OneCLI, et pour Lenovo XClarity Controller. Les conséquences négatives incluent l'impossibilité de déterminer les détails de carte d'adaptateur, comme le nom de modèle et les niveaux de microprogramme. Lorsque les informations de carte d'adaptateur ne sont pas disponibles, des informations génériques s'affichent pour le nom de modèle, par exemple « Adaptateur 06:00:00 » au lieu du nom de modèle, comme « ThinkSystem RAID 930-16i flash 4 Go ». Dans certains cas, le processus d'amorçage UEFI peut également se bloquer.

### • Lenovo XClarity Provisioning Manager

Vous pouvez configurer les paramètres UEFI de votre serveur dans Lenovo XClarity Provisioning Manager.

Remarques : Lenovo XClarity Provisioning Manager offre une interface utilisateur graphique permettant de configurer un serveur. L'interface basée sur le texte de la configuration système (l'utilitaire Setup Utility) est également disponible. À partir de Lenovo XClarity Provisioning Manager, vous pouvez choisir de redémarrer le serveur et d'accéder à l'interface basée sur le texte. En outre, vous pouvez faire de l'interface en mode texte l'interface par défaut qui s'affiche lorsque vous lancez LXPM. Pour ce faire, cliquez sur Lenovo XClarity Provisioning Manager → Configurer UEFI → Paramètres système → <F1> Contrôle de démarrage ➙ Configuration mode texte. Pour démarrer le serveur avec une interface utilisateur graphique, choisissez Auto ou Suite d'outils.

Pour plus d'informations, voir les documents suivants :

- Lenovo XClarity Provisioning Manager Guide d'utilisation
	- Recherchez la LXPMversion de documentation compatible avec votre serveur à l'emplacement <https://pubs.lenovo.com/lxpm-overview/>
- Guide d'utilisation UEFI
	- <https://pubs.lenovo.com/uefi-overview/>
#### • Lenovo XClarity Essentials OneCLI

Vous pouvez utiliser l'application et les commandes de configuration pour afficher les paramètres de configuration système actuels et apporter des modifications à Lenovo XClarity Controller et UEFI. Les informations de configuration enregistrées peuvent être utilisées pour répliquer ou restaurer d'autres systèmes.

Pour plus d'informations sur la configuration du serveur à l'aide de Lenovo XClarity Essentials OneCLI, voir :

[https://pubs.lenovo.com/lxce-onecli/onecli\\_c\\_settings\\_info\\_commands](https://pubs.lenovo.com/lxce-onecli/onecli_c_settings_info_commands)

#### • Lenovo XClarity Administrator

Vous pouvez rapidement appliquer et pré-appliquer les accès de vos serveurs à l'aide d'une configuration cohérente. Les paramètres de configuration (tels que le stockage local, les adaptateurs d'E-S, les paramètres d'amorçage, le microprogramme, les ports, ainsi que les paramètres Lenovo XClarity Controller et UEFI) sont sauvegardés en tant que modèle de serveur pouvant s'appliquer à un ou plusieurs serveurs gérés. Lorsque les modèles de serveur sont mis à jour, les modifications sont automatiquement déployées sur les serveurs concernés.

Des détails spécifiques sur la mise à jour du microprogramme à l'aide de Lenovo XClarity Administrator sont disponibles à l'adresse :

[http://sysmgt.lenovofiles.com/help/topic/com.lenovo.lxca.doc/server\\_configuring.html](http://sysmgt.lenovofiles.com/help/topic/com.lenovo.lxca.doc/server_configuring.html)

#### • Lenovo XClarity Controller

Vous pouvez configurer le processeur de gestion du serveur via l'interface Web Lenovo XClarity Controller ou via l'interface de ligne de commande.

Pour plus d'informations sur la configuration du serveur à l'aide de Lenovo XClarity Controller, voir :

La section « Configuration du serveur » dans la documentation XCC compatible avec votre serveur sur <https://pubs.lenovo.com/lxcc-overview/>

### Configuration de la mémoire

Les performances mémoire dépendent de plusieurs facteurs, tels que le mode, la vitesse, les rangs et le peuplement de la mémoire, ainsi que le processeur.

<span id="page-108-0"></span>Des informations supplémentaires sur l'optimisation des performances mémoire et la configuration de la mémoire sont disponibles sur le site Lenovo Press à l'adresse suivante :

<https://lenovopress.com/servers/options/memory>

En outre, vous bénéficiez d'un configurateur de mémoire, qui est disponible sur le site suivant :

[http://1config.lenovo.com/#/memory\\_configuration](http://1config.lenovo.com/#/memory_configuration)

Pour des informations spécifiques sur l'ordre d'installation requis des modules de mémoire dans votre solution en fonction de [la](https://pubs.lenovo.com/sd650-v2/pdf_files) configuration du système et du mode mémoire que vous implémentez, voir la [Plateaux ThinkSystem SD650 V2/SD650-N V2 Neptune DWC et Boîtier DW612 Neptune DWC Référence de](https://pubs.lenovo.com/sd650-v2/pdf_files)  [remplissage de la mémoire](https://pubs.lenovo.com/sd650-v2/pdf_files).

### Activer Software Guard Extensions (SGX)

Intel® Software Guard Extensions (Intel® SGX) fonctionne en partant du principe que le périmètre de sécurité ne comprend que les éléments internes de l'unité centrale, laissant ainsi la mémoire DRAM en état non sécurisé.

Procédez comme suit pour activer le module SGX.

Remarque : Assurez-vous de bien respecter la séquence d'installation des modules de mémoire pour les configurations SGX dans la section [« Règles et ordre d'installation d'un module de mémoire » à la page 56.](#page-59-0)

- Etape 1. Redémarrez le système. Avant le démarrage du système d'exploitation, appuyez sur la touche indiquée dans les instructions à l'écran pour entrer dans l'utilitaire Setup Utility. (Pour plus de détails, consultez la section « Démarrage » de la LXPM documentation compatible avec votre serveur à l'adresse <https://pubs.lenovo.com/lxpm-overview/>)
- Etape 2. Accédez à Paramètres système → Processeurs → Mise en cluster de type UMA et désactivez cette option.
- Etape 3. Accédez à Paramètres système → Processeurs → Total Memory Encryption (TME) et activez cette option.
- Etape 4. Enregistrez les modifications, puis accédez à Paramètres système → Processeurs → SW Guard Extension (SGX) et activez cette option.

### Configuration RAID

L'utilisation de la technologie RAID (Redundant Array of Independent Disks) à des fins de stockage des données reste l'une des méthodes les plus utilisées et les plus rentables pour augmenter les performances, la disponibilité et à la capacité de stockage du serveur.

La technologie RAID accroît les performances en permettant à plusieurs unités de gérer simultanément les requêtes d'E-S. RAID elle peut également éviter de perdre des données en cas de défaillance d'une unité en reconstruisant (ou en les régénérant) les données manquantes de l'unité défectueuse à l'aide des données des unités restantes.

La grappe RAID (également appelée groupe d'unités RAID) est un ensemble de plusieurs unités physiques qui utilise une méthode courante pour répartir les données entre les unités. Une unité virtuelle (également appelée disque virtuel ou unité logique) est une partition du groupe d'unités comprenant des segments de données contigus sur les unités. L'unité virtuelle est présentée au système d'exploitation hôte sous la forme d'un disque physique pouvant être partitionné pour créer des unités logiques ou des volumes de système d'exploitation.

Une introduction à la technologie RAID est disponible sur le site Web Lenovo Press suivant :

<https://lenovopress.com/lp0578-lenovo-raid-introduction>

Des informations détaillées sur les outils de gestion et les ressources RAID sont disponibles sur le site Web Lenovo Press suivant :

<https://lenovopress.com/lp0579-lenovo-raid-management-tools-and-resources>

#### Remarques :

- Avant de procéder à la configuration RAID des unités NVMe, procédez comme suit pour activer VROC :
	- 1. Redémarrez le système. Avant le démarrage du système d'exploitation, appuyez sur F1 pour accéder à l'utilitaire Setup Utility.
	- 2. Accédez à Paramètres système → Périphériques et ports d'E-S → Intel VMD et activez cette option.
	- 3. Enregistrez les modifications et redémarrez le système.
- VROC Intel-SSD-ne prend en charge que les niveaux RAID 0, 1, 5 et 10 avec les unités NVMe Intel.

• VROC Premium requiert une clé d'activation et prend en charge les niveaux RAID 0, 1, 5 et 10 avec des unités NVMe non Intel. Pour plus d'informations sur l'acquisition et l'installation de la clé d'activation, voir <https://fod.lenovo.com/lkms>

## Configuration PSU

Pour en savoir plus sur les configurations du PSU, consultez la section suivante.

- [« Matrice de support du PSU » à la page 107](#page-110-0)
- [« Mise à niveau vers une configuration de neuf PSU » à la page 108](#page-111-0)

#### <span id="page-110-0"></span>Matrice de support du PSU

Lors de l'élaboration d'une solution de boîtier DW612, il est nécessaire de valider les exigences en matière d'alimentation pour votre configuration en utilisant la dernière version de Power Configurator afin de s'assurer que le nombre d'alimentations sélectionnées est adéquat pour prendre en charge votre configuration de châssis. L'outil Power Configurator est disponible à l'adresse [https://](https://datacentersupport.lenovo.com/solutions/lnvo-lcp) [datacentersupport.lenovo.com/solutions/lnvo-lcp](https://datacentersupport.lenovo.com/solutions/lnvo-lcp).

#### ATTENTION :

Le non-respect de l'étape de validation de la configuration avec l'outil Power Configurator pourrait engendrer des erreurs système, l'échec de la mise sous tension ou la limitation des microprocesseurs, compromettant ainsi la capacité du système à optimiser les performances globales des microprocesseurs.

Remarque : Les tableaux ci-dessous sont basés sur des nœuds dont tous les emplacements DIMM, les emplacements PCIe et les disques durs sont occupés.

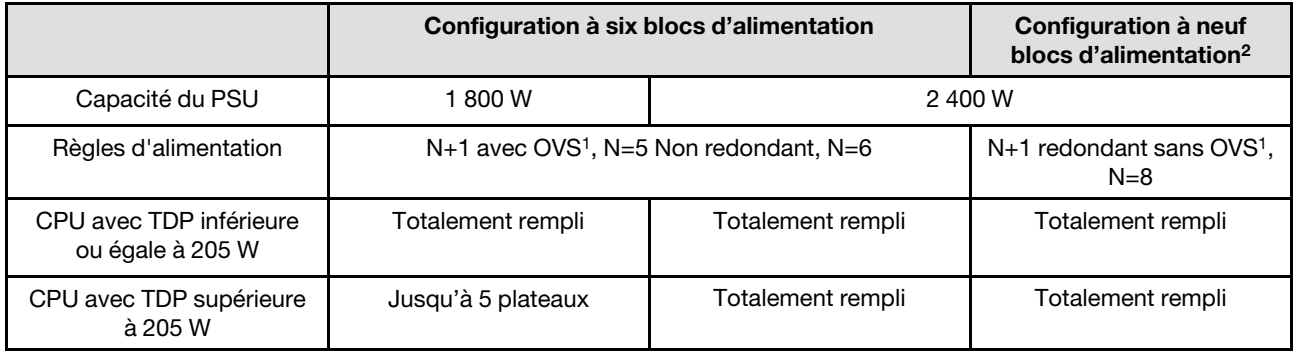

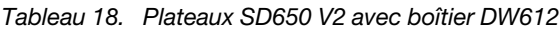

Tableau 19. Plateaux SD650-N V2 avec boîtier DW612

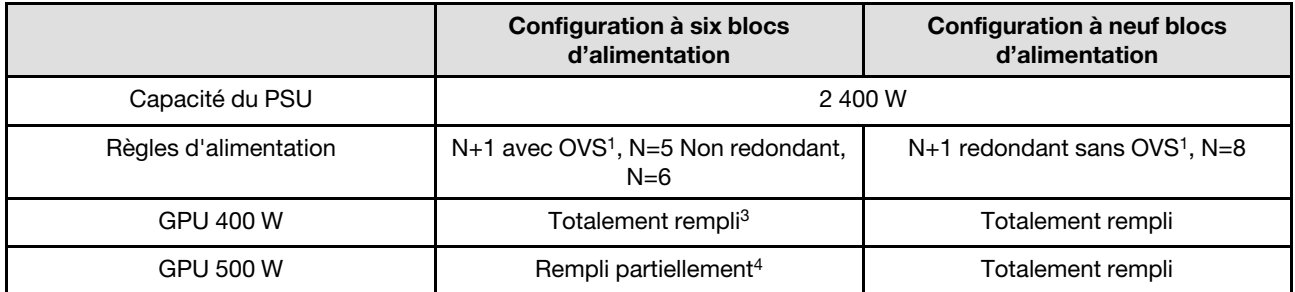

#### Remarques :

1. La surcharge (OVS) du système d'alimentation optimise l'utilisation de l'alimentation système disponible.

- 2. Lorsque les plateaux SD650 V2 sont entièrement équipés, seuls six blocs d'alimentation sont nécessaires pour assurer une redondance N+1.
- 3. Suivez les meilleures pratiques de manière à <https://support.lenovo.com/solutions/HT512757> garantir des performances optimales en respectant les paramètres recommandés. Certaines versions de High Performance Linpack peuvent provoquer l'accélération du système ou des GPU si les meilleures pratiques ne sont pas respectées.
- 4. Le nombre de plateaux pris en charge dépend de la capacité d'alimentation du boîtier. Utilisez Lenovo Capacity Planner (LCP) pour évaluer la capacité d'alimentation du boîtier, voir [https://](https://datacentersupport.lenovo.com/solutions/lnvo-lcp) [datacentersupport.lenovo.com/solutions/lnvo-lcp](https://datacentersupport.lenovo.com/solutions/lnvo-lcp).

#### <span id="page-111-0"></span>Mise à niveau vers une configuration de neuf PSU

Si le boîtier est livré avec six blocs d'alimentation et trois obturateurs pour les baies de blocs d'alimentation réservées, SMM2 peut être mis à niveau pour permettre au boîtier de prendre en charge neuf blocs d'alimentation.

Consultez les instructions dans <https://datacentersupport.lenovo.com/solutions/ht512577>.

### Déploiement du système d'exploitation

Plusieurs options sont disponibles pour déployer un système d'exploitation sur le serveur.

#### Systèmes d'exploitation disponibles

- Microsoft Windows Server
- VMware ESXi
- Red Hat Enterprise Linux
- SUSE Linux Enterprise Server

Liste complète des systèmes d'exploitation disponibles : <https://lenovopress.lenovo.com/osig>.

#### Déploiement à base d'outils

• Multi-serveur

Outils disponibles :

– Lenovo XClarity Administrator

[http://sysmgt.lenovofiles.com/help/topic/com.lenovo.lxca.doc/compute\\_node\\_image\\_deployment.html](http://sysmgt.lenovofiles.com/help/topic/com.lenovo.lxca.doc/compute_node_image_deployment.html)

– Lenovo XClarity Essentials OneCLI

[https://pubs.lenovo.com/lxce-onecli/onecli\\_r\\_uxspi\\_proxy\\_tool](https://pubs.lenovo.com/lxce-onecli/onecli_r_uxspi_proxy_tool)

– Pack de déploiement Lenovo XClarity Integrator pour SCCM (système d'exploitation Windows uniquement)

[https://pubs.lenovo.com/lxci-deploypack-sccm/dpsccm\\_c\\_endtoend\\_deploy\\_scenario](https://pubs.lenovo.com/lxci-deploypack-sccm/dpsccm_c_endtoend_deploy_scenario)

• Serveur unique

Outils disponibles :

– Lenovo XClarity Provisioning Manager

La section « Installation du système d'exploitation » dans la documentation LXPM compatible avec votre serveur sur <https://pubs.lenovo.com/lxpm-overview/>

– Lenovo XClarity Essentials OneCLI

[https://pubs.lenovo.com/lxce-onecli/onecli\\_r\\_uxspi\\_proxy\\_tool](https://pubs.lenovo.com/lxce-onecli/onecli_r_uxspi_proxy_tool)

– Pack de déploiement Lenovo XClarity Integrator pour SCCM (système d'exploitation Windows uniquement)

[https://pubs.lenovo.com/lxci-deploypack-sccm/dpsccm\\_c\\_endtoend\\_deploy\\_scenario](https://pubs.lenovo.com/lxci-deploypack-sccm/dpsccm_c_endtoend_deploy_scenario)

#### Déploiement manuel

Si vous ne parvenez pas à accéder aux outils ci-dessus, suivez les instructions ci-dessous, téléchargez le Guide d'installation du SE correspondant et déployez le système d'exploitation manuellement en vous référant au guide.

- 1. Accédez à <https://datacentersupport.lenovo.com/solutions/server-os>.
- 2. Dans le panneau de navigation, sélectionnez un système d'exploitation et cliquez sur Resources (Ressources).
- 3. Repérez la zone « Guides d'installation du système d'exploitation » et cliquez sur les instructions d'installation. Ensuite, suivez les instructions pour procéder au déploiement du système d'exploitation.

### Sauvegarde de la configuration du serveur

Après avoir configuré le serveur ou avoir apporté des modifications à sa configuration, il est recommandé de créer une sauvegarde complète de la configuration du serveur.

<span id="page-112-0"></span>Assurez-vous de créer des sauvegardes pour les composants serveur suivants :

• Processeur de gestion

Vous pouvez sauvegarder la configuration du processeur de gestion via l'interface Lenovo XClarity Controller. Pour plus d'informations sur la sauvegarde de la configuration du processeur de gestion, voir :

La section « Sauvegarde de la configuration BMC » dans la documentation XCC compatible avec votre serveur sur <https://pubs.lenovo.com/lxcc-overview/>.

Vous pouvez également utiliser la commande save à partir de Lenovo XClarity Essentials OneCLI pour créer une sauvegarde de tous les paramètres de configuration. Pour plus d'informations sur la commande save, voir :

[https://pubs.lenovo.com/lxce-onecli/onecli\\_r\\_save\\_command](https://pubs.lenovo.com/lxce-onecli/onecli_r_save_command)

#### • Système d'exploitation

Utilisez vos propres méthodes de sauvegarde pour sauvegarder le système d'exploitation et les données utilisateur du serveur.

# <span id="page-114-1"></span>Chapitre 5. Résolution des problèmes d'installation

Les informations suivantes vous indiquent comment résoudre les problèmes susceptibles de se produire lors de la configuration de votre système.

<span id="page-114-2"></span>Les informations de cette section permettent de diagnostiquer et résoudre les problèmes que vous pourriez rencontrer lors de l'installation et de la configuration initiale de votre solution.

- [« Le serveur ne se met pas sous tension » à la page 111](#page-114-0)
- [« La solution affiche immédiatement l'observateur d'événements d'autotest à la mise sous tension](#page-115-0) [lorsqu'il est activé. » à la page 112](#page-115-0)
- [« L'hyperviseur intégré n'est pas dans la liste des unités d'amorçage » à la page 112](#page-115-1)
- [« Le serveur ne parvient pas à reconnaître un disque dur » à la page 112](#page-115-2)
- [« La mémoire système affichée est inférieure à la mémoire physique installée » à la page 113](#page-116-0)
- [« Un périphérique Lenovo en option venant d'être installé ne fonctionne pas. » à la page 114](#page-117-0)
- [« Le détecteur de panne de tension est affiché dans le journal des événements » à la page 114](#page-117-1)

#### <span id="page-114-0"></span>Le serveur ne se met pas sous tension

Procédez comme suit jusqu'à ce que le problème soit résolu :

Remarque : Le bouton de mise sous tension ne fonctionne qu'au bout d'environ cinq à dix secondes après que le serveur a été connecté à l'alimentation, afin de permettre au BMC de réaliser l'initialisation.

- 1. Assurez-vous que le bouton de mise sous tension fonctionne correctement :
	- a. Débranchez les cordons d'alimentation du serveur.
	- b. Rebranchez les cordons d'alimentation.
	- c. (Techniciens qualifiés uniquement) Réinstallez le câble du panneau d'information opérateur puis répétez les étapes 1a et 1b.
		- (Techniciens qualifiés uniquement) Si le serveur démarre, réinstallez le panneau d'information opérateur. Si le problème persiste, remplacez le panneau d'information opérateur.
		- Si le serveur ne démarre pas, ignorez le bouton de mise sous tension et utilisez le cavalier de mise sous tension forcée. Si le serveur démarre, réinstallez le panneau d'information opérateur. Si le problème persiste, remplacez le panneau d'information opérateur.
- 2. Vérifiez que le bouton de réinitialisation fonctionne correctement :
	- a. Débranchez les cordons d'alimentation du serveur.
	- b. Rebranchez les cordons d'alimentation.
	- c. (Techniciens qualifiés uniquement) Réinstallez le câble du panneau d'information opérateur, puis répétez les étapes 2a et 2b.
		- (Techniciens qualifiés uniquement) Si le serveur démarre, remplacez le panneau d'information opérateur.
		- Si le serveur ne démarre pas, passez à l'étape 3.
- 3. Vérifiez que les deux blocs d'alimentation installés dans le serveur sont du même type. Une erreur système se produira si vous mélangez différents types de blocs d'alimentation dans le serveur (le voyant d'erreur système du panneau frontal s'allumera).
- 4. Vérifiez les points suivants :
	- Les cordons d'alimentation sont correctement branchés au serveur et à une prise électrique fonctionnelle.
- Le type de mémoire installé est correct et les règles d'installation sont respectées.
- Les barrettes DIMM sont bien en place, les taquets de verrouillage sont bien fermés.
- Les voyants relatifs au bloc d'alimentation ne signalent pas de problème.
- Les processeurs sont installés dans la séquence appropriée.
- 5. Réinstallez les composants suivants :
	- a. Connecteur du panneau d'information opérateur
	- b. Blocs d'alimentation
- 6. Remplacez les composants suivants et redémarrez le serveur à chaque fois :
	- a. Connecteur du panneau d'information opérateur
	- b. Blocs d'alimentation
- 7. Si vous avez installé un périphérique en option, retirez-le et redémarrez le serveur. Si le serveur redémarre, il est alors possible que vous ayez installé plus de périphériques que le bloc d'alimentation peut en supporter.
- 8. Mettez en œuvre la configuration minimale (un processeur et une barrette DIMM) pour vérifier si des composants spécifiques bloquent l'autorisation de mise sous tension.
- 9. Collectez les informations sur la défaillance en recueillant les journaux système et fournissez-les au support Lenovo.
- 10. Vérifiez les voyants de l'alimentation.

#### <span id="page-115-0"></span>La solution affiche immédiatement l'observateur d'événements d'autotest à la mise sous tension lorsqu'il est activé.

Procédez comme suit jusqu'à ce que le problème soit résolu.

- 1. Résolvez les erreurs détectées par les voyants de diagnostic lumineux Lightpath.
- 2. Assurez-vous que la solution prend en charge tous les processeurs et que ces derniers correspondent en termes de vitesse et de taille du cache.

Vous pouvez consulter les détails de processeur depuis la configuration du système.

Pour déterminer si le processeur est pris en charge par la solution, voir <https://serverproven.lenovo.com/>.

- 3. (Techniciens qualifiés uniquement) Vérifiez que le processeur 1 est correctement installé.
- 4. (Techniciens qualifiés uniquement) Retirez le processeur 2 et redémarrez la solution.
- 5. Remplacez un à un les composants suivants, dans l'ordre indiqué, en redémarrant la solution à chaque fois :
	- a. (Techniciens qualifiés uniquement) Processeur
	- b. (Techniciens qualifiés uniquement) Carte mère

#### <span id="page-115-1"></span>L'hyperviseur intégré n'est pas dans la liste des unités d'amorçage

Procédez comme suit jusqu'à ce que le problème soit résolu :

- 1. Vérifiez que le dispositif flash avec hyperviseur intégré en option est sélectionné sur le gestionnaire d'amorçage <F12> Select Boot Device au démarrage.
- 2. Consultez la documentation fournie avec l'unité flash en option de l'hyperviseur intégré pour vous assurer que l'unité est correctement configurée.
- 3. Assurez-vous que l'autre logiciel fonctionne sur le serveur.

#### <span id="page-115-2"></span>Le serveur ne parvient pas à reconnaître un disque dur

Procédez comme suit jusqu'à ce que le problème soit résolu.

- 1. Vérifiez que l'unité est prise en charge pour le serveur. Pour obtenir la liste des unités de disque dur prises en charge, voir <https://serverproven.lenovo.com/>.
- 2. Vérifiez que l'unité est correctement installée dans la baie d'unité et que les connecteurs d'unité ne présentent aucun dommage physique.
- 3. Exécutez les tests de diagnostic pour l'adaptateur SAS/SATA et les unités de disque dur. Lorsque vous démarrez une solution et appuyez sur la touche indiquée dans les instructions à l'écran, l'interface LXPM est affichée par défaut. (Pour plus de détails, consultez la section « Démarrage » de la documentation LXPM compatible avec votre solution à l'adresse <https://pubs.lenovo.com/lxpm-overview/>.) Vous pouvez exécuter des diagnostics de disque dur depuis cette interface. Depuis la page de diagnostics, cliquez sur Exécuter un diagnostic → HDD test/Test de l'unité de disque dur.

Selon la version LXPM, vous trouverez peut-être HDD test ou Test de l'unité de disque dur.

D'après ces tests :

- Si l'adaptateur réussit le test mais que les unités ne sont pas reconnues, remplacez le cordon d'interface du fond de panier et exécutez les tests à nouveau.
- Remplacez le fond de panier.
- Si le test de l'adaptateur échoue, déconnectez le cordon d'interface du fond de panier de l'adaptateur et exécutez le test à nouveau.
- Si le test de l'adaptateur échoue, remplacez l'adaptateur.

#### <span id="page-116-0"></span>La mémoire système affichée est inférieure à la mémoire physique installée

Procédez comme suit jusqu'à ce que le problème soit résolu :

Remarque : Chaque fois que vous installez ou désinstallez une barrette DIMM, vous devez déconnecter le serveur de la source d'alimentation. Attendez ensuite dix secondes avant de redémarrer le serveur.

1. Vérifiez les points suivants :

- Aucun voyant d'erreur n'est allumé sur le panneau d'information opérateur.
- Aucun voyant d'erreur de la barrette DIMM n'est allumé sur la carte mère.
- Le canal de mise en miroir de la mémoire ne tient pas compte de la différence.
- Les modules de mémoire sont correctement installés et respectent les règles d'installation de la mémoire système.
- Vous avez installé le type de mémoire approprié.
- Si vous avez changé la mémoire, assurez-vous d'avoir mis à jour la configuration de la mémoire dans l'utilitaire de configuration.
- Vérifiez que tous les bancs de mémoire sont activés dans la configuration UEFI. Il est possible que le serveur ait désactivé automatiquement un banc de mémoire lorsqu'il a détecté un problème, ou un banc de mémoire peut avoir été désactivé manuellement par un utilisateur antérieur.
- Il n'y a pas de non concordance de mémoire en cas de configuration minimale de la mémoire.
- 2. Réinstallez les barrettes DIMM et redémarrez le serveur.
- 3. Vérifiez le journal des erreurs de l'autotest à la mise sous tension :
	- Si une barrette DIMM a été désactivée par une interruption de gestion de système (SMI), déplacez-la vers un autre emplacement et exécutez l'utilitaire UEFI Setup Utility pour vérifier si la barrette DIMM est activée ; si elle est toujours désactivée, remplacez-la.
	- Si une barrette DIMM a été désactivée par l'utilisateur ou par POST, déplacez-la vers un autre emplacement et exécutez l'utilitaire UEFI Setup Utility pour vérifier si la barrette DIMM est activée ; si elle est toujours désactivée, remplacez-la.
- 4. Inversez les barrettes DIMM entre les canaux (du même processeur), puis redémarrez le serveur. Si le problème provient d'une barrette DIMM, remplacez-la.
- 5. Activez à nouveau toutes les barrettes DIMM via Setup Utility, puis redémarrez le serveur.
- 6. (Techniciens qualifiés uniquement) Installez la barrette DIMM défectueuse dans un connecteur DIMM du processeur 2 (s'il est installé) afin de vérifier que le problème ne provient pas du processeur ou du connecteur DIMM.
- 7. (Techniciens qualifiés uniquement) Remplacez la carte mère.

#### <span id="page-117-0"></span>Un périphérique Lenovo en option venant d'être installé ne fonctionne pas.

- 1. Vérifiez les points suivants :
	- Le dispositif est pris en charge pour le serveur (voir <https://serverproven.lenovo.com/>).
	- Vous avez suivi les instructions d'installation fournies avec le périphérique et celui-ci est installé correctement.
	- Vous n'avez pas débranché d'autres câbles ou périphériques installés.
	- Vous avez mis à jour les informations de configuration dans l'utilitaire de configuration. Toute modification apportée à la mémoire ou à tout autre périphérique doit être suivie d'une mise à jour de la configuration.
- 2. Réinstallez le périphérique que vous venez d'installer.
- 3. Remplacez le périphérique que vous venez d'installer.

#### <span id="page-117-1"></span>Le détecteur de panne de tension est affiché dans le journal des événements

Procédez comme suit jusqu'à ce que le problème soit résolu.

- 1. Ramenez le système à la configuration minimale. Voir [« Spécifications » à la page 3](#page-6-0) pour le minimum requis de processeurs et de barrettes DIMM.
- 2. Redémarrez le système.
	- Si le système redémarre, ajoutez chacun des éléments que vous avez retiré un par un, en redémarrant le serveur à chaque fois, jusqu'à ce que l'erreur se produise. Remplacez l'élément pour lequel l'erreur se produit.
	- Si le système ne redémarre pas, remplacez la carte mère.

# <span id="page-118-0"></span>Annexe A. Service d'aide et d'assistance

Lenovo met à votre disposition un grand nombre de services que vous pouvez contacter pour obtenir de l'aide, une assistance technique ou tout simplement pour en savoir plus sur les produits Lenovo.

<span id="page-118-1"></span>Sur le Web, vous trouverez des informations à jour relatives aux systèmes, aux dispositifs en option, à Lenovo Services et support Lenovo sur :

#### <http://datacentersupport.lenovo.com>

Remarque : Cette section contient des références à des sites Web IBM et des informations relatives à l'assistance technique. IBM est le prestataire de services préféré de Lenovo pour ThinkSystem.

### Avant d'appeler

Avant d'appeler, vous pouvez exécuter plusieurs étapes pour essayer de résoudre vous-même le problème. Si vous devez contacter le service, rassemblez les informations dont le technicien de maintenance aura besoin pour résoudre plus rapidement le problème.

#### <span id="page-118-2"></span>Tentative de résolution du problème par vous-même

Bon nombre de problèmes peuvent être résolus sans aide extérieure. Pour cela, suivez les procédures indiquées par Lenovo dans l'aide en ligne ou dans la documentation de votre produit Lenovo. La documentation produit Lenovo décrit également les tests de diagnostic que vous pouvez exécuter. La documentation de la plupart des systèmes, des systèmes d'exploitation et des programmes contient des procédures de dépannage, ainsi que des explications sur les messages et les codes d'erreur. Si vous pensez que le problème est d'origine logicielle, consultez la documentation qui accompagne le système d'exploitation ou le programme.

La documentation des produits ThinkSystem est disponible à l'adresse suivante <https://pubs.lenovo.com/>

Vous pouvez suivre la procédure ci-dessous pour tenter de résoudre le problème vous-même :

- Vérifiez que tous les câbles sont bien connectés.
- Observez les interrupteurs d'alimentation pour vérifier que le système et les dispositifs en option éventuels sont sous tension.
- Vérifiez si des mises à jour du logiciel, du microprogramme et des pilotes de périphériques du système d'exploitation sont disponibles pour votre produit Lenovo. La Déclaration de garantie Lenovo souligne que le propriétaire du produit Lenovo (autrement dit vous) est responsable de la maintenance et de la mise à jour de tous les logiciels et microprogrammes du produit (sauf si lesdites activités sont couvertes par un autre contrat de maintenance). Votre technicien vous demandera de mettre à niveau vos logiciels et microprogrammes si ladite mise à niveau inclut une solution documentée permettant de résoudre le problème.
- Si vous avez installé un nouveau matériel ou de nouveaux logiciels dans votre environnement, consultez <https://serverproven.lenovo.com/> pour vérifier que votre produit les prend en charge.
- Pour plus d'informations sur la résolution d'un incident, accédez à <http://datacentersupport.lenovo.com>.
	- Consultez les forums Lenovo à l'adresse suivante : [https://forums.lenovo.com/t5/Datacenter-Systems/ct](https://forums.lenovo.com/t5/Datacenter-Systems/ct-p/sv_eg)[p/sv\\_eg](https://forums.lenovo.com/t5/Datacenter-Systems/ct-p/sv_eg) pour voir si d'autres personnes ont rencontré un problème identique.

#### Collecte des informations requises pour appeler le support

Si vous avez besoin du service de garantie pour votre produit Lenovo, les techniciens de maintenance peuvent vous aider plus efficacement si vous avez les informations à disposition avant de passer votre appel. Vous pouvez également accéder à <http://datacentersupport.lenovo.com/warrantylookup> pour plus d'informations sur la garantie du produit.

Rassemblez les informations suivantes pour les transmettre au technicien de maintenance. Ces données peuvent aider le technicien de maintenance à trouver rapidement une solution à votre problème et garantir que vous receviez le niveau de service attendu du contrat auquel vous avez souscrit.

- Numéros de contrat de maintenance matérielle et logicielle, le cas échéant
- Numéro de type de machine (identificateur de la machine Lenovo à 4 chiffres)
- Numéro de modèle
- Numéro de série
- Niveaux du code UEFI et du microprogramme du système
- Autres informations utiles (par exemple, les messages d'erreur et journaux)

Au lieu d'appeler Support Lenovo, vous pouvez accéder à <https://support.lenovo.com/servicerequest> pour soumettre une demande de service électronique. L'envoi d'une demande de service électronique lance la détermination d'une solution au problème en fournissant les informations pertinentes disponibles aux techniciens de maintenance. Les techniciens de maintenance Lenovo peuvent commencer à travailler sur votre solution dès que vous avez complété et déposé une demande de service électronique.

### Collecte des données de maintenance

Pour identifier clairement la cause principale d'un problème de serveur ou à la demande du support Lenovo, vous devrez peut-être collecter les données de maintenance qui peuvent être utilisées pour une analyse plus approfondie. Les données de maintenance contiennent des informations telles que les journaux des événements et l'inventaire matériel.

<span id="page-119-0"></span>Les données de maintenance peuvent être collectées avec les outils suivants :

#### • Lenovo XClarity Provisioning Manager

Utilisez la fonction de collecte des données de maintenance de Lenovo XClarity Provisioning Manager pour collecter les données de maintenance du système. Vous pouvez collecter les données du journal système existantes ou exécuter un nouveau diagnostic afin de collecter de nouvelles données.

#### • Lenovo XClarity Controller

Vous pouvez utiliser l'interface Web ou CLI du Lenovo XClarity Controller pour collecter les données de maintenance pour le serveur. Le fichier peut être enregistré et envoyé au support Lenovo.

- Pour plus d'informations sur l'utilisation de l'interface Web pour la collecte des données de maintenance, reportez-vous à la section « Téléchargement des données de maintenance » dans la version de la documentation XCC compatible avec votre serveur à l'adresse [https://pubs.lenovo.com/](https://pubs.lenovo.com/lxcc-overview/)  [lxcc-overview/](https://pubs.lenovo.com/lxcc-overview/).
- Pour plus d'informations sur l'utilisation de l'outil CLI pour la collecte des données de maintenance, consultez la section « commande ffdc » dans la version de la documentation XCC compatible avec votre serveur à l'adresse <https://pubs.lenovo.com/lxcc-overview/>.

#### • Lenovo XClarity Administrator

Lenovo XClarity Administrator peut être configuré pour la collecte et l'envoi automatique de fichiers de diagnostic au support Lenovo lorsque certains événements réparables se produisent dans Lenovo XClarity Administrator et sur les nœuds finaux gérés. Vous pouvez choisir d'envoyer les fichiers de diagnostic au Support Lenovo à l'aide de la fonction d'Call Home ou à un autre prestataire de services via SFTP. Vous pouvez également collecter les fichiers de diagnostic manuellement, ouvrir un enregistrement de problème, et envoyer les fichiers de diagnostic au Centre de support Lenovo.

Vous trouverez d'autres informations sur la configuration de la notification automatique de problème au sein de Lenovo XClarity Administrator via [http://sysmgt.lenovofiles.com/help/topic/com.lenovo.lxca.doc/](http://sysmgt.lenovofiles.com/help/topic/com.lenovo.lxca.doc/admin_setupcallhome.html) [admin\\_setupcallhome.html](http://sysmgt.lenovofiles.com/help/topic/com.lenovo.lxca.doc/admin_setupcallhome.html).

#### • Lenovo XClarity Essentials OneCLI

Lenovo XClarity Essentials OneCLI dispose d'une application d'inventaire pour collecter les données de maintenance. Il peut s'exécuter à la fois de manière interne et externe. Lors d'une exécution en interne au sein du système d'exploitation hôte sur le serveur, OneCLI peut collecter des informations sur le système d'exploitation, telles que le journal des événements du système d'exploitation, en plus des données de maintenance du matériel.

Pour obtenir les données de maintenance, vous pouvez exécuter la commande getinfor. Pour plus d'informations sur l'exécution de getinfor, voir [https://pubs.lenovo.com/lxce-onecli/onecli\\_r\\_getinfor\\_](https://pubs.lenovo.com/lxce-onecli/onecli_r_getinfor_command) [command](https://pubs.lenovo.com/lxce-onecli/onecli_r_getinfor_command).

# Contact du support

<span id="page-120-0"></span>Vous pouvez contacter le support pour vous aider à résoudre un problème.

Vous pouvez bénéficier du service matériel auprès d'un prestataire de services agréé par Lenovo. Pour trouver un prestataire de services autorisé par Lenovo à assurer un service de garantie, accédez à [https://](https://datacentersupport.lenovo.com/serviceprovider) [datacentersupport.lenovo.com/serviceprovider](https://datacentersupport.lenovo.com/serviceprovider) et utilisez les filtres pour effectuer une recherche dans différents pays. Pour obtenir les numéros de téléphone du support Lenovo, voir [https://](https://datacentersupport.lenovo.com/supportphonelist)  [datacentersupport.lenovo.com/supportphonelist](https://datacentersupport.lenovo.com/supportphonelist) pour plus de détails concernant votre région.

# Index

### A

ac power [26](#page-29-0) ac power LED [26](#page-29-0)

## B

back up the server configuration [109](#page-112-0)

# C

cable installation order [36](#page-39-0) cable removal order [38](#page-41-0) cable routing SD650-N V2 [36,](#page-39-1) [38](#page-41-0) cable routing SD650 V2 [35](#page-38-0) cable the solution [97](#page-100-0) collecting service data [116](#page-119-0) Common installation issues [111](#page-114-2) components power supply [29](#page-32-0) compute node internal connectors [31](#page-34-0) Configuration - Plateaux ThinkSystem SD650 V2/SD650- N V2 Neptune DWC et Boîtier DW612 Neptune DWC [99](#page-102-1) configure the firmware [104](#page-107-0) connectors internal [30–](#page-33-0)[32](#page-35-0) System Management Module 2 [27](#page-30-0) connectors, internal system board [30–](#page-33-0)[32](#page-35-0) ConnectX-6 adapter cable routing [35](#page-38-0) creating a personalized support web page [115](#page-118-1) custom support web page [115](#page-118-1)

# D

dc power LED [26](#page-29-0) devices, static-sensitive handling [55](#page-58-0) diagnostics panel LCD<sub>20</sub> dimm install [56](#page-59-1) DIMM installation order [57](#page-60-0) DIMM, install [69](#page-72-0) drive installation [72,](#page-75-0) [74](#page-77-0) drive cage assembly installation [76](#page-79-0) drive cage assembly, removal [63](#page-66-0) drive in the GPU node installation [74](#page-77-0) drive, removal [65,](#page-68-0) [67](#page-70-0)

# E

enclosure rear view [26](#page-29-0) External LCD diagnostics handset [20](#page-23-0)

### F

features [1](#page-4-0) front LEDs [19](#page-22-0)

# G

Getting help [115](#page-118-1) GPU node internal connectors [32](#page-35-0) guidelines options installation [52](#page-55-0) system reliability [54](#page-57-0)

### H

handling static-sensitive devices [55](#page-58-0) hardware options installing [58](#page-61-0) hardware service and support telephone numbers [117](#page-120-0) help [115](#page-118-1) hot-swap power supply, installation [94](#page-97-0)

### I

indicators and controls power supply [29](#page-32-0) install dimm [56](#page-59-1) drive [72](#page-75-0), [74](#page-77-0) drive cage assembly [76](#page-79-0) drive in the GPU node [74](#page-77-0) memory [56](#page-59-1) memory module [69](#page-72-0) install enclosure in a rack [83](#page-86-0) installation guidelines [52](#page-55-0) installation guidelines [52](#page-55-0) installing hot-swap power supply [94](#page-97-0) Plateau de DWC [82](#page-85-0) tray cover [80](#page-83-0) internal cable routing [34](#page-37-0) internal connectors [30–](#page-33-0)[32](#page-35-0) internal, system board connectors [30–](#page-33-0)[32](#page-35-0)

# J

jumpers system board [32](#page-35-1)

# L

LCD diagnostics panel [20](#page-23-0) LCD diagnostics handset External [20](#page-23-0) LED dc power [26](#page-29-0) power supply error [26](#page-29-0) LEDs [19](#page-22-0)  power supply [29](#page-32-0)

System Management Module 2 [27](#page-30-0) Lenovo Capacity Planner [11](#page-14-0) Lenovo XClarity Essentials [11](#page-14-0) Lenovo XClarity Provisioning Manager [11](#page-14-0)

### M

management offerings [11](#page-14-0) memory install [56](#page-59-1) UDIMM [56](#page-59-1) memory configuration [105](#page-108-0) memory module remove [61](#page-64-0) memory module installation order [57](#page-60-0) memory modules removal [61](#page-64-0)

### P

parts list [41](#page-44-0) PCIe slot [33](#page-36-0) Plateau de DWC, install [82](#page-85-0) power cords [50](#page-53-0) power off the solution [97](#page-100-1) power on the solution [97](#page-100-2) power supply [26](#page-29-0) overview [29](#page-32-0)

## R

rear view [26](#page-29-0) of the enclosure [26](#page-29-0) remove memory modules [61](#page-64-0) removing drive [65,](#page-68-0) [67](#page-70-0) drive cage assembly [63](#page-66-0) tray cover [60](#page-63-0)

# S

safety inspection checklist [53](#page-56-0) SD650 V2 , cable routing [35](#page-38-0) SD650-N V2, cable routing [36](#page-39-0) SD650-N V2, cable routing [36](#page-39-1), [38](#page-41-0) service and support before you call [115](#page-118-2)

hardware [117](#page-120-0) software [117](#page-120-0) service data [116](#page-119-0) software [15](#page-18-0) software service and support telephone numbers [117](#page-120-0) solution setup [51](#page-54-0) solution setup checklist [51](#page-54-1) Spec [3](#page-6-1) Specifications [3](#page-6-1), [7](#page-10-0) static-sensitive devices handling [55](#page-58-0) support web page, custom [115](#page-118-1) SW2 switch block description [32](#page-35-1) SW3 switch block description [32](#page-35-1) switch block [32](#page-35-1) switches system board [32](#page-35-1) system board internal connectors [30](#page-33-0)[–32](#page-35-0) layout [30](#page-33-1) switches and jumpers [32](#page-35-1) system board internal connectors [30–](#page-33-0)[32](#page-35-0) system board layout [30](#page-33-1) System configuration - Plateaux ThinkSystem SD650 V2/ SD650-N V2 Neptune DWC et Boîtier DW612 Neptune DWC [99](#page-102-1) System Management Module 2 connectors [27](#page-30-0) system reliability guidelines [54](#page-57-0)

# T

telephone numbers [117](#page-120-0) Tray [7](#page-10-0) tray cover, install [80](#page-83-0) tray cover, removal [60](#page-63-0)

# U

UDIMM requirement [56](#page-59-1) Unbuffered DIMM [56](#page-59-1) update the firmware [100](#page-103-0)

### W

working inside the solution power on [55](#page-58-1)

Lenovo